# **Mercury Advanced User's Manual Volume 2**

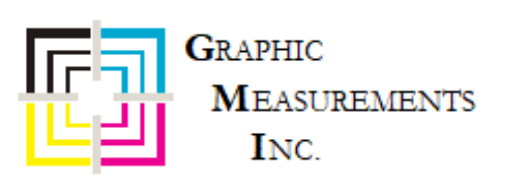

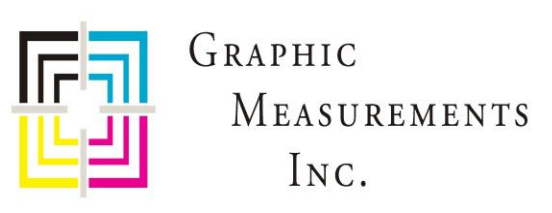

# **How can we help?**

**General inquiry:** [gmi@gmicolor.com](mailto:gmi@gmicolor.com)

**Service/parts:**

7 to 5 central US time + best effort after hours response

[service@gmicolor.com](mailto:service@gmicolor.com)

Phone: (844) 464-7782 [844 GMI-SRVC]

Fax: (844) 329-0806

#### **Shipping address:**

1207 Beta Court, Rockwall, TX 75087

#### **Billing/remit address:**

919 N Market St, Ste 950, Wilmington, DE 19801

#### **Sales:**

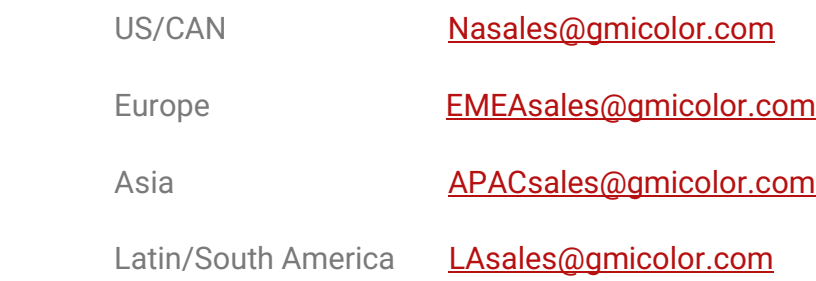

**Finance:** [gmi@gmicolor.com](mailto:gmi@gmicolor.com)

# **Contents**

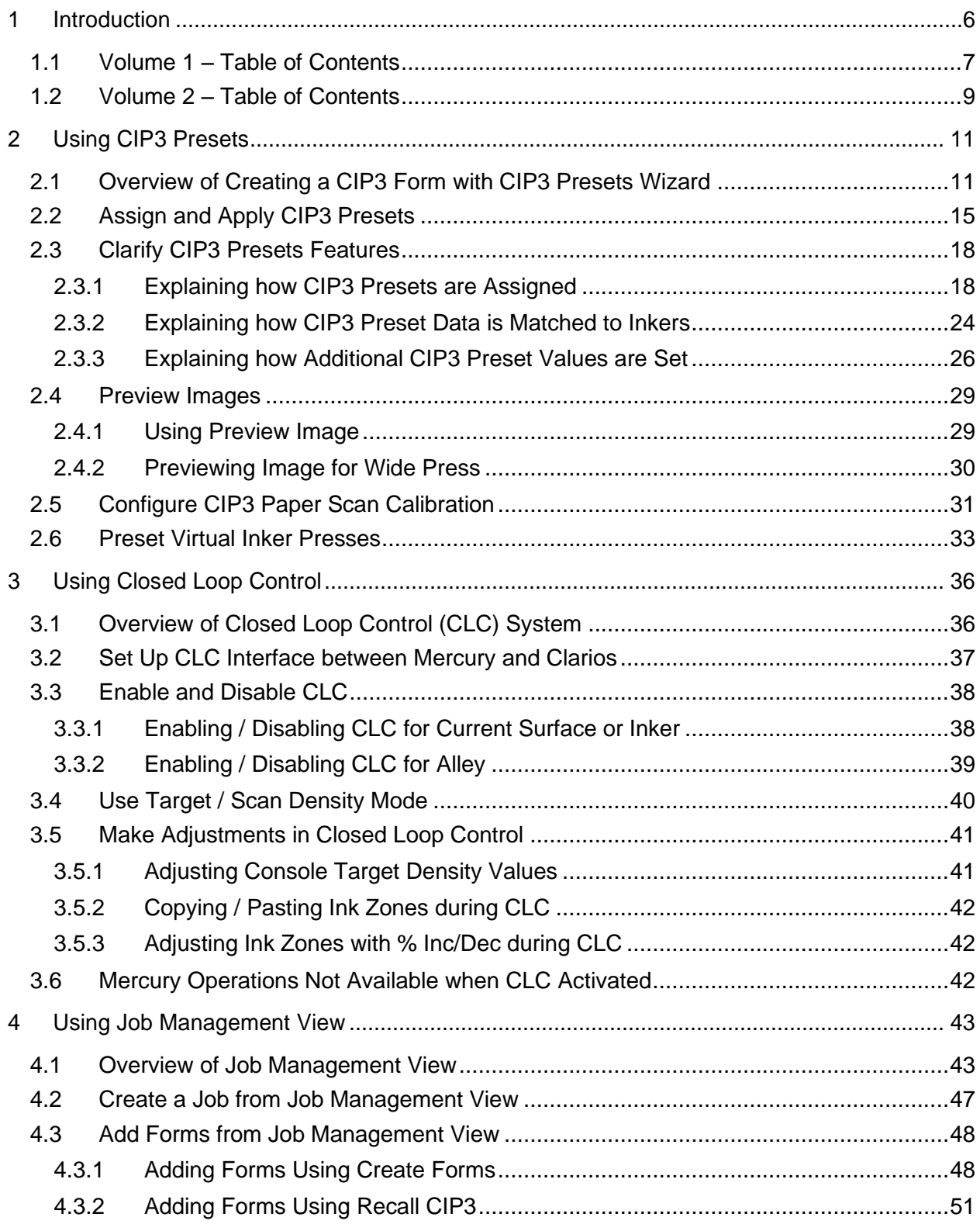

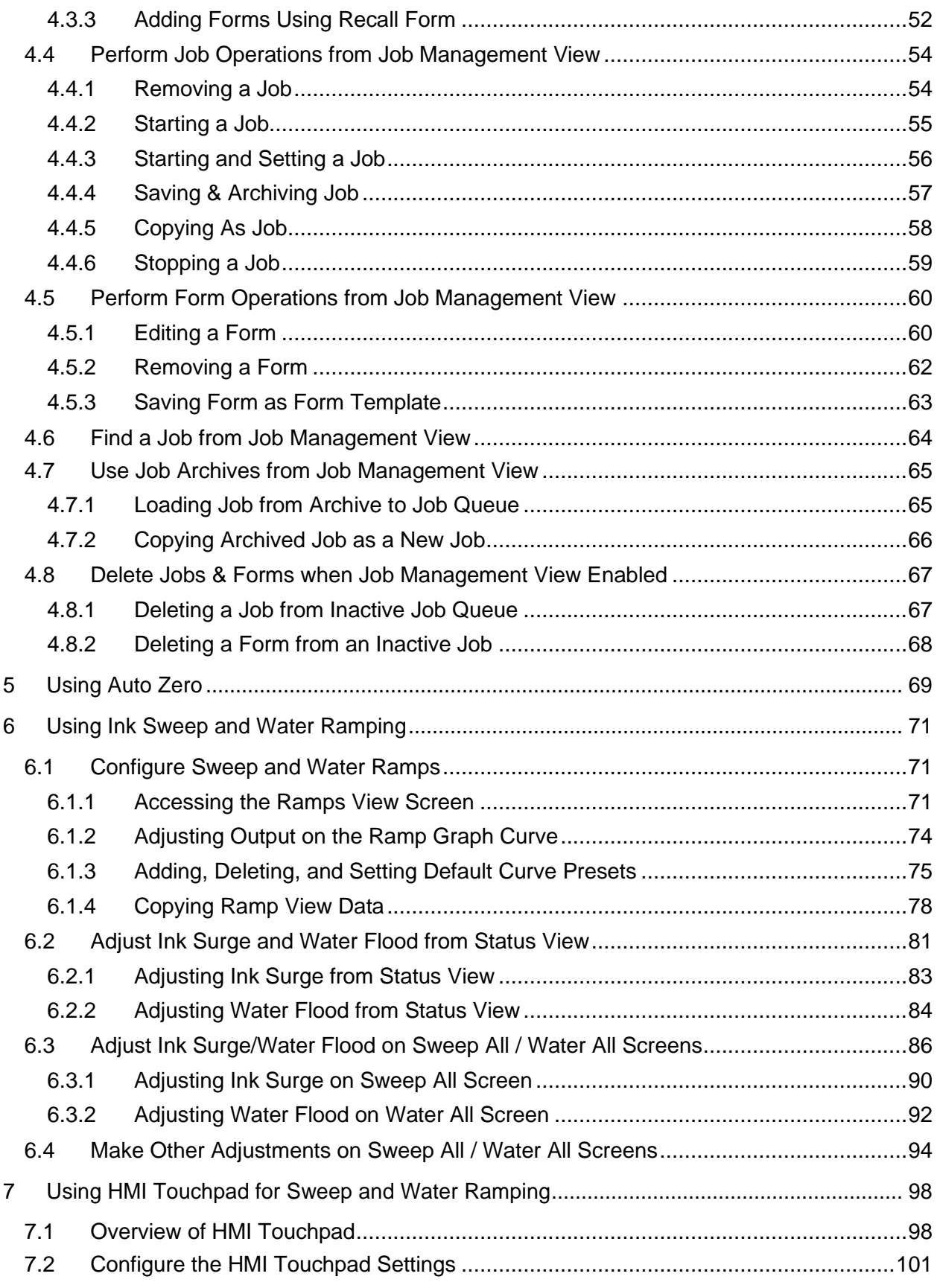

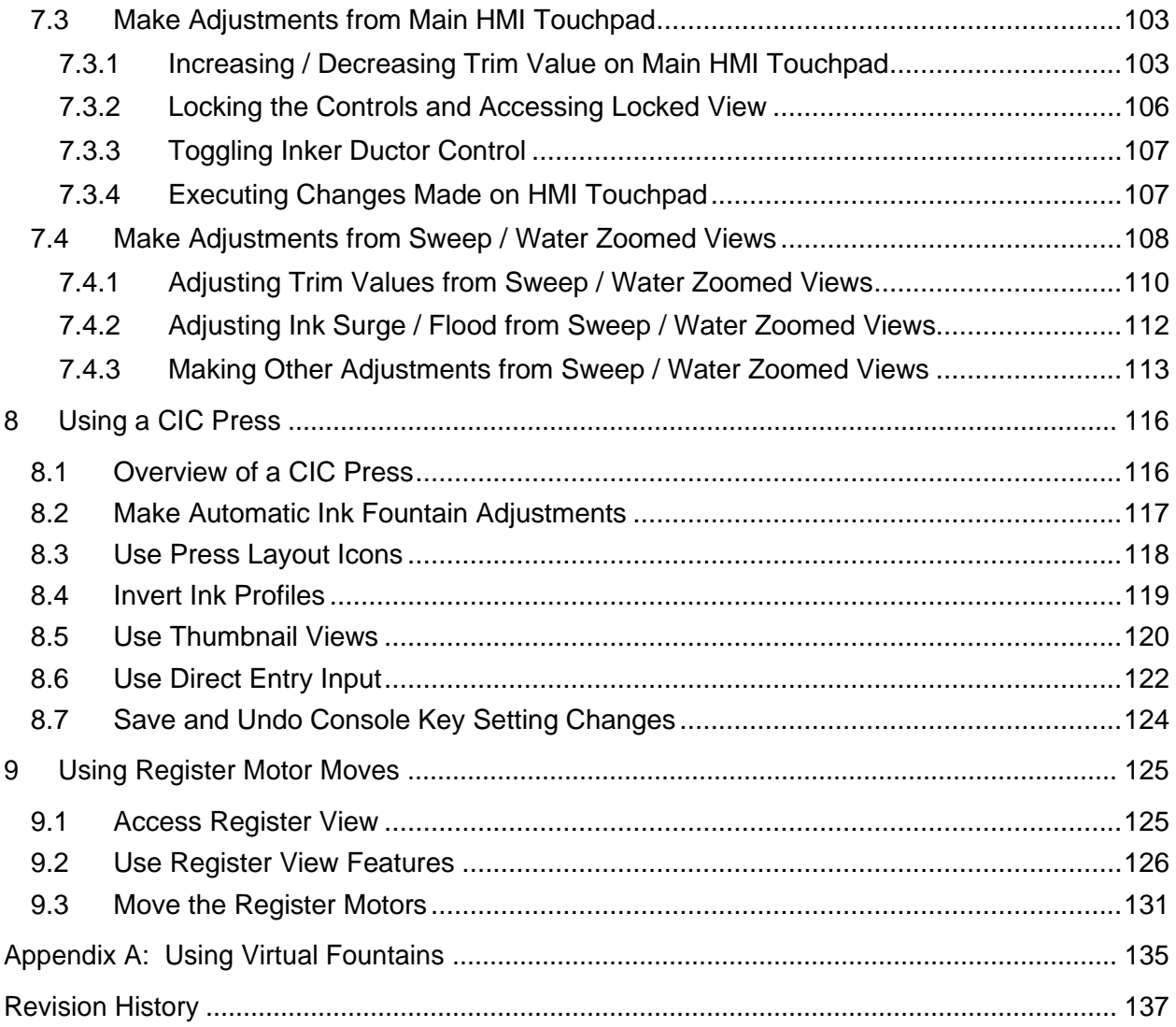

# <span id="page-5-0"></span>**1 Introduction**

This manual provides press operators with information on using the more advanced features of Advanced Vision Technology's Mercury system for presses.

The manual is divided into two documents:

- ➢ *Mercury Advanced User's Manual – Volume 1*
- ➢ *Mercury Advanced User's Manual – Volume 2*

**Reference:** See the *Mercury Training & User's Guide* for detailed information on the basic features of the Mercury system.

#### **Typographical Conventions**

All Mercury system interactions are performed by touching either buttons or fields on the Mercury workstation monitor. You navigate between views to control all operations by touching buttons, fields, or touch-sensitive sections of views displayed on the monitor.

To make this manual easier to use, bold letters are used to show touch-control buttons or fields, such as **OK**, **Cancel**, **Run Inker**, or **Set Press**.

**Note:** Notes contain specific information. They may explain why a certain step should be performed. Sometimes they contain tips about a particular step in a process.

#### **WARNING: Warnings appear when you must follow specific instructions to avoid creating a problem.**

# <span id="page-6-0"></span>**1.1 Volume 1 – Table of Contents**

Starting, Stopping, & Servicing the Mercury System

- Power On the Mercury System Components
	- Exit Mercury and Turn off Computer
- **•** Service the Mercury System

Configuring the System: Utilities

- Delete Forms
- Convert MC2 Job to MC3 Job
- Change Current Color Order
- Change Standard Color Order
- Adjust Offset Calibration Values
- Configure CIP3 Paper Scan Calibration Values
- Retract Servos
- Restore Servos
- Use TeamViewer for Remote Control
- Set Up ELO
- Activate Turn Bars
- Delete Jobs
- Activate Press Split
- Configure Sweep and Water Ramping
- Calibrate Positioner Diagnostics for PLC Sweep/Water Controls
- Configure Ethernet Based SPU3 Device

Configuring the System: Diagnostics

- Perform a Servo Test (Test One / Test All / Auto Retry)
- Perform an SPU Test
- View Available Auto Test and Servo Test Results
- Perform an Auto Test
- Perform a Sweep Test
- **View SPU Configuration**

Configuring the System: Settings

Creating and Using Custom Colors for Forms

- Create a New Custom Color
- Modify an Existing Custom Color
- Delete a Custom Color

Using Summary View

- **·** Invoke Summary View
- Use Summary View Features

Using Zone Locks

- Review Zone Lock Status
- Lock and Unlock Ink Zones
- Use Adjust Ink Console Buttons with Zone Locks
- Make Ink Zone Adjustments with Zone Locks

Using Single-Sided Web Press with Turn Bars

- Overview of Web Presses with Turn Bars
- **Activate Turn Bars**
- Assign Forms to Ink Fountains Before / After Active Turn Bar
- Work with Multiple Turn Bars
- Change Active Turn Bar for Multiple Turn Bars
- Copy Ink Zones Web Press with Turn Bars
- Swap Ink Zones Web Press with Turn Bars

Using Two-Sided Web Press

- Overview of Two-Sided Web Presses
- Assign Form to Upper Surface of Two-Sided Web
- Assign Form to Lower Surface of Two-Sided Web
- Change Color Order for Current Surface
- Make Ink Fountain Adjustments Two-Sided Web Press
- Copy Ink Zones Two-Sided Web Press
- Swap Ink Zones Two-Sided Web Press

Using Multiple Web Press

- Activate Press Split Configuration for Multiple Web Press
- Assign CIP3 Presets for Multiple Web Press
- Use Job Management View for Multiple Web Press
- **Use Summary View for Multiple Web Press**
- Make Inker Adjustments on Status View for Multiple Web Press

Using Tower Press

- Overview of Tower Press
- **EXECT:** Assign Splits for Tower Press from Split Selection View
- Assign CIP3 IMAPs with CIP3 Presets for Tower Press
- Access Select Inker View & Zone Status View for Tower Press
- Make Inker Adjustments on Status View for Tower Press

Using Newspaper Press

- Overview of Newspaper Press
- Select Pages / Fountains from Newspaper Page View Section
- Assign CIP3 IMAPs with CIP3 Presets for Newspaper Press
- Navigate to Newspaper Page View Dialog

Appendixes

- **System Function Buttons on Status View**
- Navigation & Operation Buttons
- System Configuration Buttons
- **Display & Touch-Sensitive Buttons and Fields**
- Zone Status Icons

# <span id="page-8-0"></span>**1.2 Volume 2 – Table of Contents**

#### Using CIP3 Presets

- Overview of Creating CIP3 Form with CIP3 Presets Wizard
- Assign and Apply CIP3 Presets
- **EXECUTE CLARGE CIP3 Presets Features**
- **•** Preview Images
- Configure CIP3 Paper Scan Calibration

Using Closed Loop Control

- Overview of Closed Loop Control System
- Set Up CLC Interface between Mercury and Clarios
- **Enable and Disable CLC**
- Use Target / Scan Density Mode
- Make Adjustments in Closed Loop Control
- **■** Mercury Operations Not Available with CLC Activated

Using Job Management View

- Overview of Job Management View
- Create a Job from Job Management View
- Add Forms from Job Management View
- **Perform Job Operations from Job Management View**
- **Perform Form Operations from Job Management View**
- Find a Job from Job Management View
- Use Job Archives from Job Management View
- Delete Jobs & Forms when Job Management View Enabled

Using Auto Zero

Using Ink Sweep and Water Ramping

- Configure Sweep and Water Ramps
- Adjust Ink Surge and Water Flood from Status View
- **■** Adjust Ink Surge/Water Flood on Sweep All / Water All Screens
- Make Other Adjustments on Sweep All / Water All Screens

Using HMI Touchpad for Sweep and Water Ramping

- Overview of HMI Touchpad
- Configure HMI Touchpad Settings
- Make Adjustments from Main HMI Touchpad
- Make Adjustments from Sweep / Water Zoomed View

Using a CIC Press

- Overview of CIC Press
- Make Automatic Ink Fountain Adjustments
- Use Press Layout Icons
- **·** Invert Ink Profiles
- Use Thumbnail Views
- **■** Use Direct Entry Input
- Save and Undo Console Key Setting Changes

Using Register Motor Moves

- Access Register View
- Use Register View Features
- Move the Register Motors

Appendix: Using Virtual Fountains

# <span id="page-10-0"></span>**2 Using CIP3 Presets**

This section describes the optional CIP3 preset feature, which allows the operator to start a job with preset values, achieve required print quality quickly, and reduce makeready time. You can configure presetting for all of the inkers on the press.

# <span id="page-10-1"></span>**2.1 Overview of Creating a CIP3 Form with CIP3 Presets Wizard**

A CIP3 form is similar to the standard form, but with preset fountain profiles and sweep settings. You can create a new CIP3 form with the required initial presets.

**Note:** You create a CIP3 form for one surface at a time. For a two-sided web press, you will need to select the upper or lower surface before creating a CIP3 form.

You set up CIP presets and create a new CIP3 form by selecting **New CIP3 Presets** from the **CIP3** drop-down on the Status View.

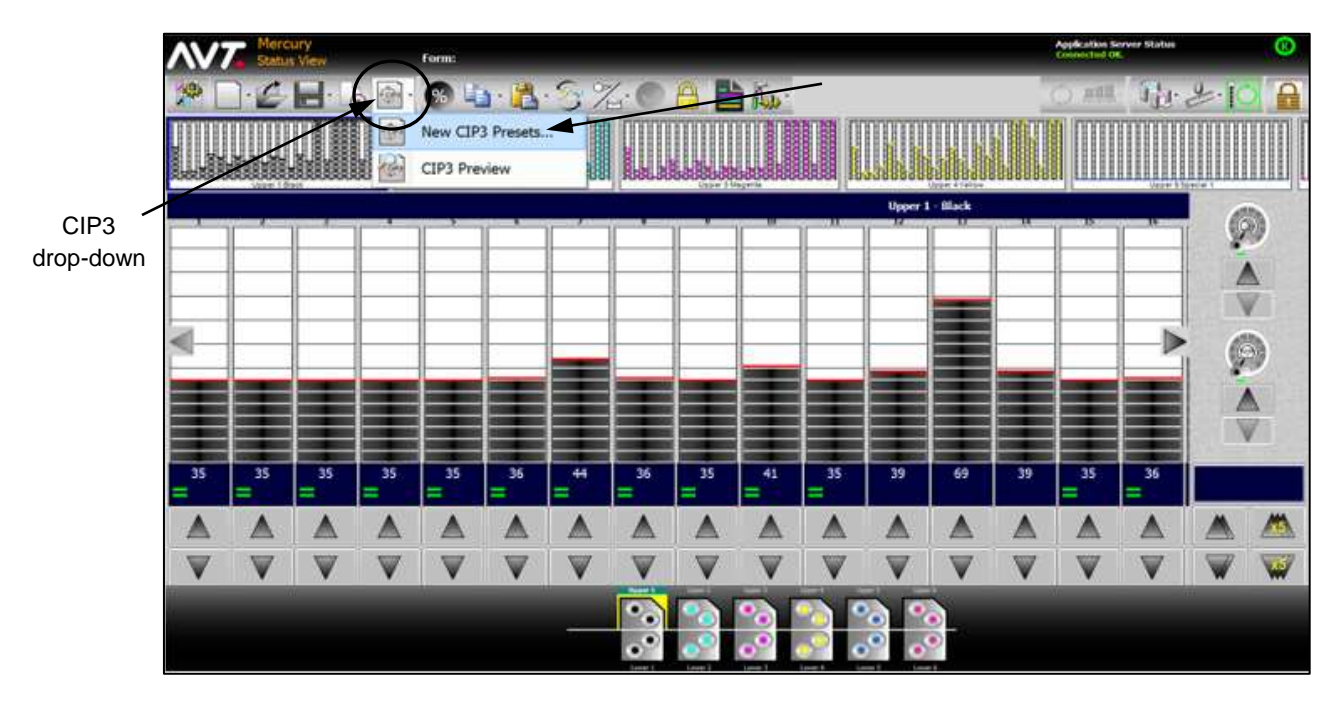

**Note:** Creating a CIP3 form in Job Management View uses the same process described here.

The CIP3 wizard guides you through the process of assigning and applying new CIP3 presets. When choosing **New CIP3 Presets**, the first page of the CIP3 Presetting wizard displays.

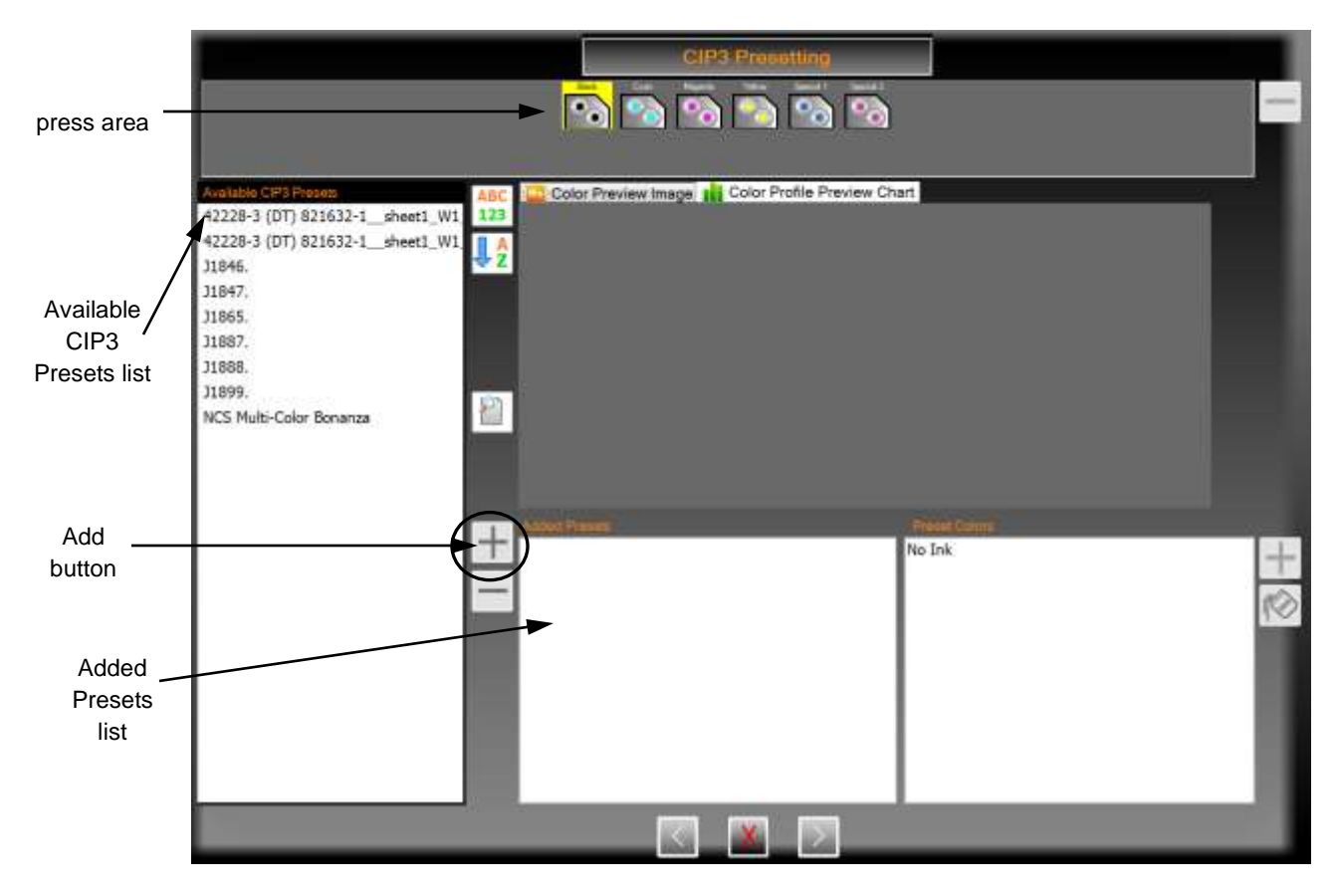

- The **press area** allows you to assign preset data to an inker and view the image for the preset data assigned to the inker.
- The **Available CIP3 Presets** list shows the preset data that can be selected to setup the CIP3 configuration.
- The **Add** button (blue + sign) becomes enabled when you click on a file in the Available CIP3 Presets list. Clicking on the Add button adds the file to the **Added Presets** list.

After clicking the Add button, the next page of the CIP3 Presetting wizard displays for you to choose the press surface for the preset settings.

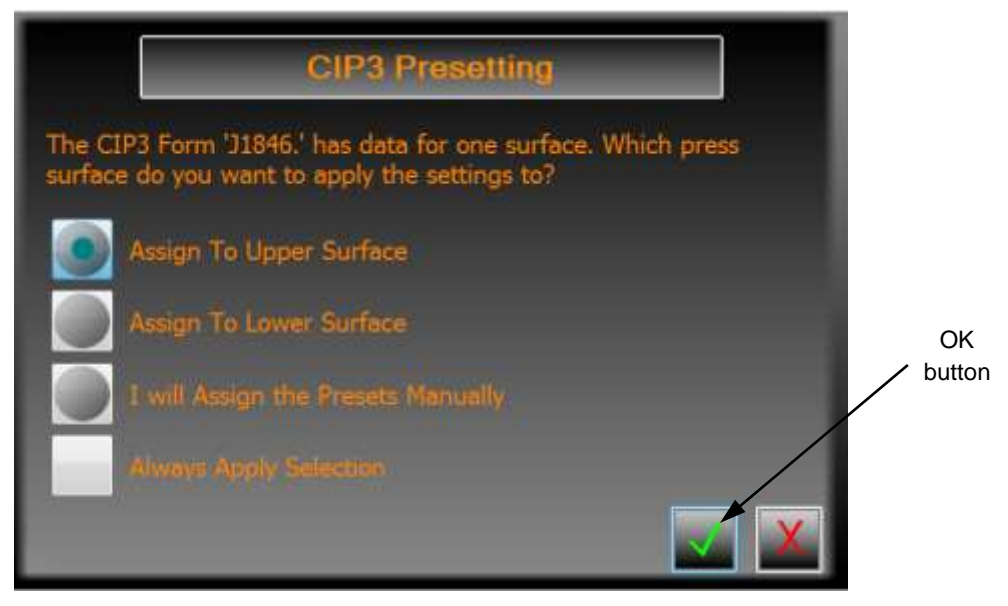

See *[Explaining how CIP3 Preset Data is Matched to Inkers](#page-23-0)* for more detailed information on choosing the press surface for the preset settings.

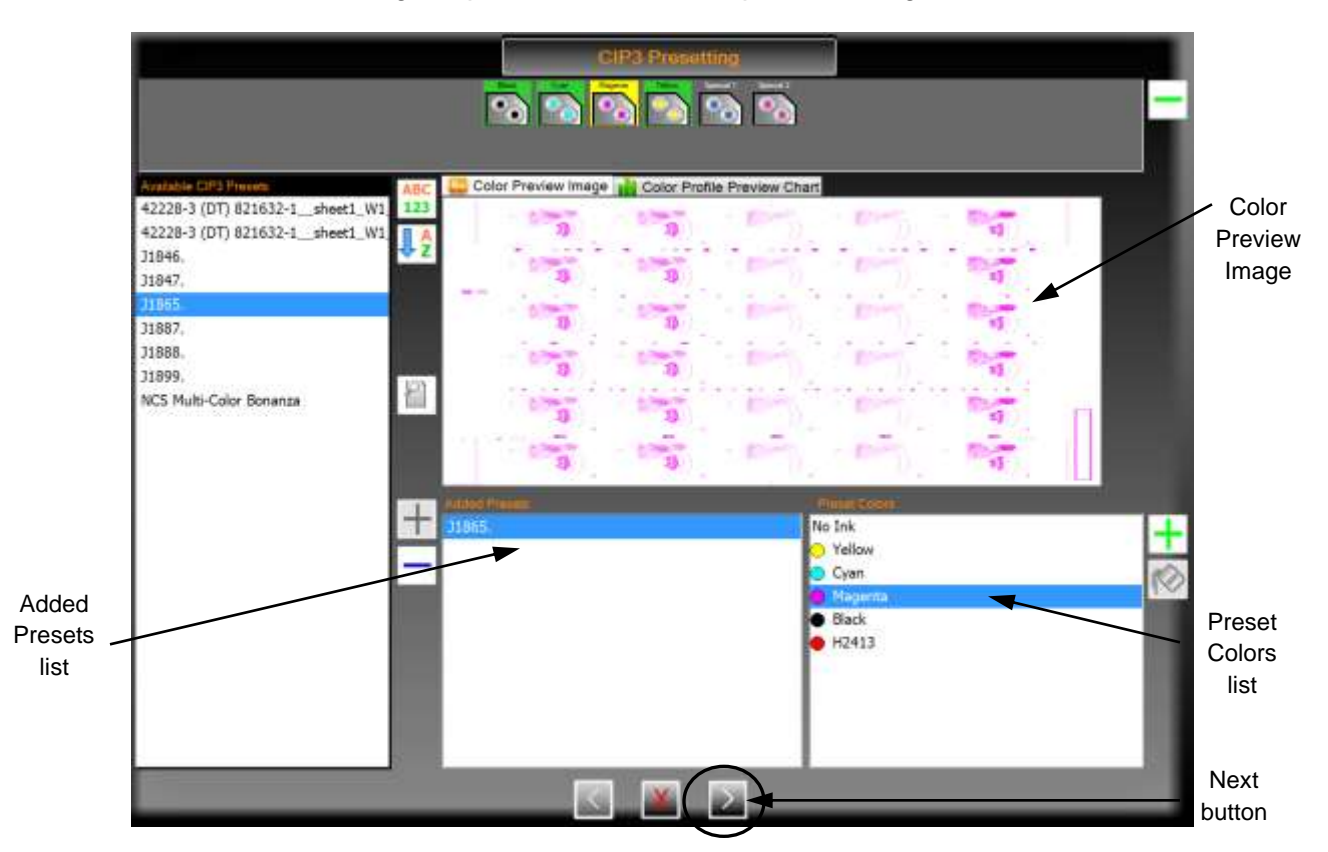

**Note:** You can scroll all lists on the dialog by dragging inside the list, rather than clicking on a scroll bar.

The final page of the CIP3 Presetting wizard displays after clicking the **Next** button.

Make any needed changes and/or set additional preset values, then click  $\blacksquare$  to assign the selected preset values to the press. See *[Explaining how Additional CIP3 Preset](#page-25-0)  Values [are Set](#page-25-0)* for more detailed information on setting the preset values on the final page of the wizard.

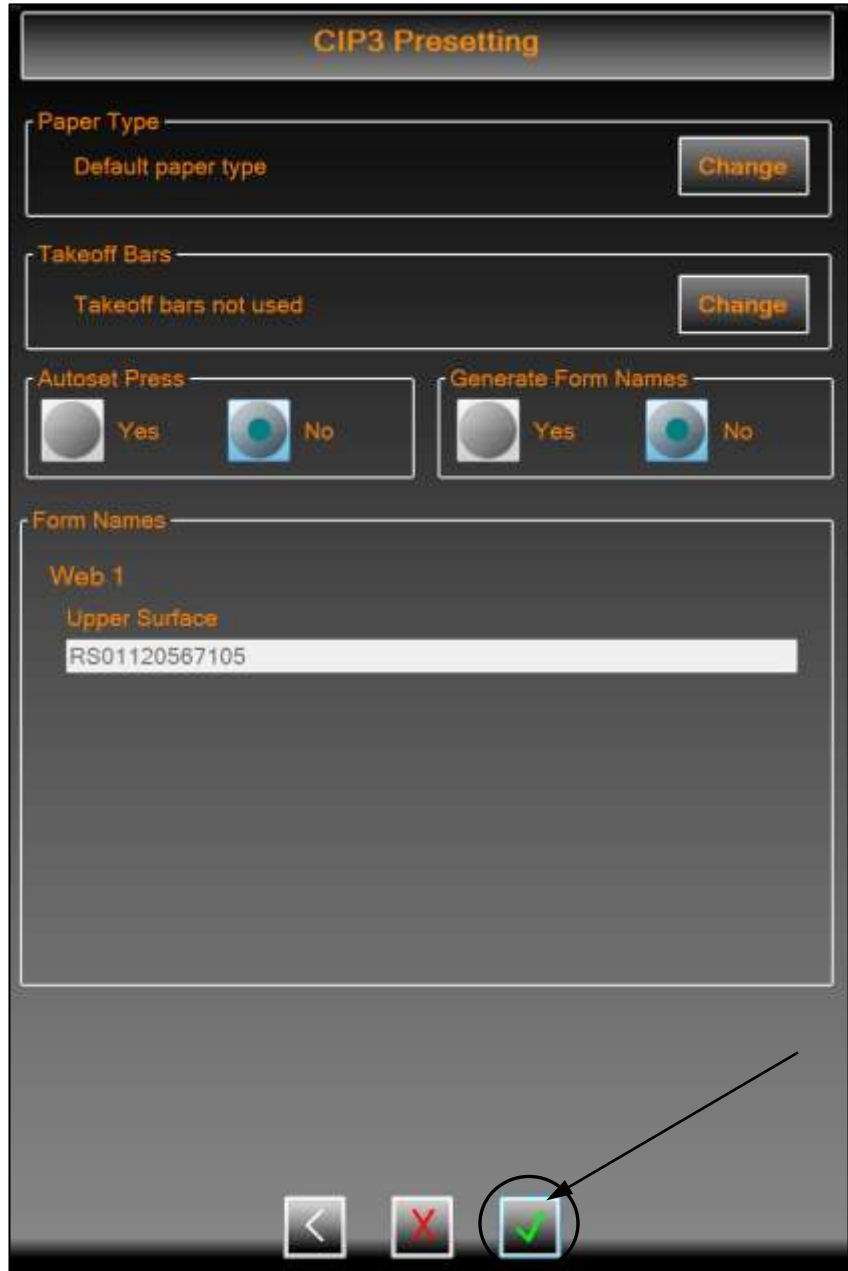

# <span id="page-14-0"></span>**2.2 Assign and Apply CIP3 Presets**

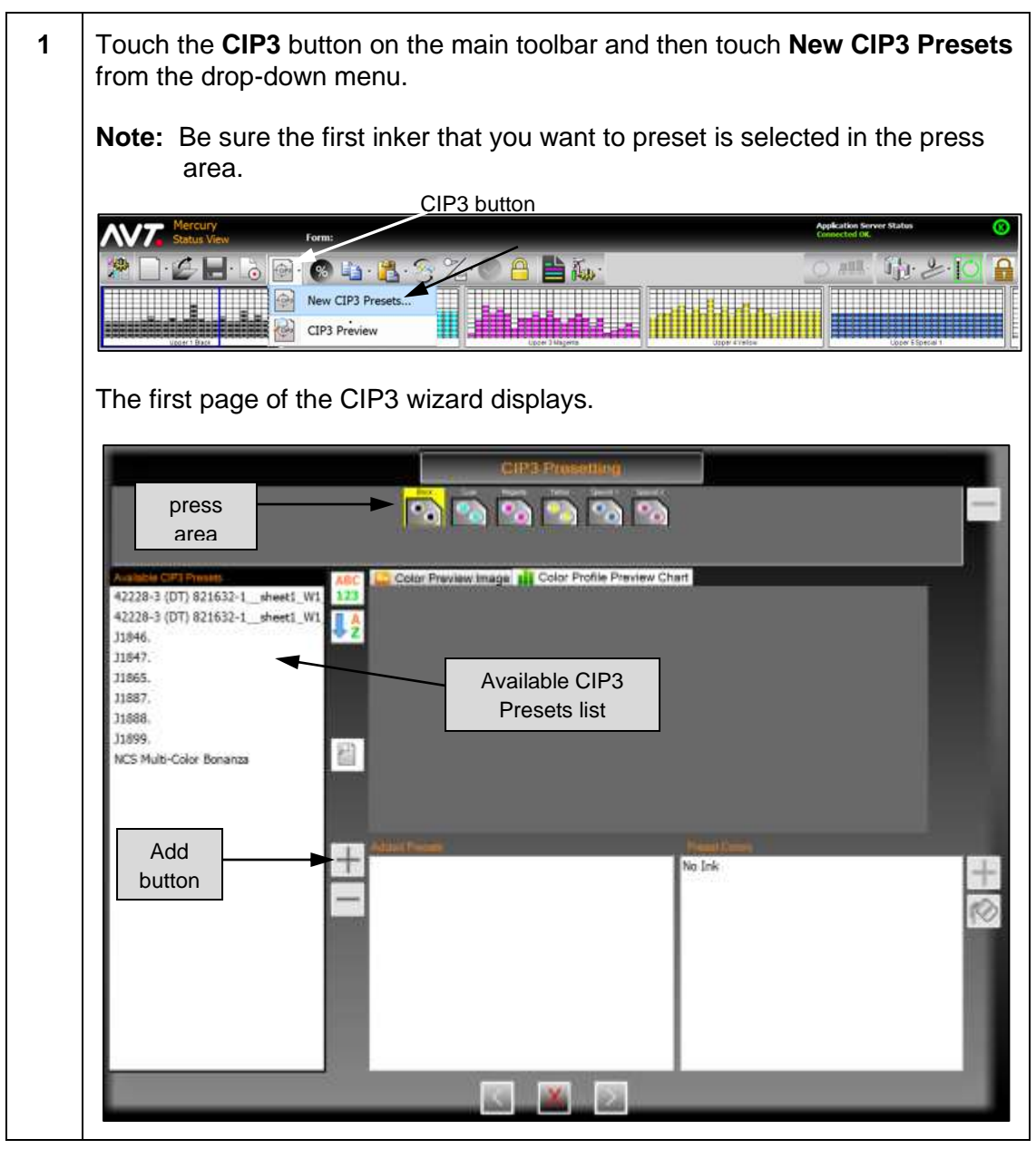

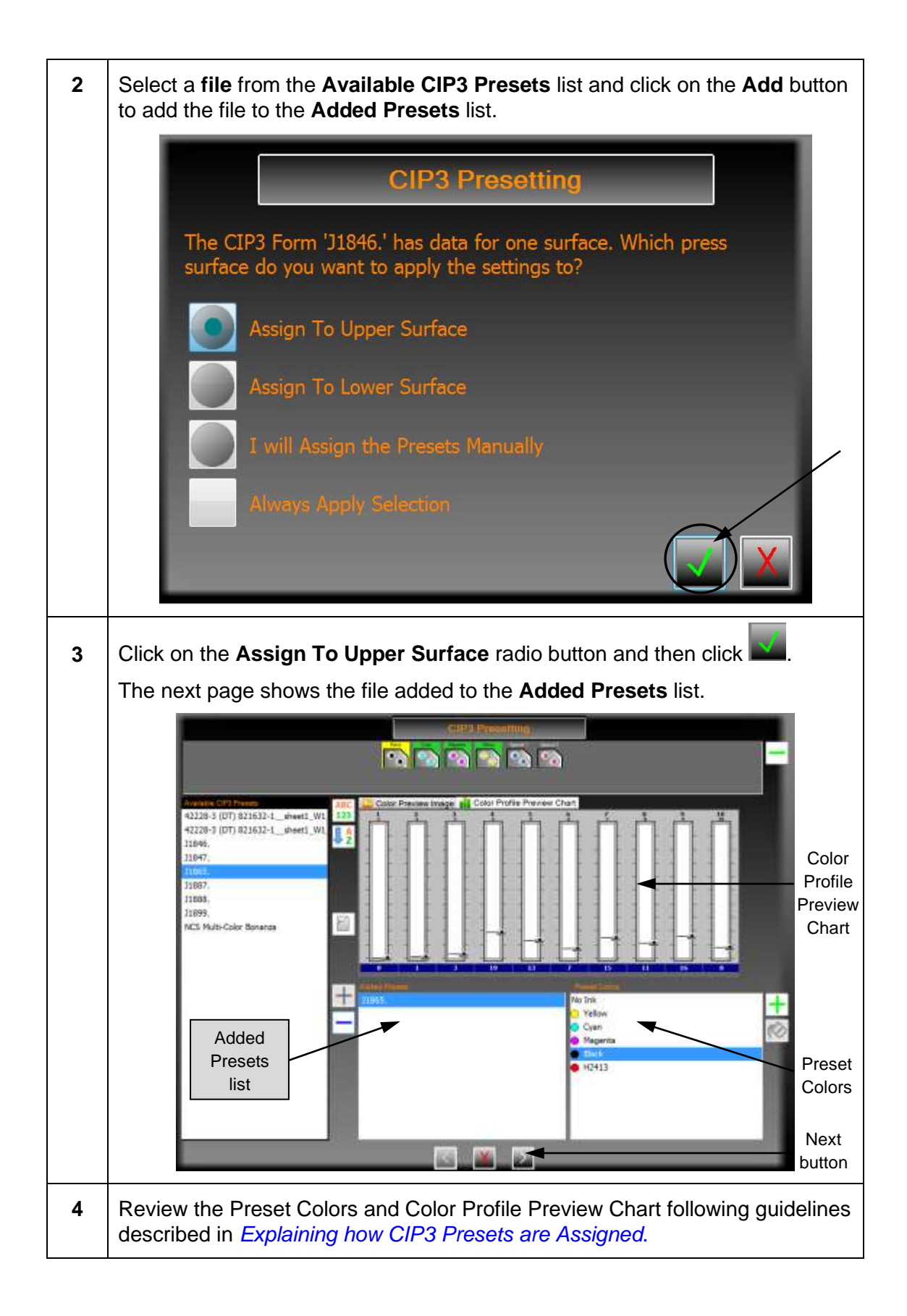

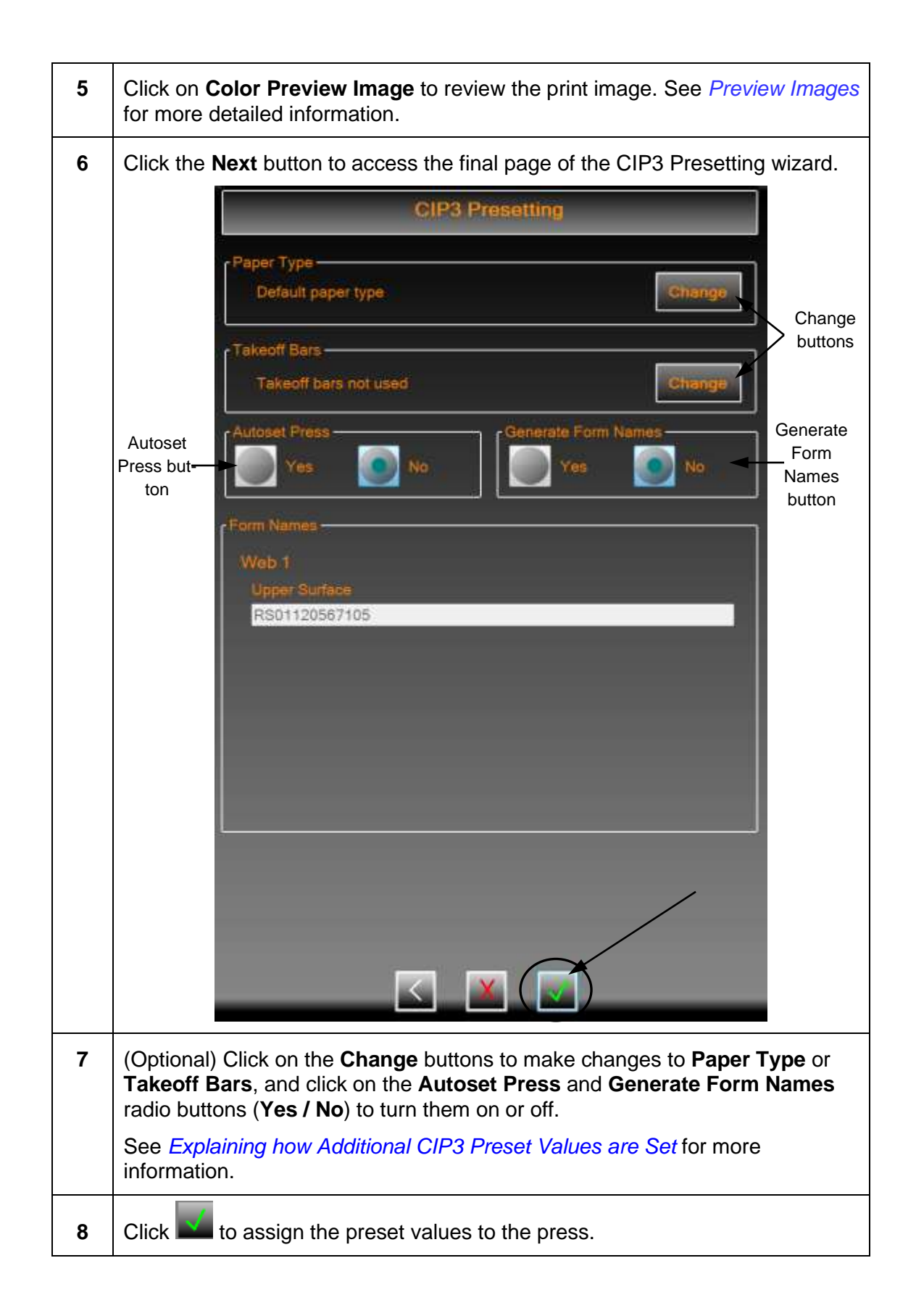

# <span id="page-17-0"></span>**2.3 Clarify CIP3 Presets Features**

# <span id="page-17-1"></span>**2.3.1 Explaining how CIP3 Presets are Assigned**

After assigning the selected preset values to the upper surface, the CIP3 Presetting dialog displays as follows.

![](_page_17_Figure_3.jpeg)

- At the top, **inkers outlined in green** have had preset data applied either by the wizard or by the user.
- When a file is selected in the Added Presets list, **Preset Colors** is filled with all the colors in the Preset Data File. If the file contains data for both surfaces, the data is grouped by surface (Upper or Lower).
- Selecting an ink causes the **Assign Color** button (green plus) to become enabled. Clicking this places the wizard page in assign color mode. If the next control clicked on is an **inker in the press display area**, the color and file preset data will be assigned to that inker. If any other list is clicked on, including the Preset Color list, the assign color mode will be cancelled.
- Clicking on an inker while in assign color mode will cause the color and preset data to be assigned to that inker. If another inker exists on the same surface with the color being assigned, first the color and any existing preset data is swapped between the two inkers.

# **Buttons on the CIP3 Presetting Dialog**

Following is a list of buttons you can use on the CIP3 Presetting dialog.

![](_page_18_Picture_119.jpeg)

#### **Example – CIP3 Preset Selecting Inker in Color Mode**

If you were to try to assign cyan to the inker containing black, the data would be swapped between black and cyan and then the new data would be assigned to the inker. The dialog below displays with the selected inker outlined in yellow.

![](_page_19_Figure_2.jpeg)

An inker can be selected when it has preset data assigned. When selected:

- The previously set **Added Presets** list selection changes to the file from which the preset data came.
- The **Preset Color** assigned to the inker is selected
- The preset image, if available, is displayed in the **Color Preview Image** area.
- The **Remove Presets** button (green minus, at the top) can be used to clear the selected preset assignments to an inker.

#### **Example – CIP3 Preset Assigning No Ink in Preset Colors**

A "no ink" value can be assigned to an inker by selecting the **No Ink** value in the Preset Colors, clicking the **Assign Color** button, and then clicking on the **inker** to clear the color. If any preset data has been assigned, it will be cleared as well.

The following dialog shows the results when using assigning No Ink to the inker outlined in yellow.

![](_page_20_Picture_3.jpeg)

#### **Explanation - Filter Presets List**

Pressing the **Filter** button causes a keyboard button and keyboard to display for you to enter a search string.

![](_page_21_Figure_2.jpeg)

- Typing a **search string** into the keyboard, filters the Available CIP3 Presets list to show all files that contain the search string. The search is case sensitive.
- You can close the keyboard at any time by touching  $\mathbb{X}$ .
- When the **keyboard button** is visible, filtering is enabled
- Filtering is enabled until you touch the Filter button again; when this occurs, the list goes back to the original contents.

#### **Modify Color in Ink Library**

When a color in a preset file is added that is not part of the ink library, it is assigned a default display color. You can use Modify Color to edit a color that is already part of the ink library.

**Note:** You must first add the ink preset of the new color in the preset file to a press inker, before Modify Color is allowed.

![](_page_22_Figure_3.jpeg)

Click on the **selected color** in the Preset Colors list and press the **Modify Color** button. The **Select Color** dialog displays where you can change the display color to a more meaningful value.

![](_page_22_Picture_94.jpeg)

# <span id="page-23-0"></span>**2.3.2 Explaining how CIP3 Preset Data is Matched to Inkers**

The preset data gets matched to inkers depending on the file selected and is added to the Added Preset list. The following table lists the match options.

![](_page_23_Picture_133.jpeg)

After making a selection on how to assign presets, click  $\mathbb{N}$  to assign the values. These values can be reconfigured or reset on the System Settings - Runtime Options dialog.

#### **Single-Sided CIP3 Data**

The following dialog displays when the press type is a single web and you choose a file with data for a single surface.

![](_page_23_Picture_6.jpeg)

![](_page_23_Picture_134.jpeg)

![](_page_24_Picture_138.jpeg)

#### **Two-Sided CIP3 Data**

The following dialog displays when the press type is a single web with two sides and the file contains two sets of preset data.

![](_page_24_Picture_139.jpeg)

![](_page_24_Picture_140.jpeg)

# <span id="page-25-0"></span>**2.3.3 Explaining how Additional CIP3 Preset Values are Set**

Once the final CIP3 data has been assigned, touching the **Next** button brings up the final wizard page where you can change the paper type and takeoff bars settings, and indicate whether to autoset the press and generate forms names.

![](_page_25_Picture_44.jpeg)

See the sections below for details on all the additional CIP3 preset values.

After changing and/or setting these values, click **the create the CIP3 form.** 

# **Change Paper Type**

![](_page_26_Picture_105.jpeg)

# **Change Takeoff Bars**

![](_page_26_Picture_106.jpeg)

#### **Autoset Press**

Touch the **Yes** or **No** radio button under Autoset Press to indicate whether you want to send the preset data to the ink fountain.

![](_page_27_Picture_2.jpeg)

The default is "No".

#### **Generate Form Names**

![](_page_27_Picture_77.jpeg)

# <span id="page-28-0"></span>**2.4 Preview Images**

After creating and starting a CIP3 form, the Preview Image feature becomes available.

#### <span id="page-28-1"></span>**2.4.1 Using Preview Image**

Touch and select an **ink fountain** from the surface where the CIP3 form was started, and then touch **CIP3 Preview** from the CIP3 drop-down on the Status View.

![](_page_28_Picture_137.jpeg)

The Preview Image screen displays with the associated image for that particular ink fountain and the key/zone profile that prints the particular area of the image.

![](_page_28_Figure_6.jpeg)

The zone data display has two purposes:

- Displays original preset settings on each zone (the solid line in each zone).
- Displays current fountain setting on the press (the colored bar in each zone).

The side-to-side comparison lets the operator see how much different the press production is running versus the original settings when the production started. If the settings are nearly the same level, then the presetting process is very good and needs little adjustment. If there are large differences, there could be a number of reasons for the presets not closely matching production. This is just a warning to the operator that they were different, however AVT cannot determine why they are different.

A ruler-tracker is also available on the Preview Image screen. You can touch and move the **ruler-tracker** horizontally, to line up image landmarks with zone numbers. The preview of the image has three conditions:

- Image width is greater than press width zone panel will converge inward (rarely possible)
- Image width is less than press width image will converge inward.
- Image width is equal to press width image area will be covered by entire keys

Touch  $\mathbf{X}$  to close the Preview Image screen.

# <span id="page-29-0"></span>**2.4.2 Previewing Image for Wide Press**

If your system is configured for a wide press, the Status View screen can display up to 40 keys for the key/zone profile.

![](_page_29_Figure_7.jpeg)

When previewing an image for a wide press, the CIP3 Preview Image screen will display all zones of the profile and the entire image to be preset.

![](_page_30_Picture_0.jpeg)

# <span id="page-30-0"></span>**2.5 Configure CIP3 Paper Scan Calibration**

A utility is provided to configure the CIP3 paper scan calibration values.

You access this utility by touching the **CIP3 Paper Scan Calibration** button under Utilities on the Configuration screen.

![](_page_30_Figure_4.jpeg)

You can then choose to create, modify, delete, or reset a paper type.

**Reference:** See "Configuring CIP3 Paper Scan Calibration Values" in the *Mercury Advanced User's Manual – Volume 1* document for more detailed information.

#### **Auto Scan Calibration (ASC) Process**

The preset zone data is often referred to as scan calibration of the preset job. However, in digital presetting, it refers to the preset data corrections associated with different paper types for every fountain.

For AVT presetting, the ASC process refers to corrections created to the preset data correction curves for each fountain at each press when you Color OK the printed job or when the job has ended. In Mercury, the actual paper correction curve data is referred to as CIP3 Paper Scan Calibration.

#### **CIP3 Presets with ASC Operation and Color OK**

Following are the requirements for ASC operation and Color OK for CIP3 presets:

- The CIP3 presets require a form to be loaded. It can be a new form with each preset or an existing form.
- Each new preset will reset the Color OK flag for the ASC operation and the Color OK profiles.
- The first Color OK will trigger the ASC operation immediately; all succeeding Color OKs will only save the new Color OK profiles.
- The ASC operation should only be performed during a Color OK operation.

The following table shows the Mercury ASC operation when a form is loaded.

![](_page_31_Picture_189.jpeg)

![](_page_32_Picture_189.jpeg)

# <span id="page-32-0"></span>**2.6 Preset Virtual Inker Presses**

This section provides an explanation of using CIP3 presetting with virtual inker presses.

#### **Scenario #1 – Preset Form to All 12 Inkers (2 Real and 10 Virtual)**

This scenario is the easiest method to preset virtual inker presses, but has a limitation as described in the following note.

**Note:** Paper calibration data is only applied ONCE to all colors, which means the first two colors printed are adjusted. Each pass will adjust paper calibration data for the real inkers only, so the other colors will be done in a future print pass.

![](_page_32_Picture_190.jpeg)

The final form contains all 12 profiles, preset and production. The paper calibration data in inkers 1 and 2 are adjusted six times.

#### **Scenario #2 – Preset Form for Only 2 Colors at a Time**

This scenario is the preferred method of using a virtual inker press and CIP3 presets.

![](_page_33_Picture_153.jpeg)

The final form contains all 12 profiles, preset and production. Paper calibration data in inkers 1 and 2 are adjusted six times. All form profiles are saved in the one form.

Up to six paper calibration data adjustments can be used for this one form. Not all passes need to be Color OK'd, but any adjustments from the preset profiles are lost as paper correction adjustment for those presets are not Color OK'd.

#### **Scenario #3 – Clarios CLC System & Mercury CIP3 Presets**

This scenario provides a brief description of CLC operation with CIP presets.

![](_page_33_Picture_154.jpeg)

#### **Notes on Presetting Virtual Inker Presses**

- ➢ Paper calibration data is created for EVERY inker, actual and virtual. However, only calibration data for actual inkers is updated during press production.
- ➢ Not all inkers must be preset with CIP3 presetting data. Other inker profiles are unchanged.
- $\triangleright$  Paper calibration data is only updated when Color OK operation is performed, after any inker is preset with CIP3 presetting data.
- ➢ Paper calibration data adjustment is only performed ONCE per set of preset profiles for any form by the Color OK operation. If any inker is preset again using CIP3 presetting data or inkers are swapped, the Color OK operation will be allowed again.
- ➢ Clarios Color OK for Mercury CIP3 Preset/CLC systems should be treated the same as Mercury Color OK operation, for adjusting the paper calibration data.

# <span id="page-35-0"></span>**3 Using Closed Loop Control**

This section describes the optional closed loop control feature.

- **Note #1:** This feature is only available if your system was configured for closed loop control during system installation.
- **Note #2:** The Mercury system utilities and diagnostics are *not* available while you are in closed loop control.

# <span id="page-35-1"></span>**3.1 Overview of Closed Loop Control (CLC) System**

The CLC system provides a closed loop link between the Clarios color measurement system and the Mercury remote ink control system for narrow web presses.

The AVT on-press scanner scans the moving web and sends density values to the CLC system and also to the Clarios workstation monitor for display. The CLC system evaluates the data, formulates the ink key settings, and then transmits the ink key settings to the Mercury workstation monitor. Mercury then uses the ink key settings to set the press.

When the inker changes have traveled through the press, onto the paper, and to the scanner, the results of the inker changes are re-scanned and compared to the target densities. More inker changes are made, as necessary, to bring the job to color.

The following diagram shows the closed loop process.

![](_page_35_Figure_9.jpeg)
#### **3.2 Set Up CLC Interface between Mercury and Clarios**

Following are the steps for setting up the interface between Mercury and Clarios.

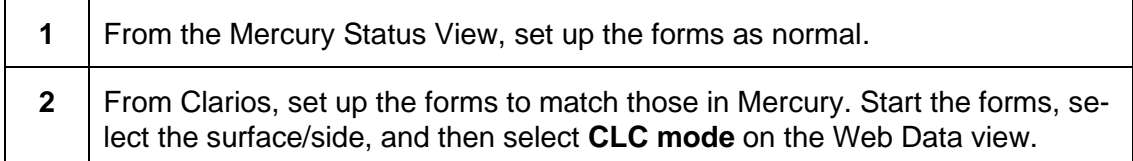

**Reference:** See the *Clarios Training & User's Guide* and *Clarios Advanced User's Manual* for more detailed information on setting up forms and enabling closed loop control in Clarios.

After starting Mercury, the Status View displays with the **CLC button** enabled. CLC can be enabled for a surface, an inker, and for a selected alley (reporting zone).

The example below shows CLC is running for the Upper 1, Upper 2, Upper 3, and Upper 4 surfaces.

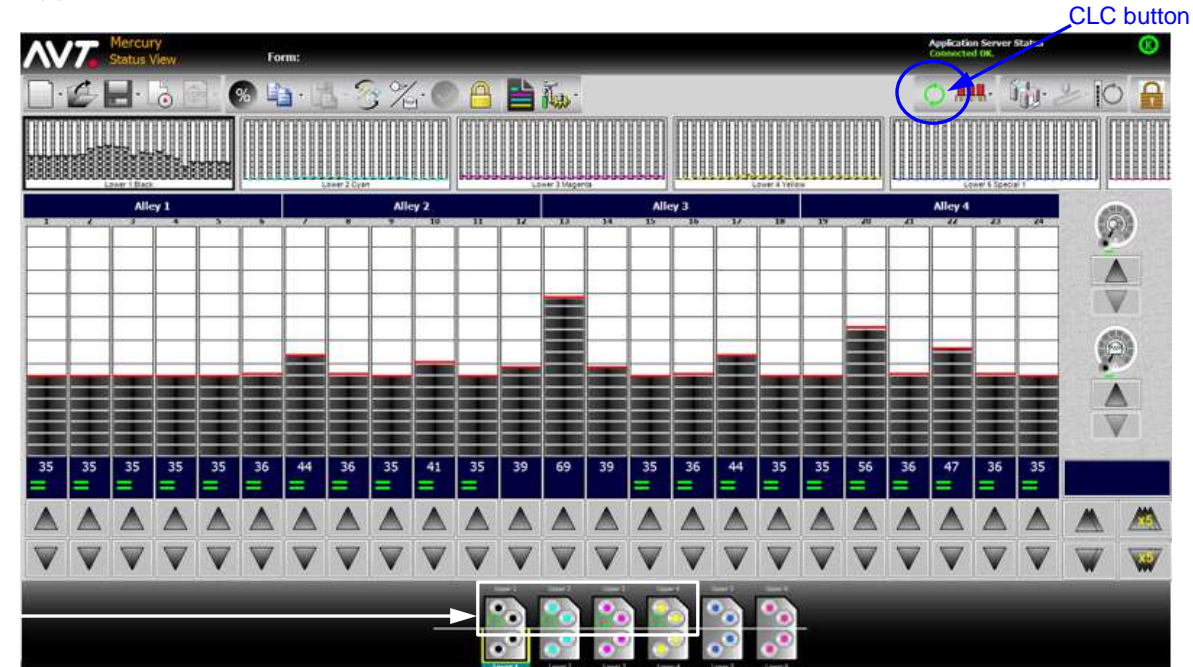

displayed icons show CLC running

**Note:** By default, CLC is always enabled for the current surfaces and inker.

### **3.3 Enable and Disable CLC**

You can enable and disable CLC for one or more surfaces, for a selected inker, and for one or more alleys (also called a reporting zone).

### **3.3.1 Enabling / Disabling CLC for Current Surface or Inker**

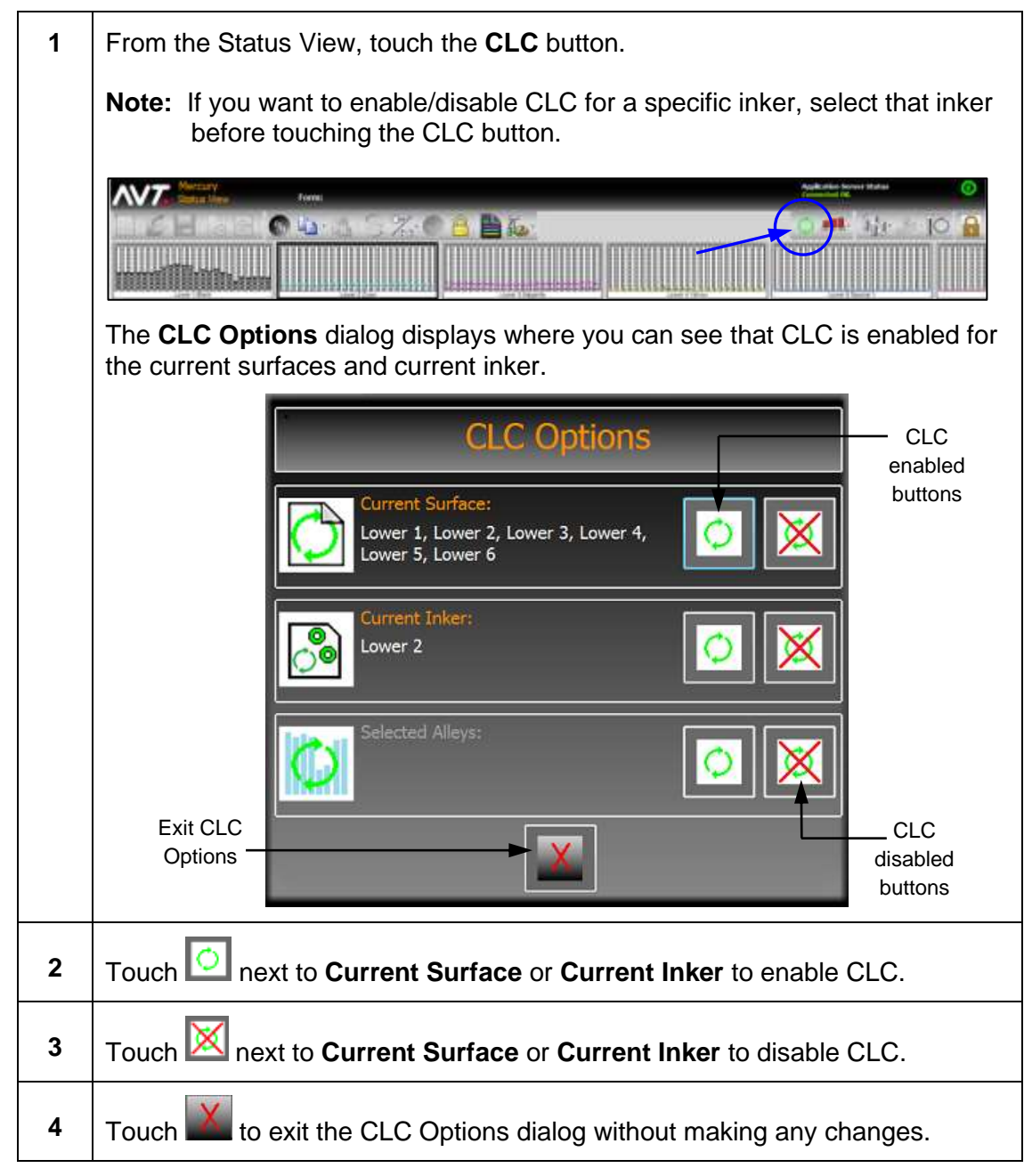

**Note:** All CLC functions can be done from Clarios, as well as from Mercury.

### **3.3.2 Enabling / Disabling CLC for Alley**

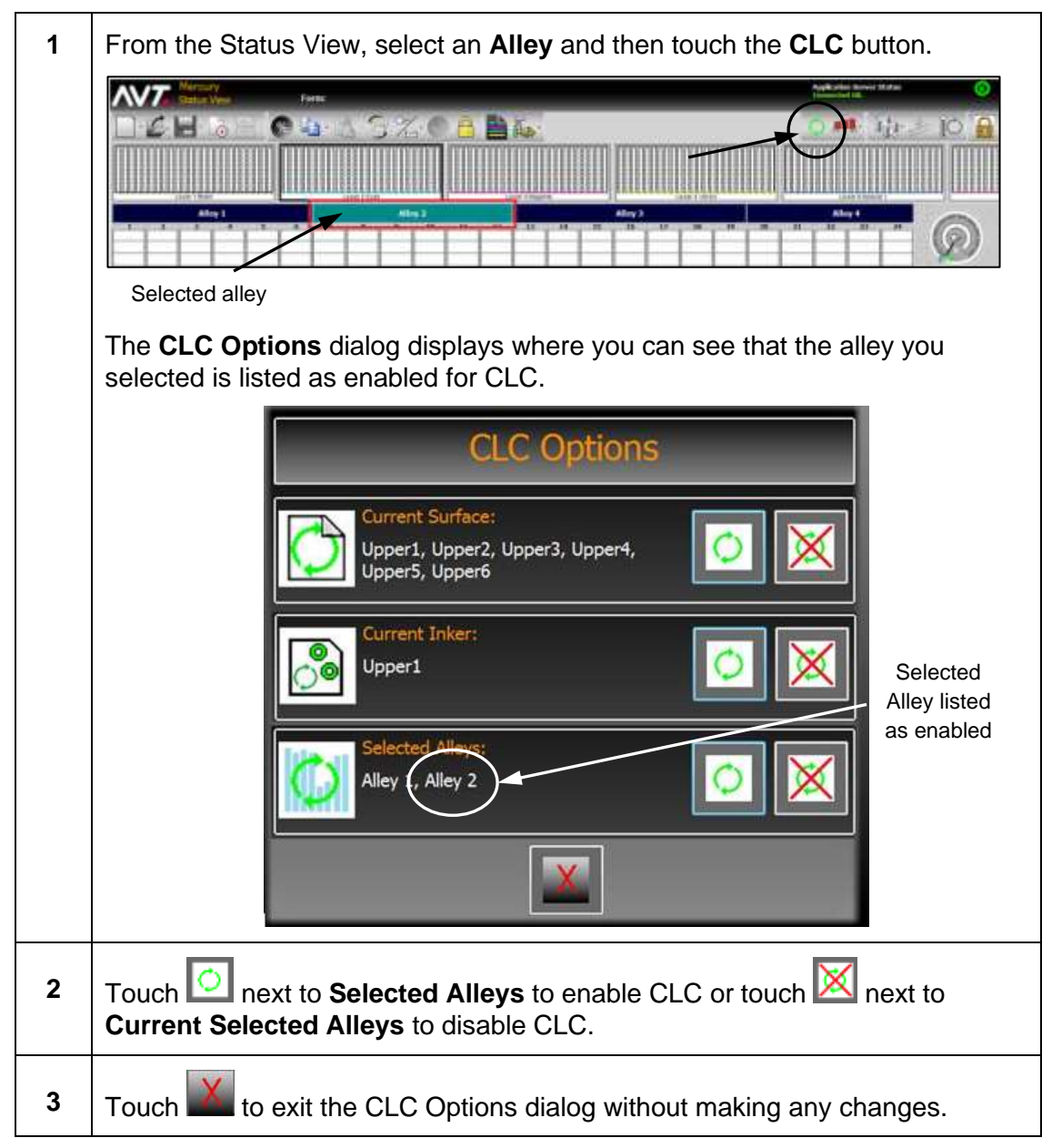

#### **3.4 Use Target / Scan Density Mode**

From the Status View, touch the **Key Positions** button on the toolbar and then touch **Target/Scan Densities** in the drop-down menu

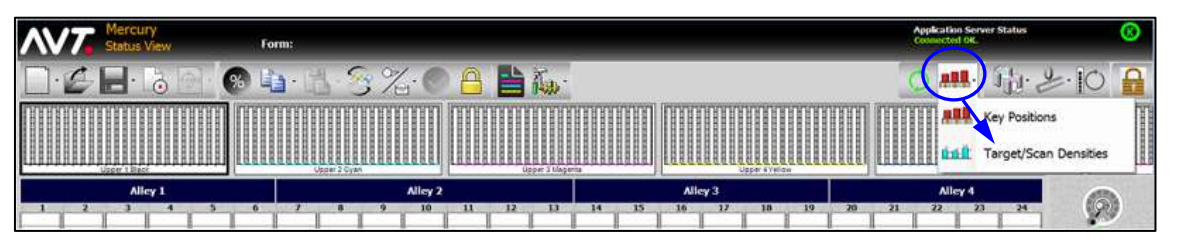

Target / Density

The Status View redisplays in Target/Scan Density mode.

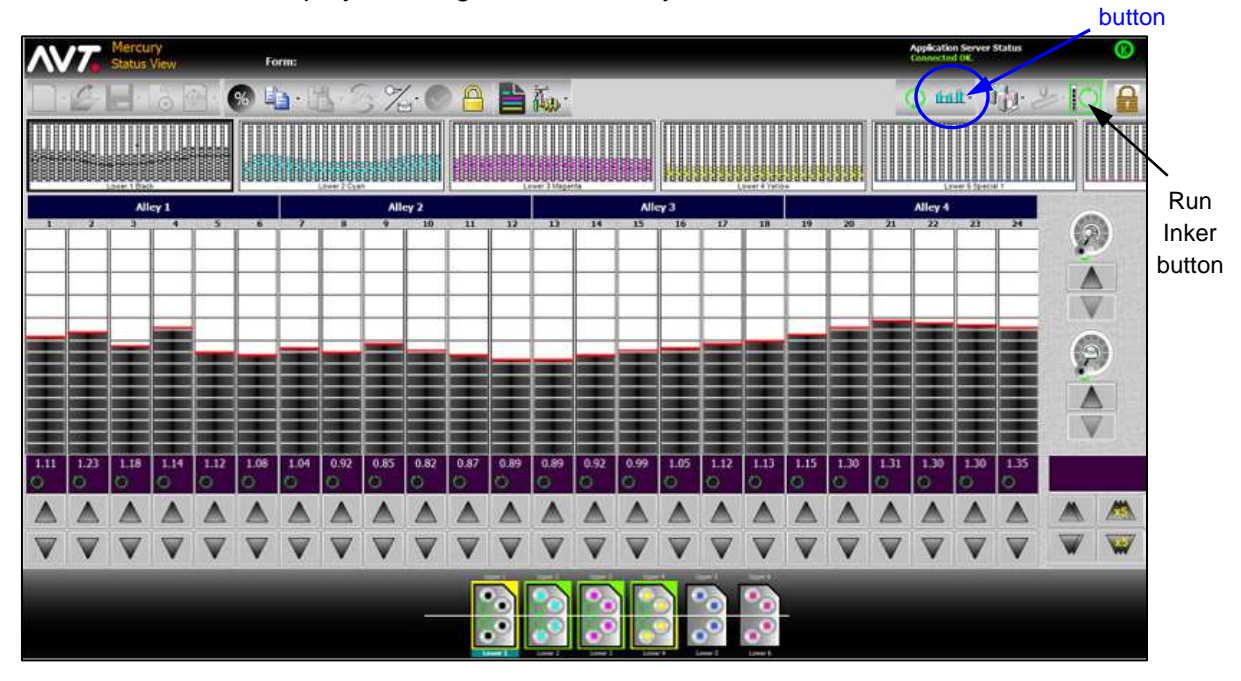

The Run Inker button is automatically enabled when you are in Target/Scan Density mode with CLC mode enabled.

#### **3.5 Make Adjustments in Closed Loop Control**

As the press runs, changes to the scan density settings on Clarios will cause the ink fountains on Mercury to change.

During closed loop control, you can make adjustments to the fountain console target density values on the Mercury Status View. You can also make changes from the Key Values Mode in Clarios.

#### **Fountain Activity Indicators**

In the Press Graphical View, the **fountains** will display as flashing (from yellow to green) while Clarios is making changes to the fountains.

#### **Console Target Density Values**

In the ink zone data display area, the **console target density values** you set are sent from Mercury to Clarios. They will display as 3-digit numbers (2-digit decimal point).

#### **3.5.1 Adjusting Console Target Density Values**

While in closed loop, you can adjust the console target density values using the **Adjust Zone Position** buttons or the **Adjust All Zones Position** buttons.

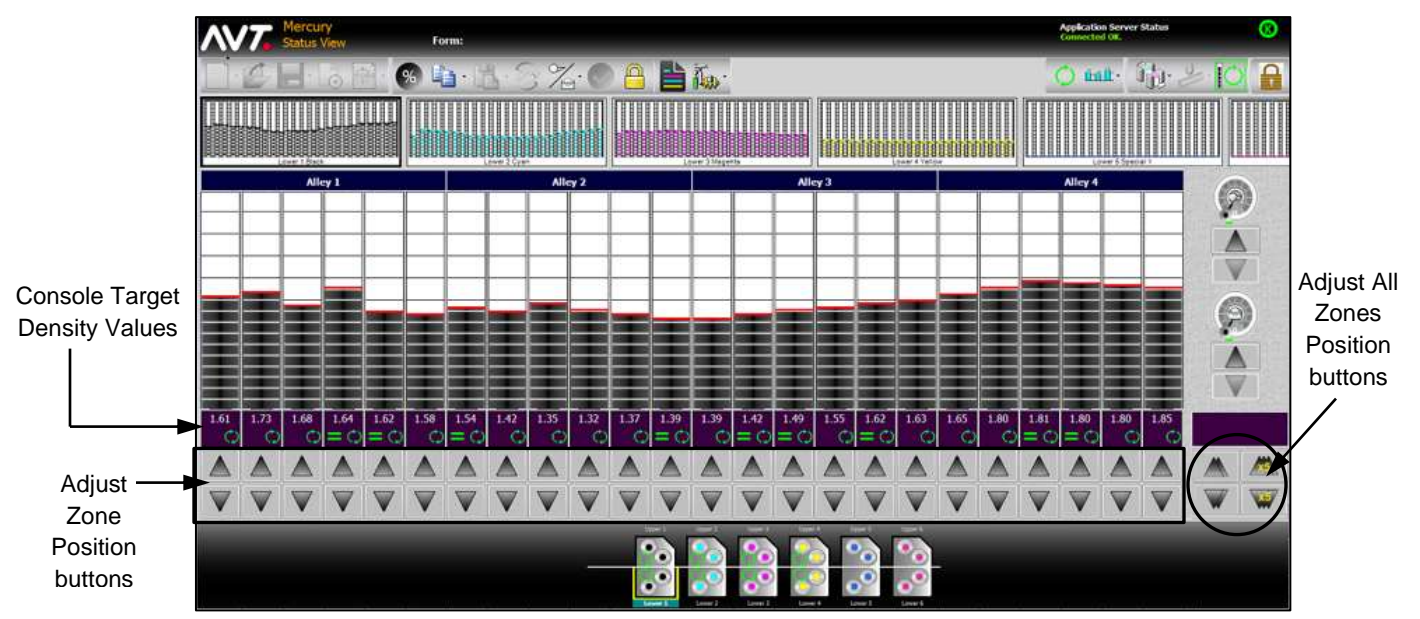

Make the required adjustments to the console target density values.

Run Inker, which is always enabled in Target/Scan Density mode with CLC mode activated, synchronizes the targets between Mercury and Clarios.

Mercury takes the console target density values that you set and sends them to Clarios. Clarios sends them back and adjusts the console target density values.

#### **3.5.2 Copying / Pasting Ink Zones during CLC**

While running in closed loop, you can use the **Copy/Paste** function to copy and paste target density values to other ink zones.

See the *Mercury Training & User's Guide* for detailed instructions on copying and pasting ink zones.

### **3.5.3 Adjusting Ink Zones with % Inc/Dec during CLC**

While running in closed loop, you can use the **% Inc/Dec** function to adjust target density values.

See the *Mercury Training & User's Guide* for detailed instructions on adjusting ink zones using % Inc/Dec.

#### **3.6 Mercury Operations Not Available when CLC Activated**

When closed loop control is activated for a form, the following operations are not available from the Mercury workstation monitor.

- New Form and New CIP3 Form
- Open Form
- Save As
- End Form
- Zero Inker, Zero All Inkers, Zero All Sweeps, and Zero All Water
- Swap Inkers
- All Utilities and Diagnostics (except for Servo Test Results)
- **Note:** The buttons for these operations are grayed out in CLC and will become active when CLC is deactivated.

# **4 Using Job Management View**

This section describes the Job Management View, where you can create, configure, and operate different jobs in the queue.

#### **4.1 Overview of Job Management View**

The Job Management view allows you to create a list of upcoming jobs. Using this list, you can prepare jobs in advance that can be started quickly as each new job comes to press.

When enabled, the Job Management View will be the default view and the initial view when you start the Mercury workstation application.

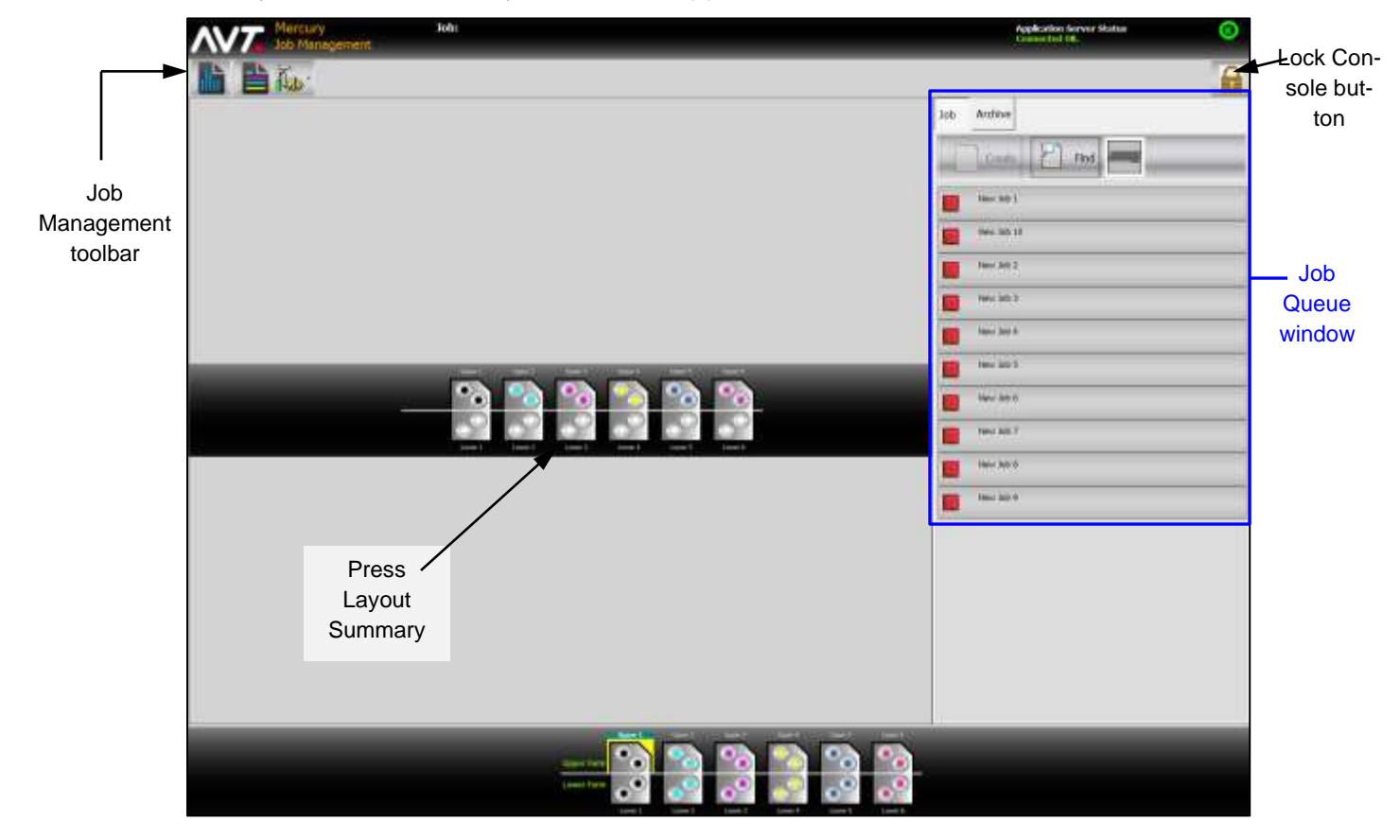

#### **Using Job Management Toolbar & Buttons**

You can use the Job Management toolbar buttons to switch quickly to other Mercury views. See *[Switching to Other Mercury Views](#page-44-0)* for details on using these buttons.

You can use the Lock Console button  $\left( \frac{\mathbf{C}}{\mathbf{B}} \right)$  to lock the screen.

#### **Using the Job Queue Window**

The job queue window lists all the jobs available in the queue. A job can consist of one or more forms.

The job currently running is marked with a green triangle  $(\blacktriangleright)$ , indicating the job has started. Other jobs marked with red boxes  $(\blacksquare)$ , indicate they are not currently running.

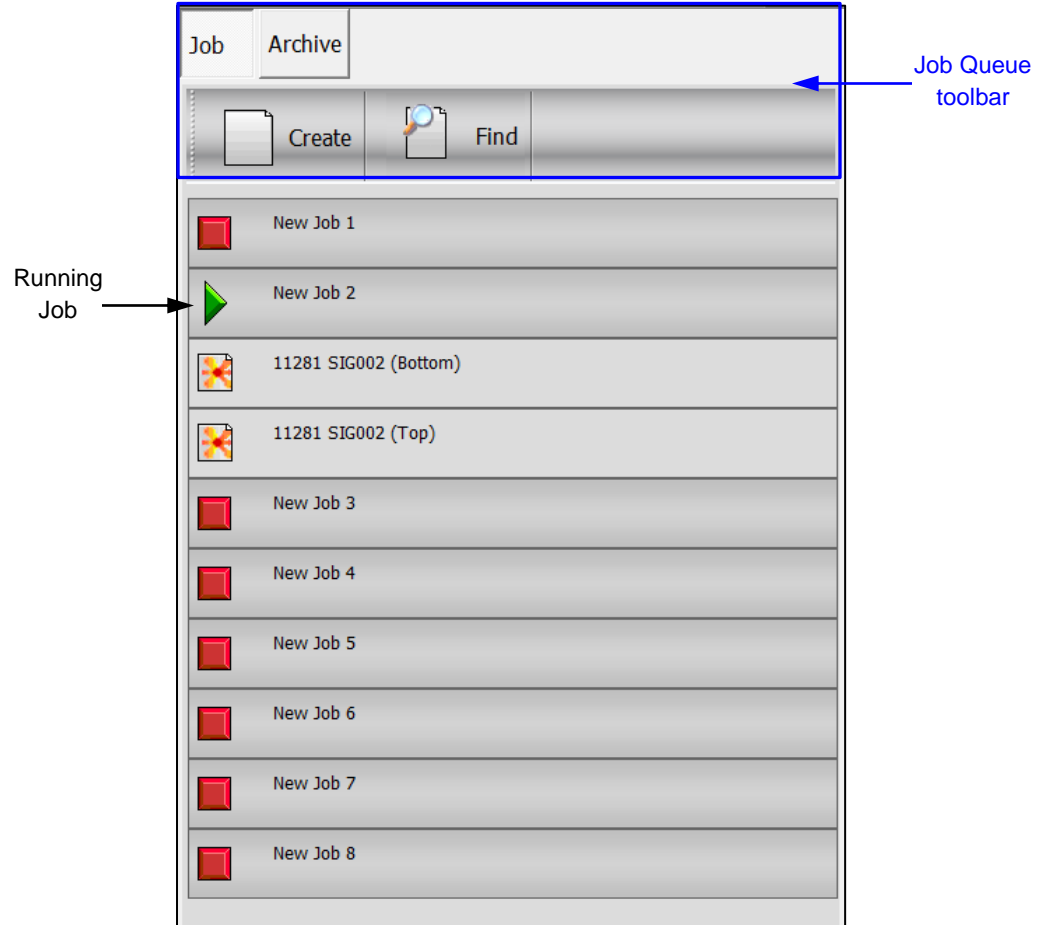

The job queue toolbar is at the top of the job queue.

- **Job / Archive** Lets you select either the current job or view the job archives.
- **Create** Allows you to create a job by keying a new name for the job.
- **Find** Allows you to search for a job within the job queue.
- **Note:** When you make any updates to a job, that job will be moved to the bottom of the job queue list.

#### <span id="page-44-0"></span>**Switching to Other Mercury Views**

You can switch to other Mercury views using the Status View, Summary View, and System buttons on the Job Management toolbar.

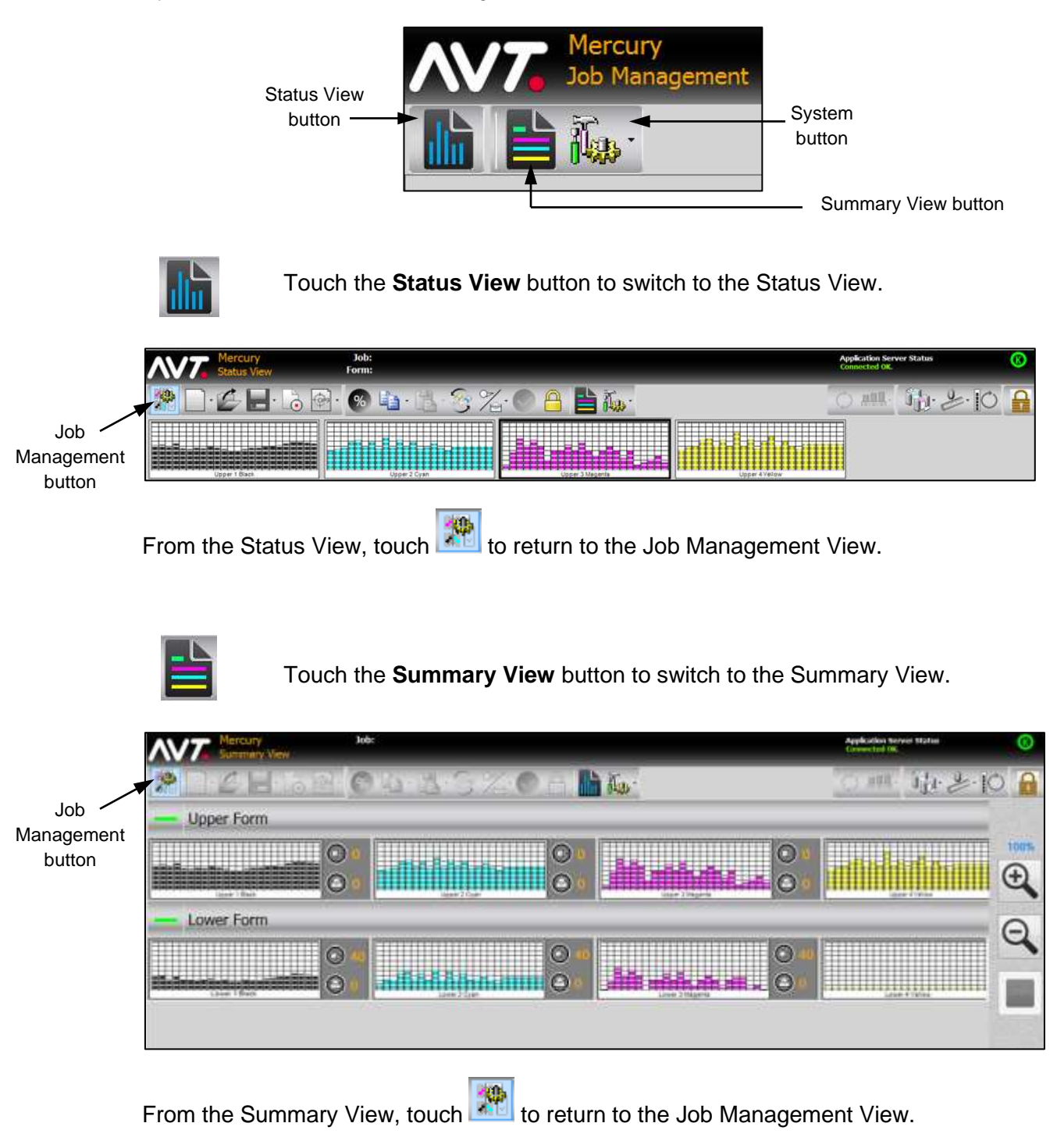

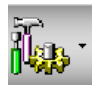

Touch the **System** button and then click on **System** to switch to the Configuration view.

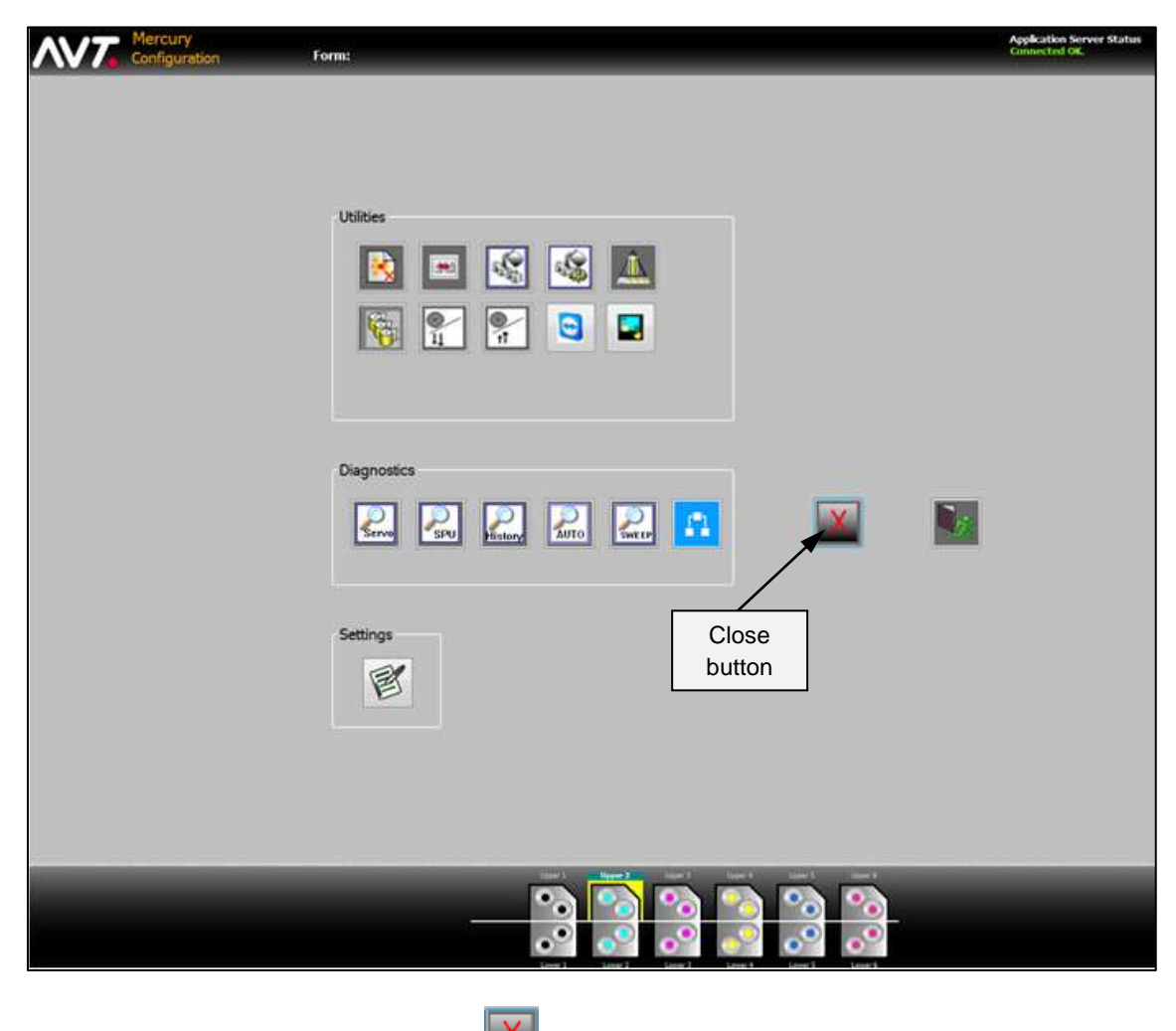

From the Configuration view, touch  $\mathbb{R}$  to close the Configuration view and return to the Job Management View.

# **1** Touch the **Create** button on the Job Queue toolbar. Job Archive **Find** Create **2** On the Enter Job Name keypad, enter your **job name. Enter Job Na** New Job 9 Del Job Name $\Omega$ **3** Click **to** save the job name and add it to the job queue. Job Archive Find Create. New Job 1 New Job 2 New Job 3 New Job 4 New Job 5 New Job 6 New 3pb 7 New Jub 8 New Job 9

### **4.2 Create a Job from Job Management View**

### **4.3 Add Forms from Job Management View**

After creating a job, you can add forms to the job using Create Forms, Recall CIP3, and Recall Forms.

### **4.3.1 Adding Forms Using Create Forms**

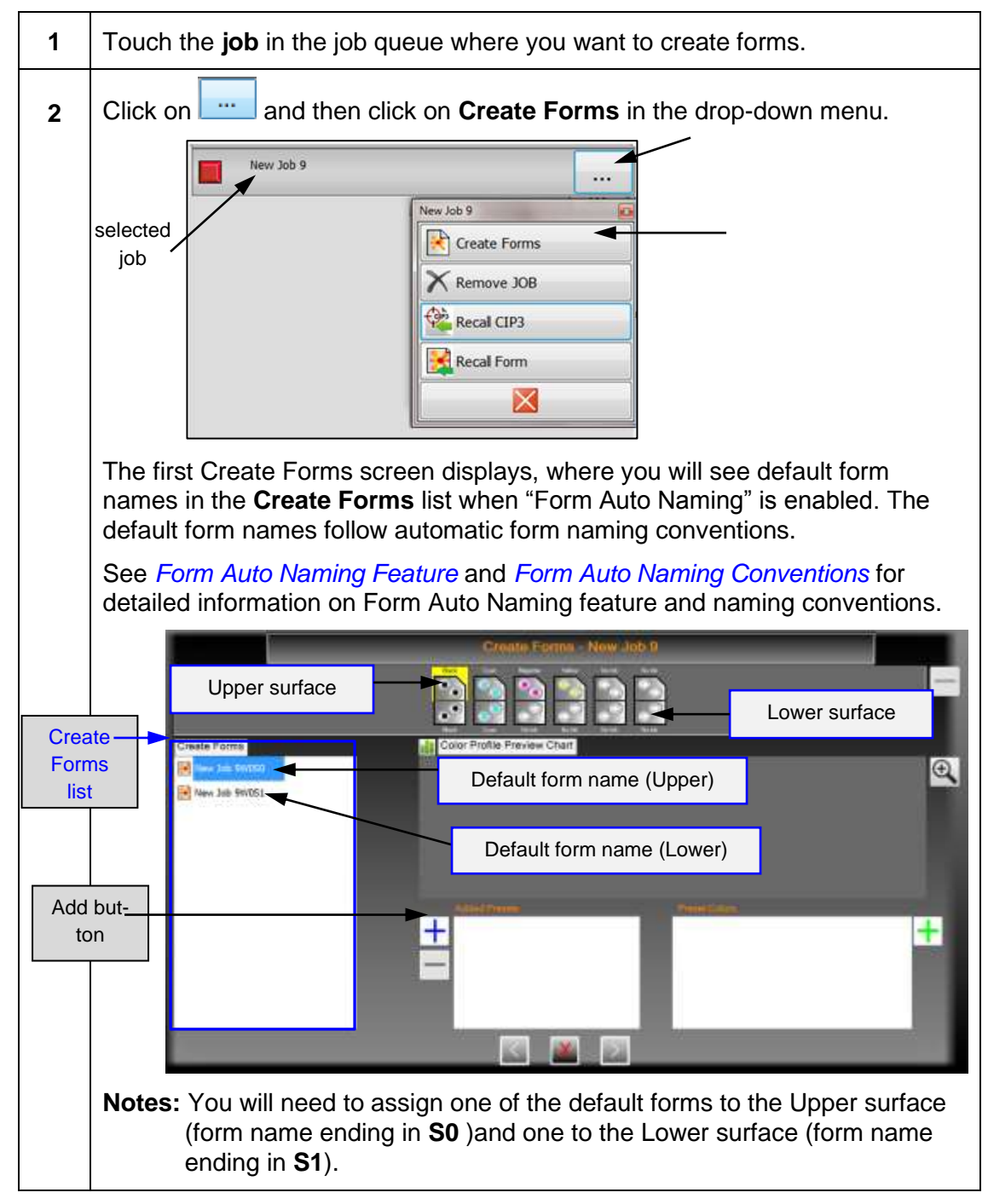

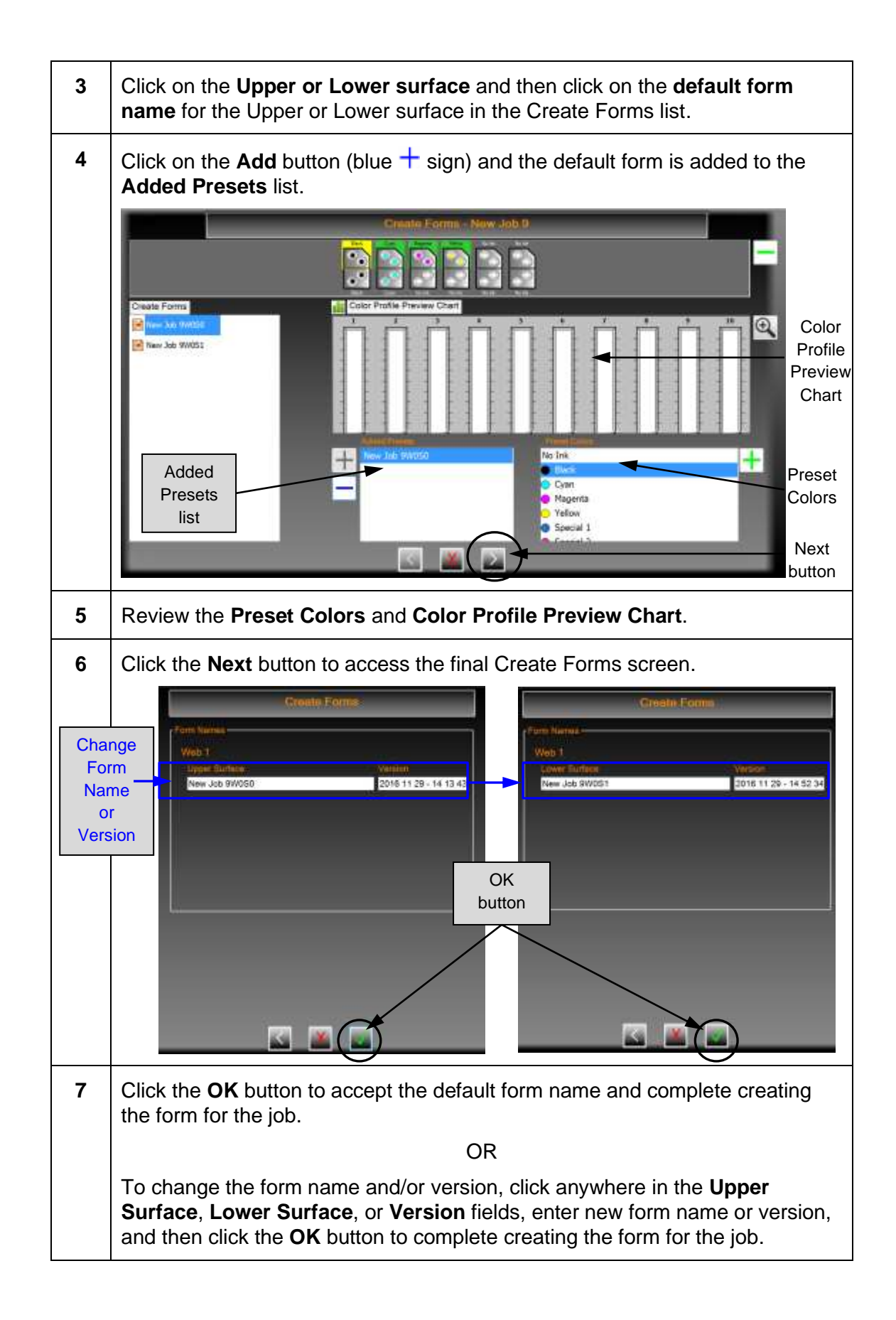

#### <span id="page-49-0"></span>**Form Auto Naming Feature**

The Form Auto Naming feature uses a form naming convention to automatically name forms that you create. You enable this feature from the Runtime Options.

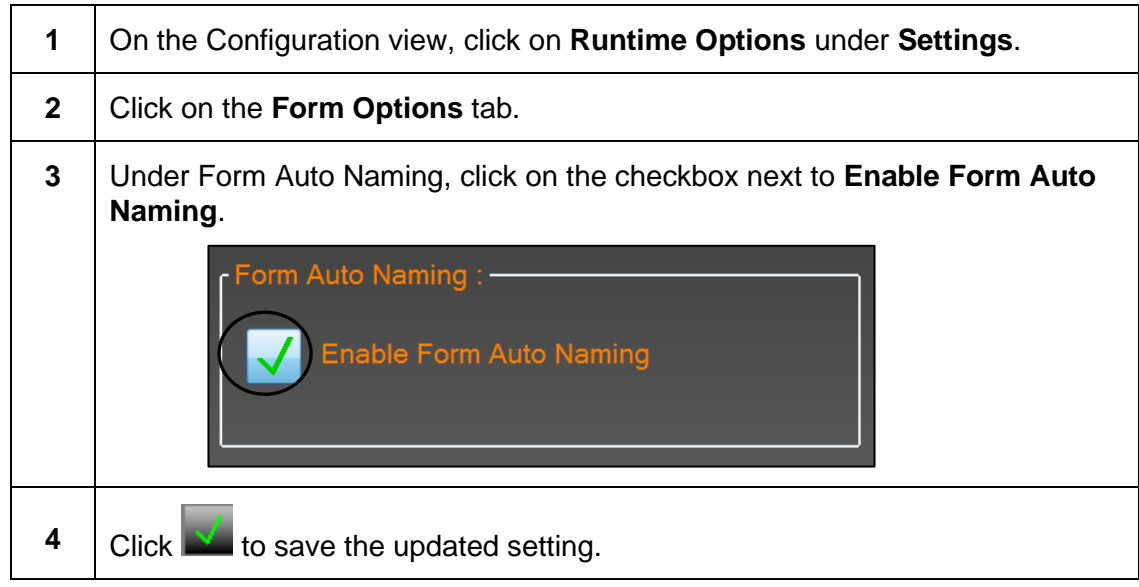

#### <span id="page-49-1"></span>**Form Auto Naming Conventions**

Following are the naming conventions for the Form Auto Naming feature.

```
JNxx W# U/L# or JNxx W# S#
```
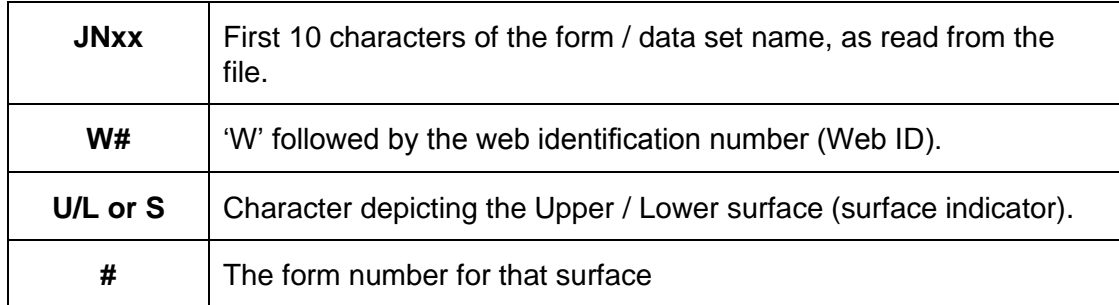

In the example below, the form name is **ABCDEFGHIJKLMNOP** and it is for a Web Zero Upper Surface. The auto form name generated would be:

#### **ABCDEFGHIJW0U1**

**Note:** If the form name doesn't have 10 characters, zeros ('0') are added to fill the space.

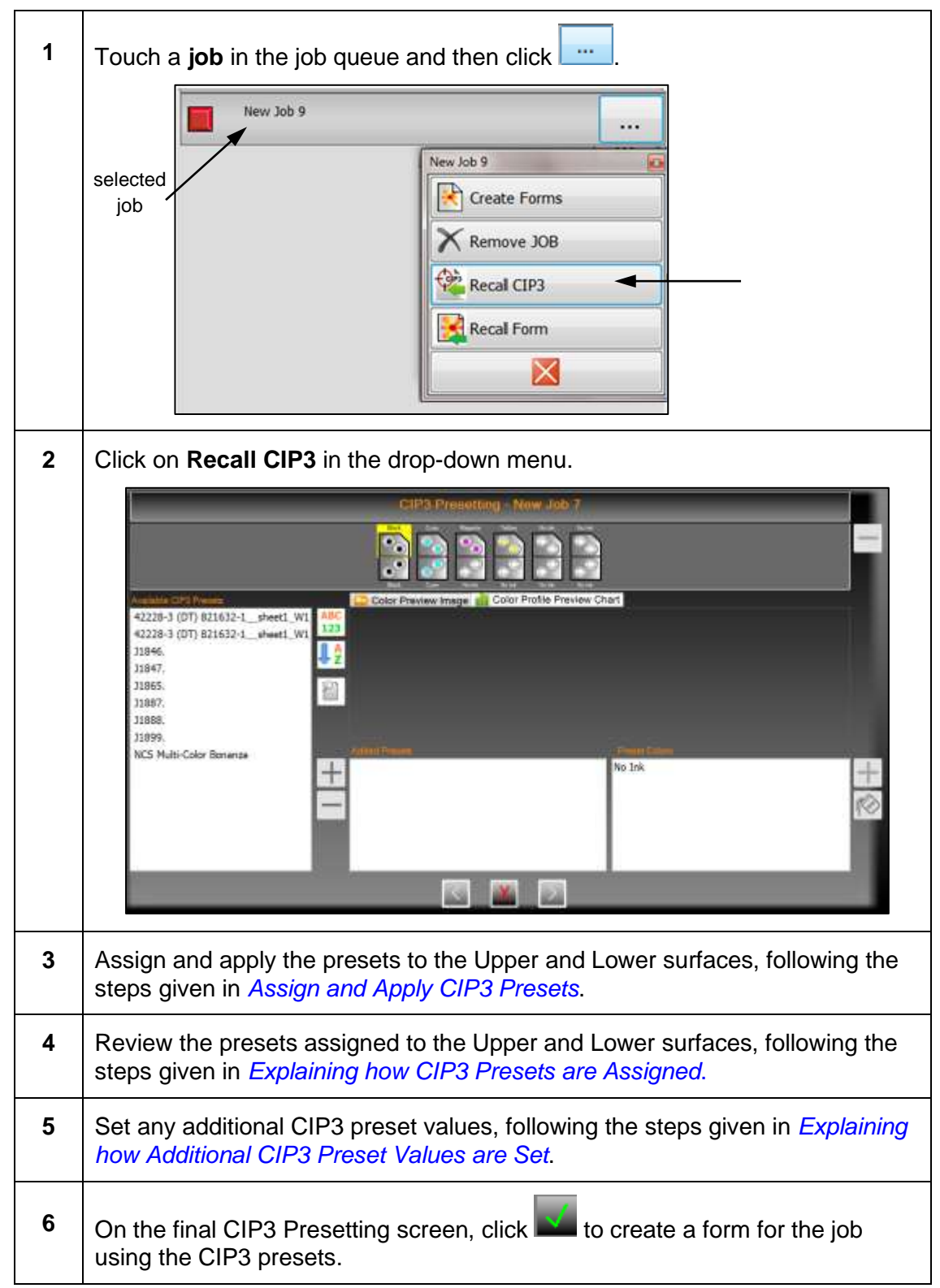

### **4.3.2 Adding Forms Using Recall CIP3**

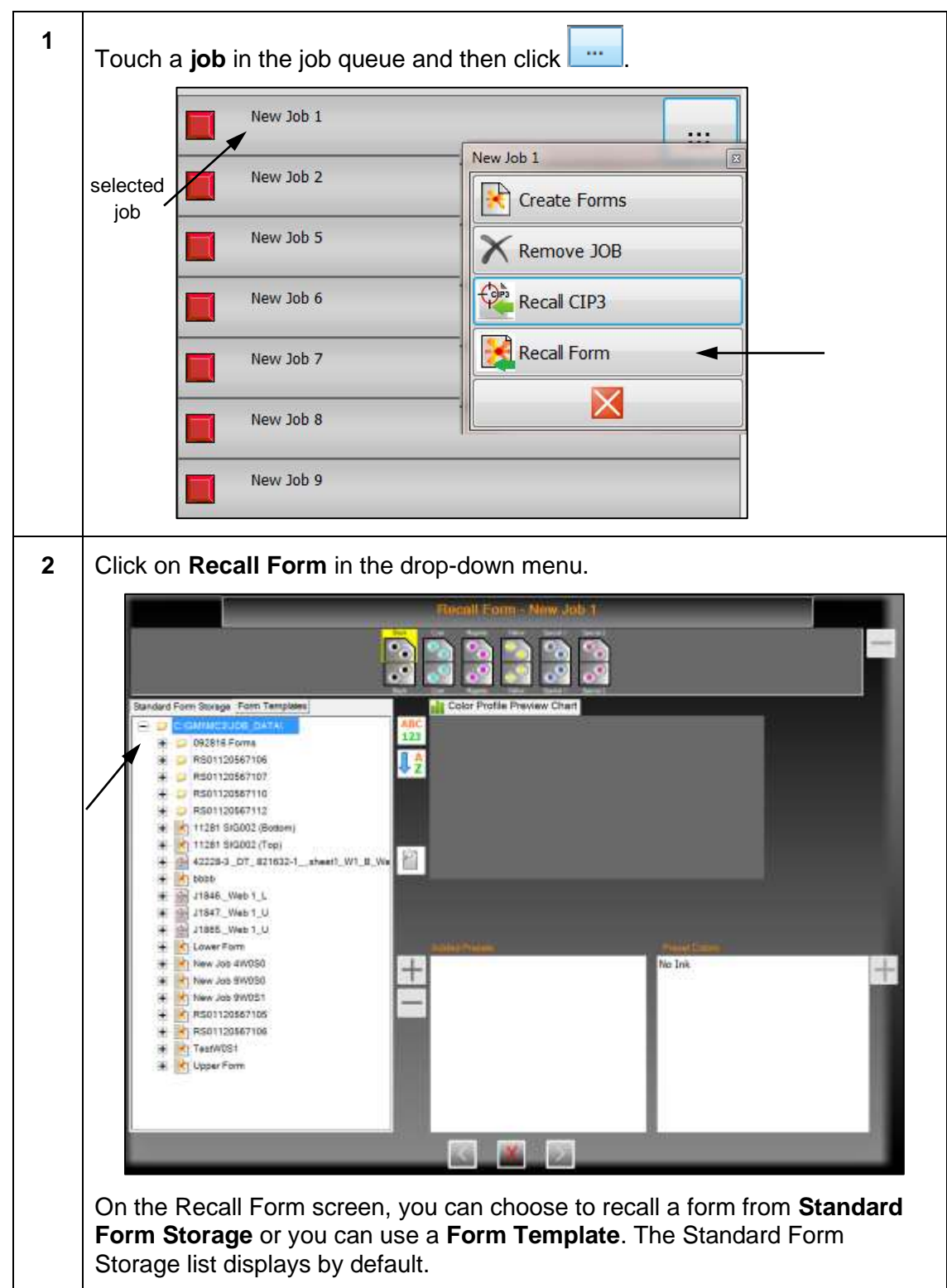

### **4.3.3 Adding Forms Using Recall Form**

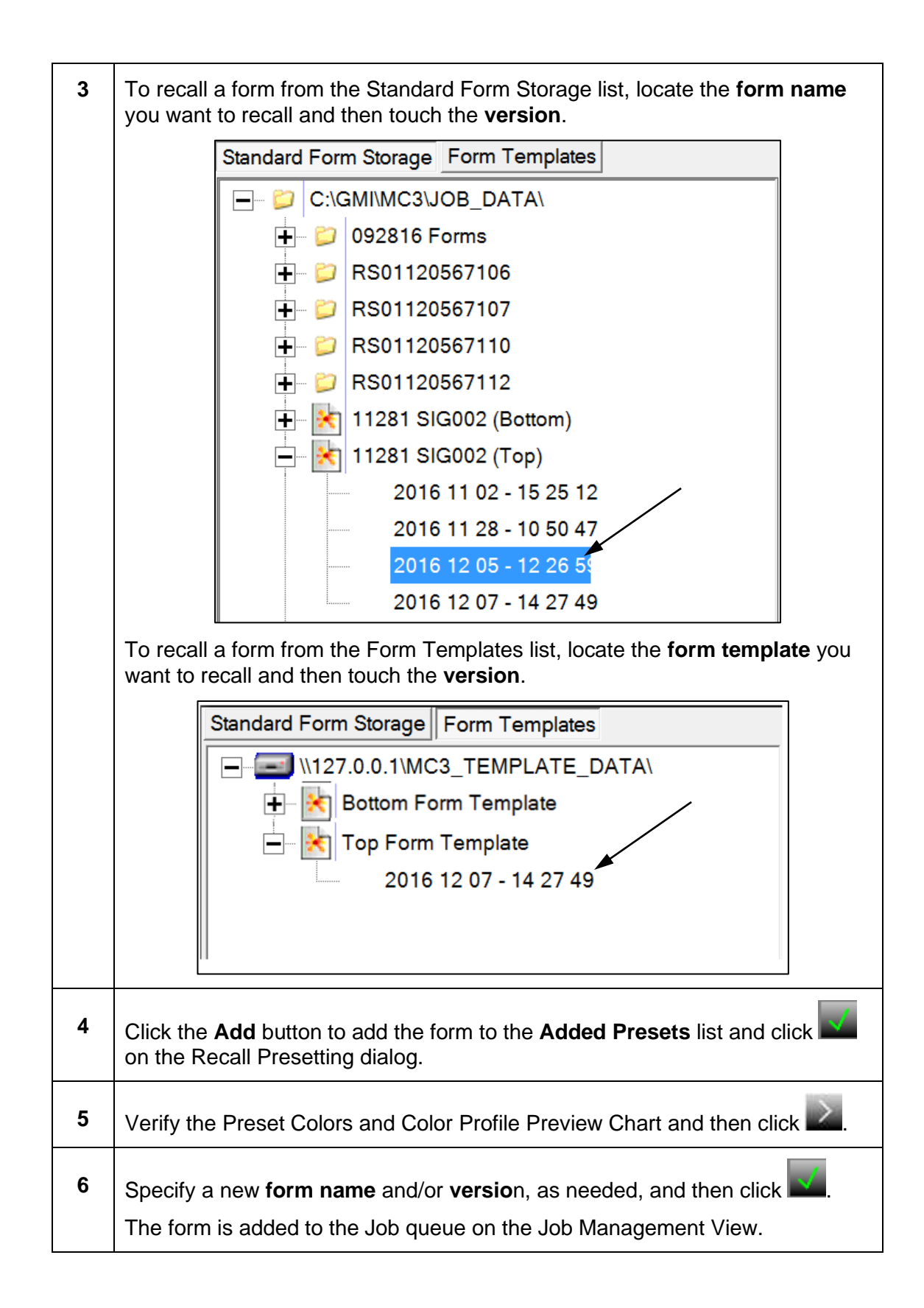

#### **4.4 Perform Job Operations from Job Management View**

You can perform numerous operations on a job from the Job Management view.

# **1** Touch the **job** in the job queue that you want to remove and then click ... New Job 9 у., New Job 9 selected **Create Forms** job**K** Remove JOB Recal CIP3 Recal Form  $\boldsymbol{\times}$ **2** Click on **Remove JOB** in the drop-down menu. Are you sure? Do you want to remove "New Job 9" from the Job Queue? **3** Click **to confirm and remove the job from the job queue.**

#### <span id="page-53-0"></span>**4.4.1 Removing a Job**

**Note:** If the job you want to remove is currently running, you must first stop the job before removing it.

You can delete the job after removing it from the job queue. See *[Deleting a Job from](#page-66-0)  [Inactive Job Queue](#page-66-0)* for detailed information.

# **4.4.2 Starting a Job**

You can start a job and load the key profiles for both surfaces onto the active press. However, this will not run the inker profiles on the press.

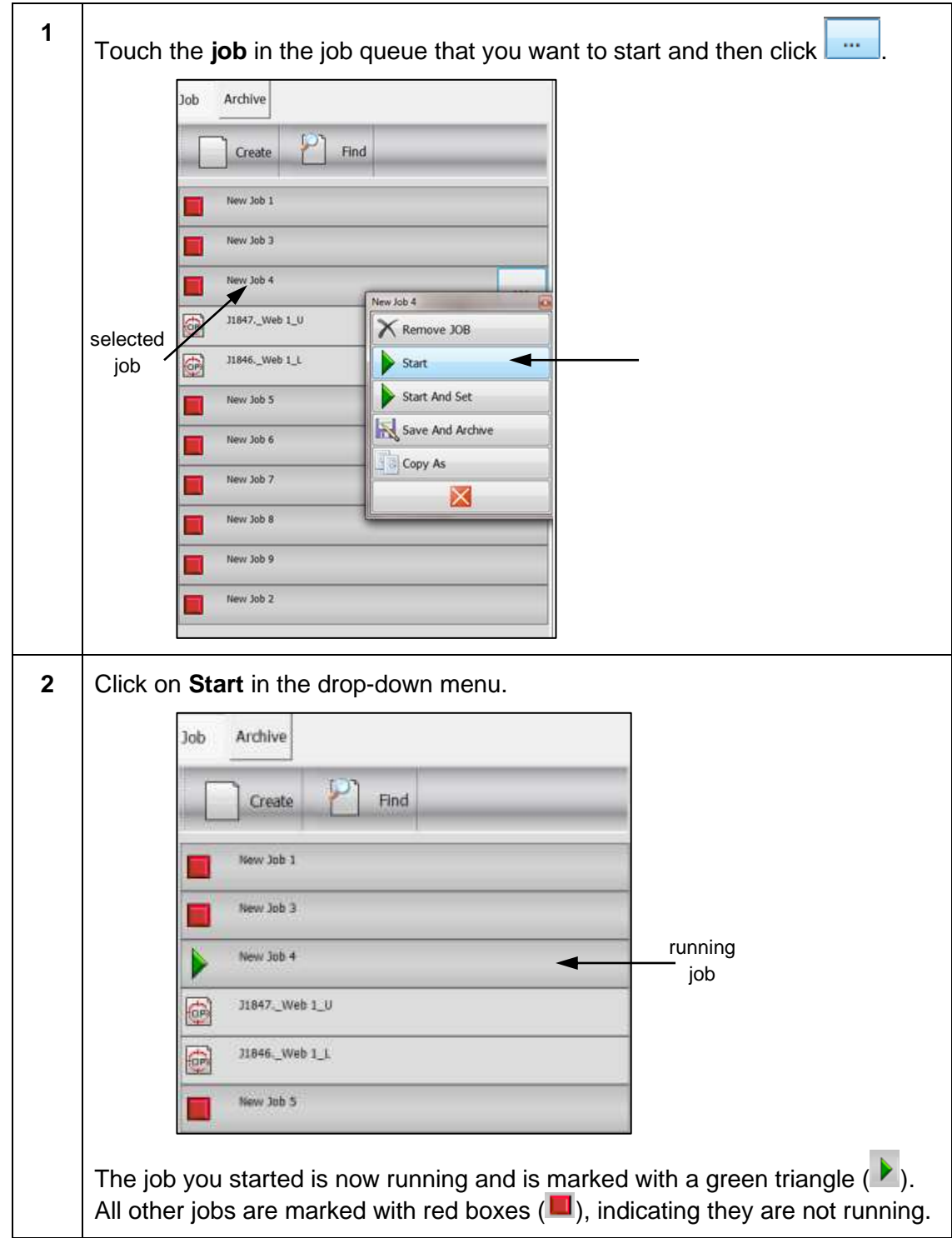

**Note:** Before starting a job, you must create forms for the job.

### **4.4.3 Starting and Setting a Job**

You can start a job, load the key profiles for both surfaces, and set the press in a single step.

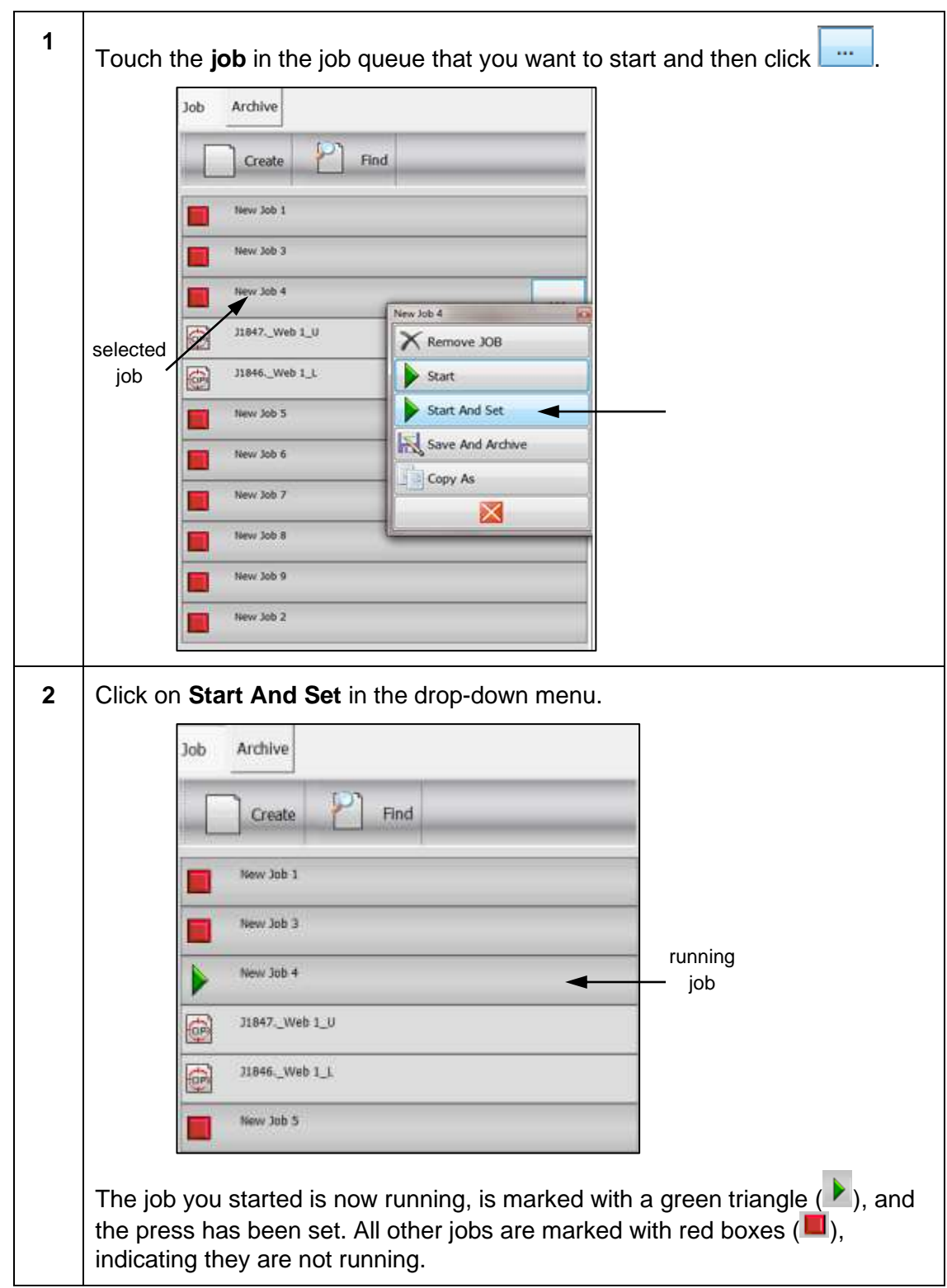

### **4.4.4 Saving & Archiving Job**

You can save a job and move it to the Archive queue.

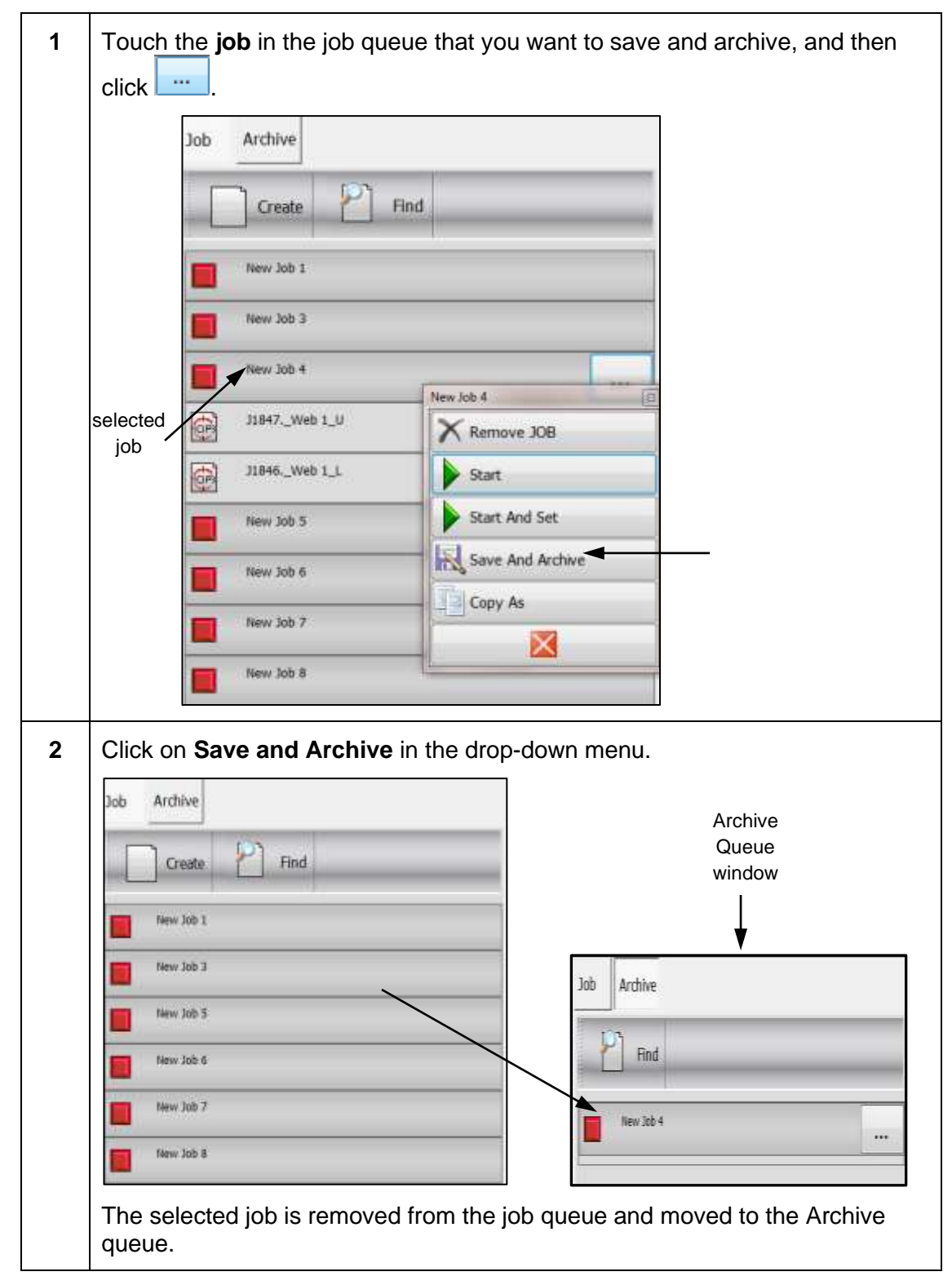

# **4.4.5 Copying As Job**

You can copy an existing job in the job queue to create a new job.

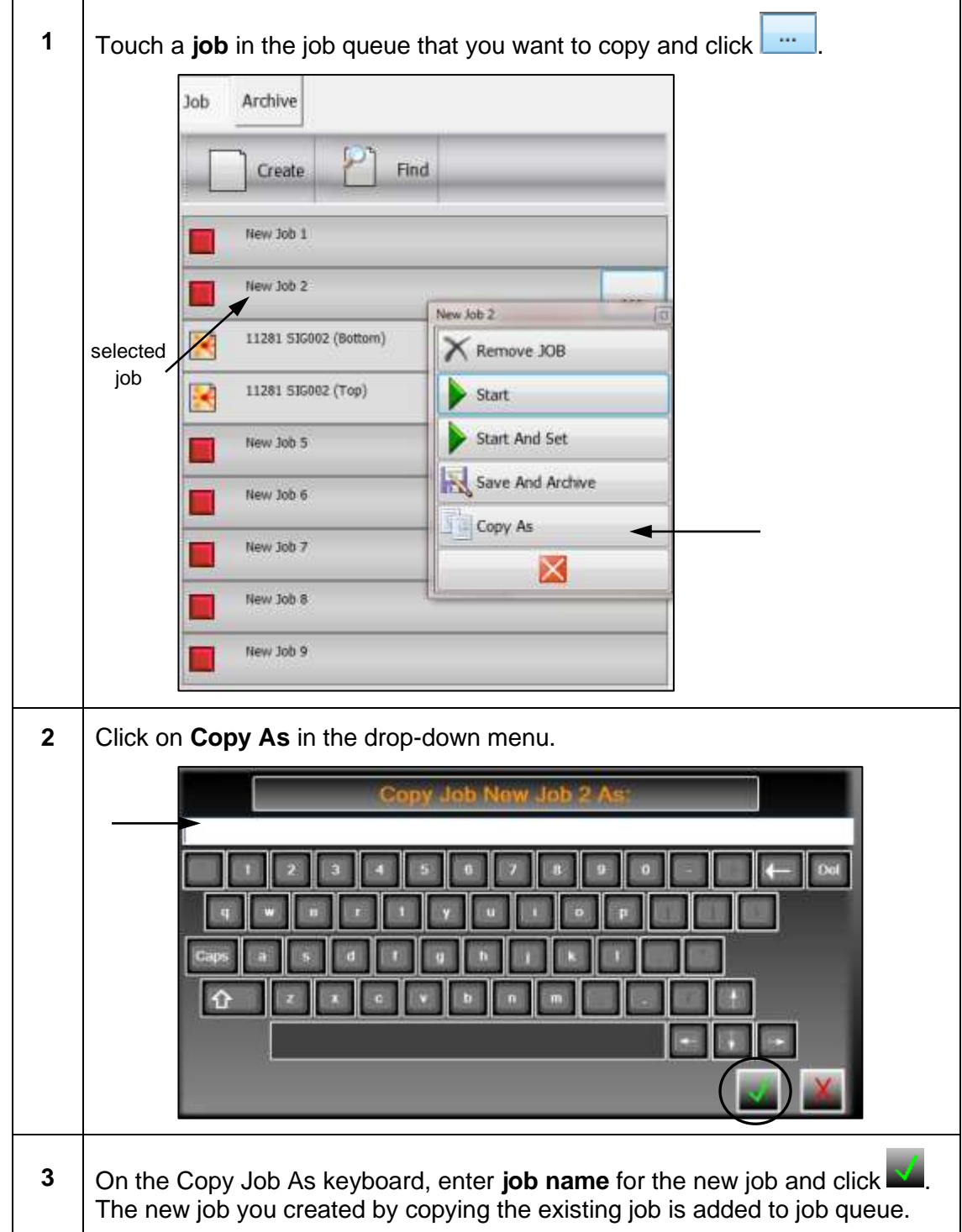

# **4.4.6 Stopping a Job**

You can stop a running job from the job queue.

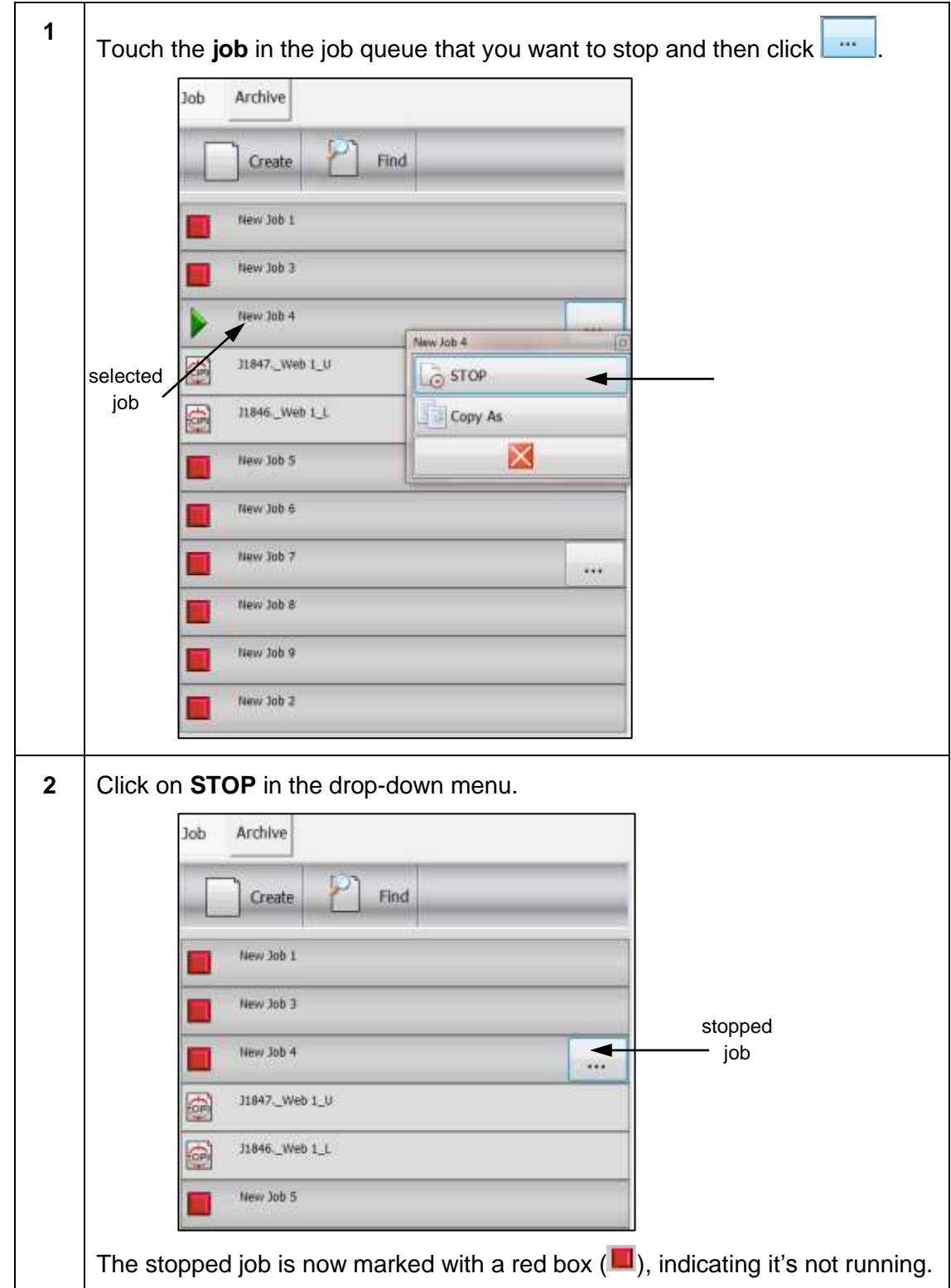

# **4.5 Perform Form Operations from Job Management View**

You can perform numerous operations on a form from the Job Management view.

### **4.5.1 Editing a Form**

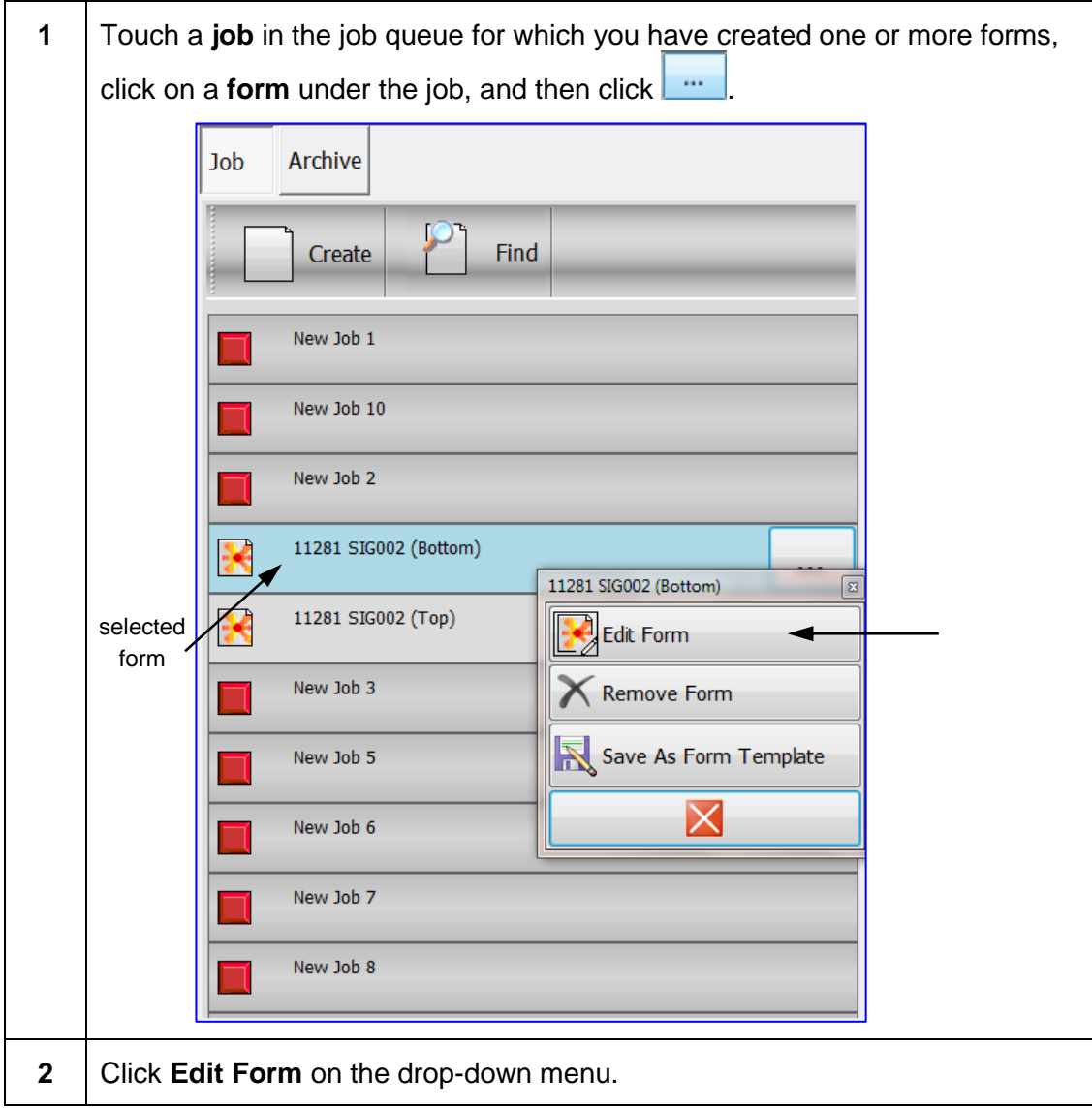

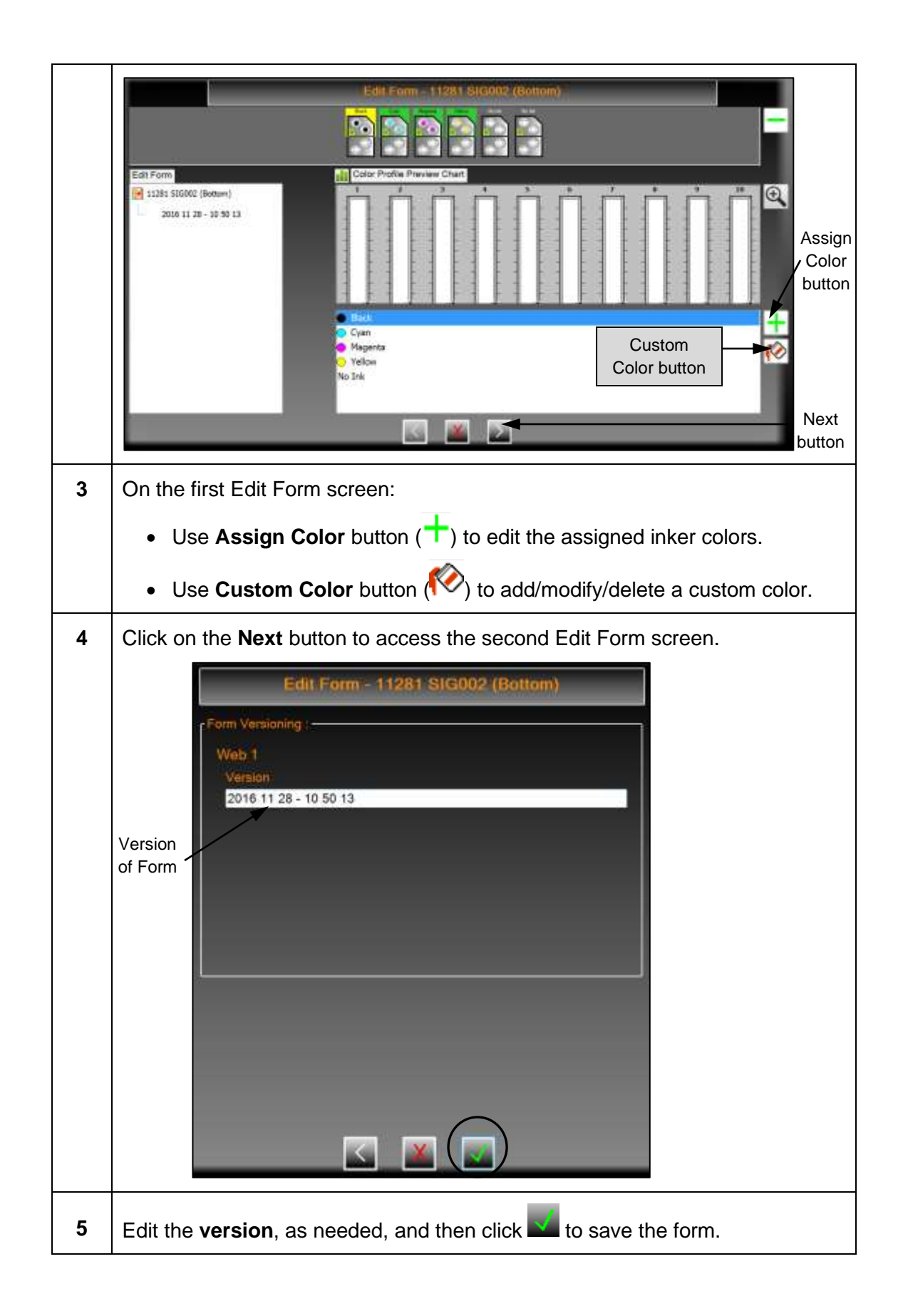

# <span id="page-61-0"></span>**4.5.2 Removing a Form**

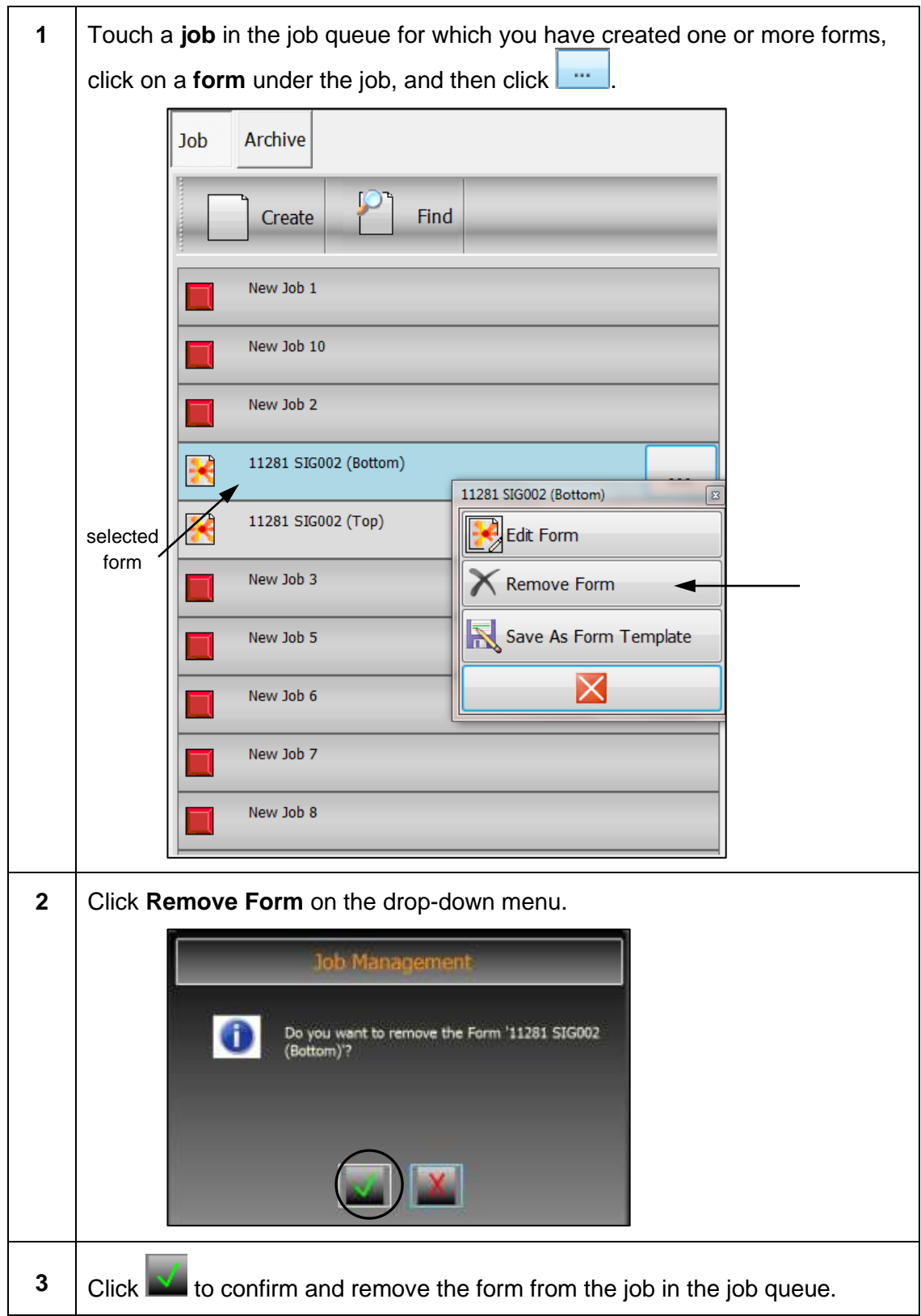

# **1** Touch a **job** in the job queue for which you have created one or more forms, click on a **form** under the job, and then click  $\mathbf{L}^{\dots}$ Job Archive Create Find New Job 1 New Job 10 New Job 2 11281 SIG002 (Bottom) 11281 SIG002 (Bottom)  $\sqrt{8}$ 11281 SIG002 (Top) selected Edit Form formNew Job 3 **K** Remove Form Save As Form Template New Job 5 X New Job 6 New Job 7 New Job 8 **2** Click **Save As Form Template** on the drop-down menu. As Form Tem **Bottom Form Template** i fî **3** Enter a **name** for the form template and click

### **4.5.3 Saving Form as Form Template**

#### **4.6 Find a Job from Job Management View**

You can find a job from either the Job or Archive tab of the Job Queue toolbar.

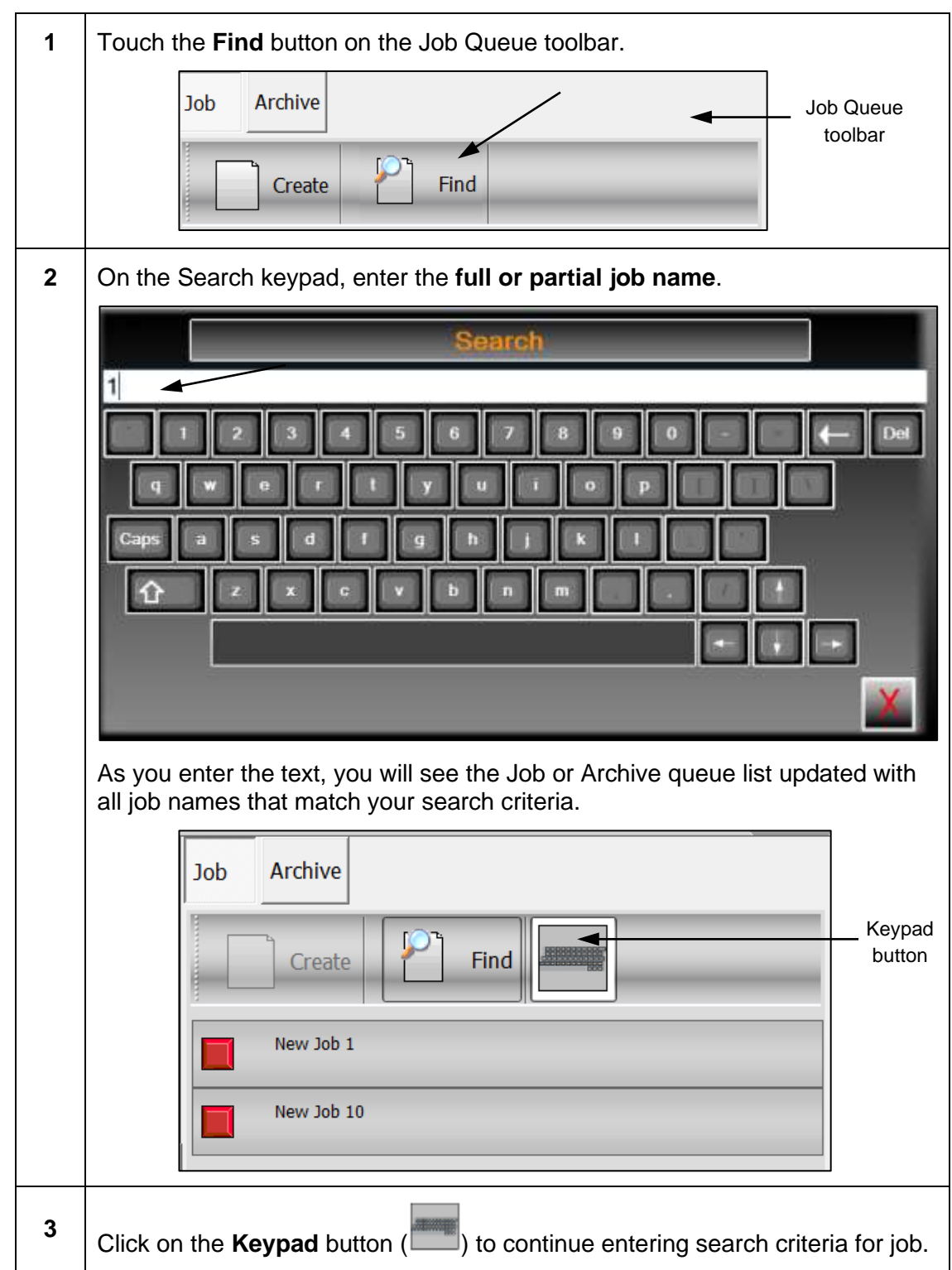

### **4.7 Use Job Archives from Job Management View**

Jobs that have been saved and moved to the Archive queue can be loaded back into the Job queue. You can also copy an archived job to use for a new job.

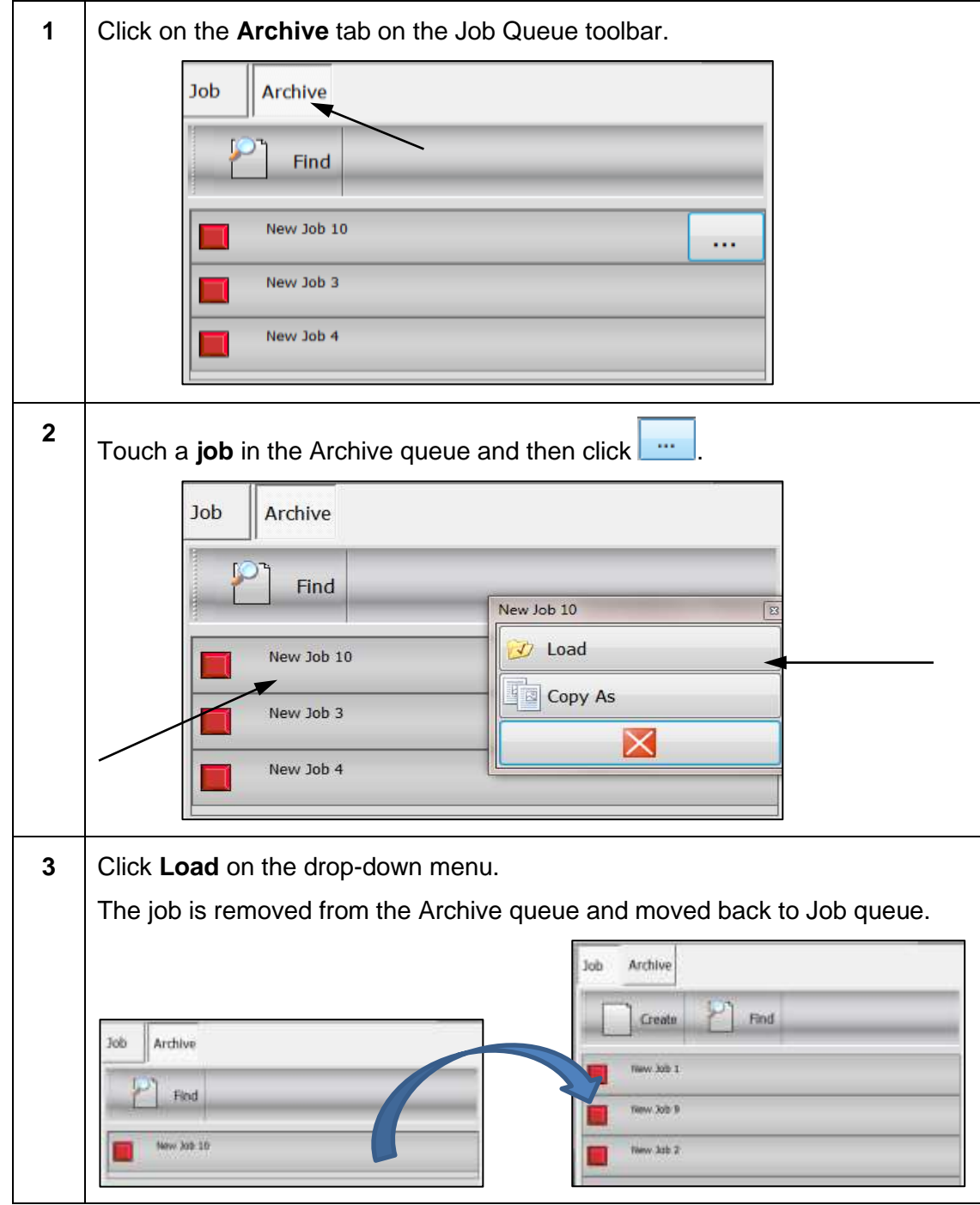

# **4.7.1 Loading Job from Archive to Job Queue**

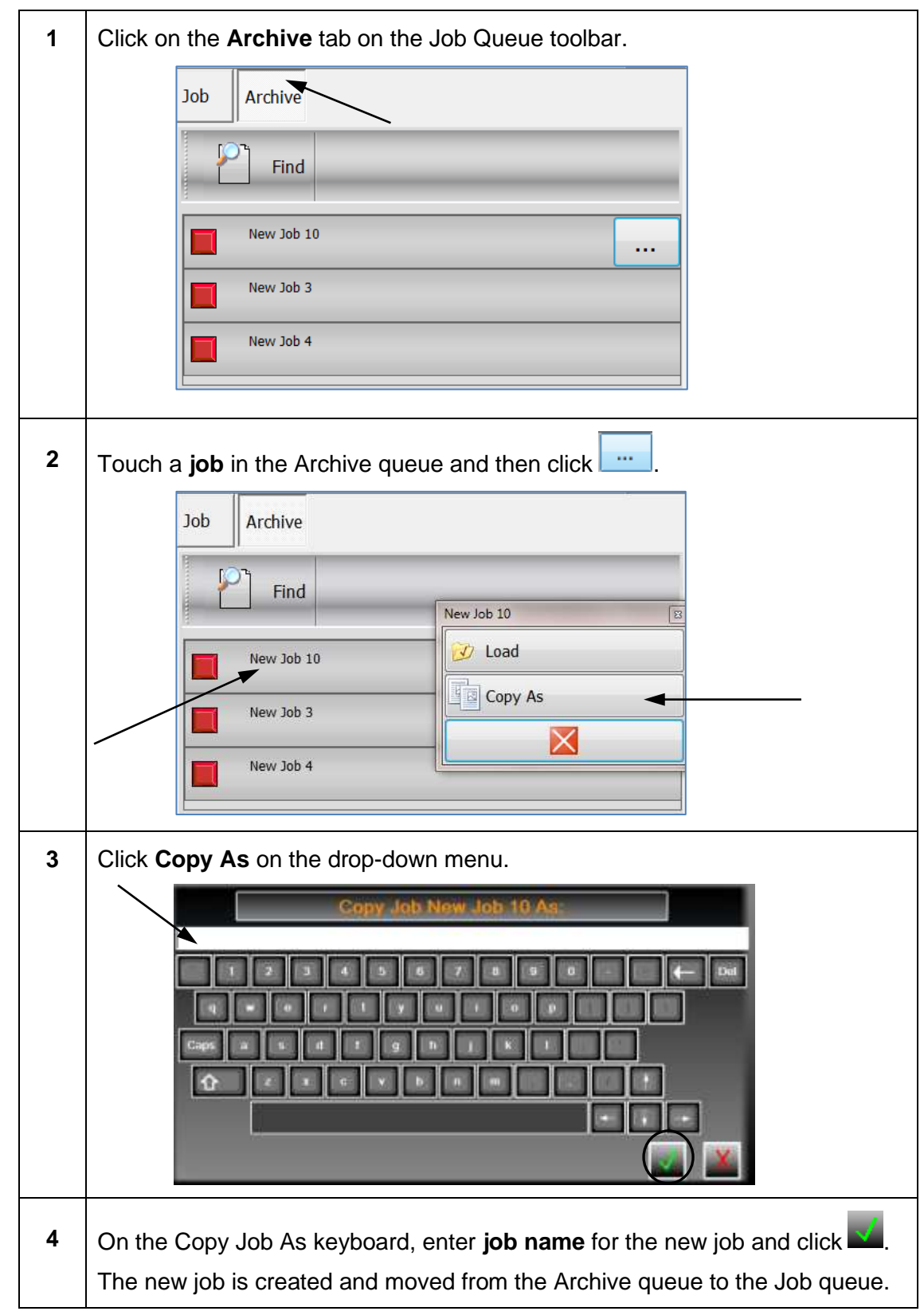

### **4.7.2 Copying Archived Job as a New Job**

#### **4.8 Delete Jobs & Forms when Job Management View Enabled**

When the Job Management View is enabled, you can delete jobs that are not in the active job list and forms that are not associated with any jobs in the active job list.

#### <span id="page-66-0"></span>**4.8.1 Deleting a Job from Inactive Job Queue**

**Note:** Before deleting a job, you must first remove the job from the **Job** queue on the Job Management View. See *[Removing a Job](#page-53-0)* for detailed information on removing a job from the Job queue.

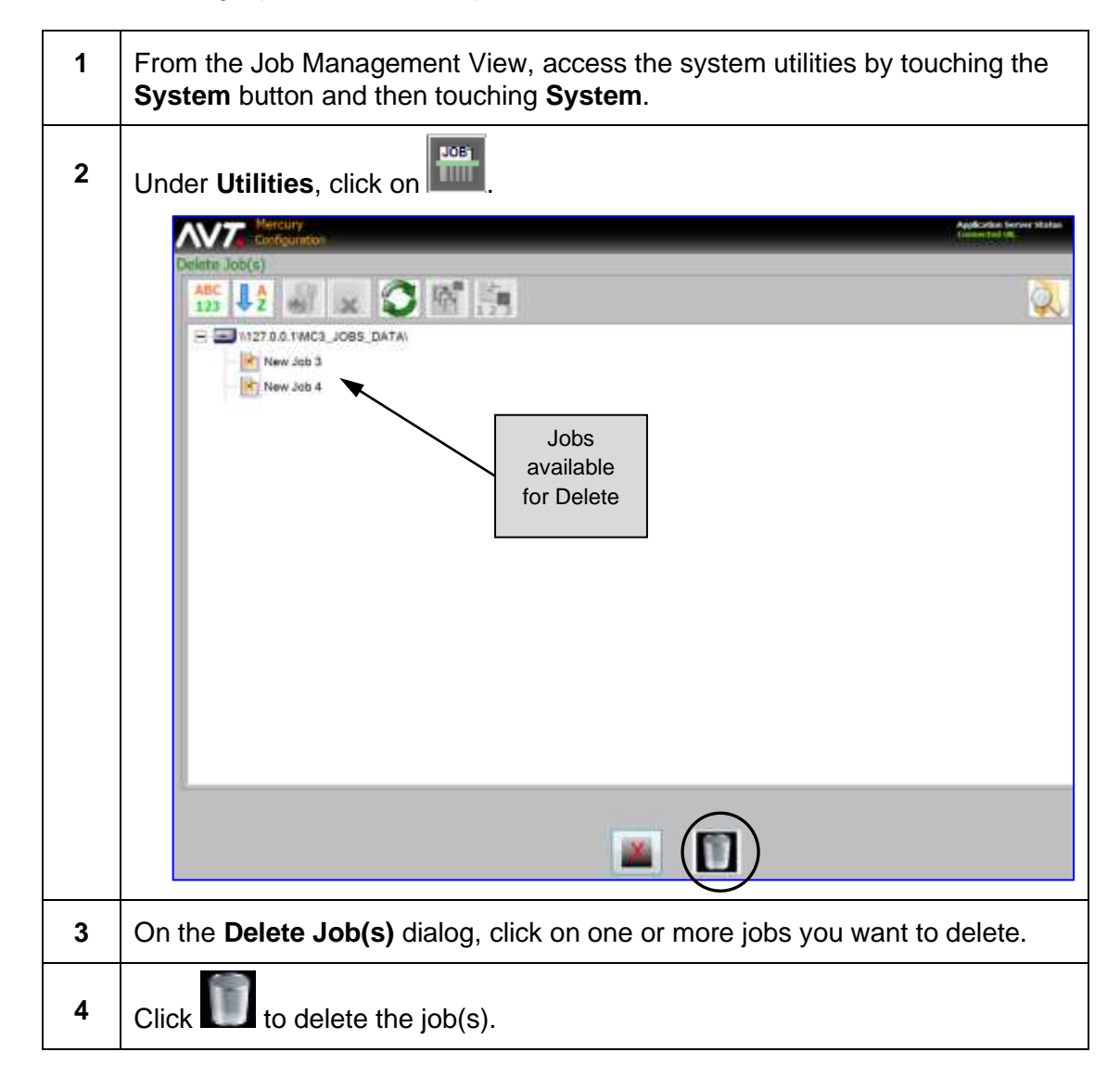

#### **4.8.2 Deleting a Form from an Inactive Job**

**Note:** Before deleting a form, you must first remove the form from a job on the Job Management View. See *[Removing a Form](#page-61-0)* for detailed information on removing a form for a job in the Job queue.

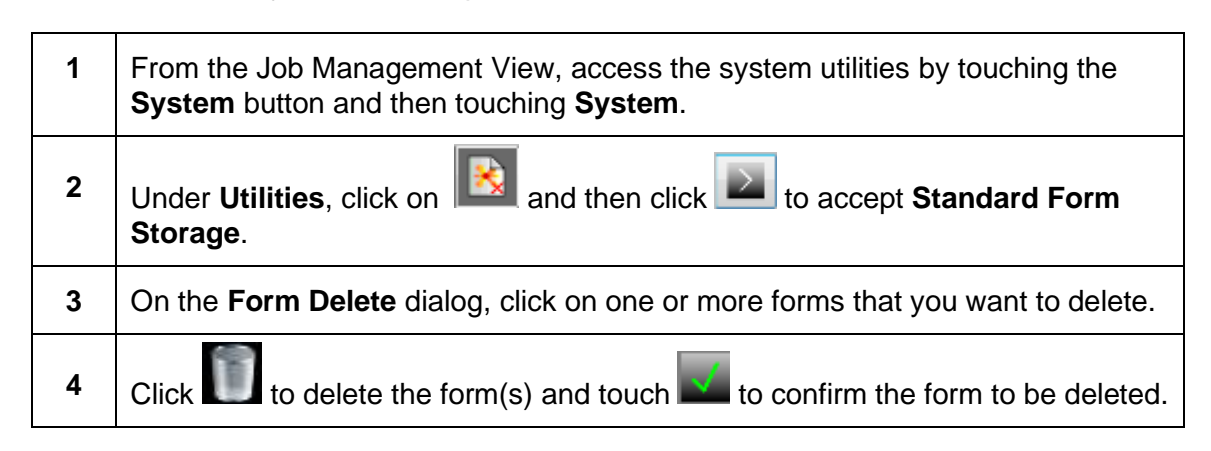

**Reference:** See "Delete Forms" in the *Mercury Advanced User's Manual – Volume 1* document for more detailed information.

.

# **5 Using Auto Zero**

This section describes the Auto Zero feature which detects when the press is in the idle state and temporarily moves all the fountain keys to zero percent.

When the press starts running, the fountain keys are restored to their last known positions to continue press production. Icons display on the Mercury Status View to show that the press is idle or running.

**Note:** A multiple web press can be configured independently to perform Auto Zero.

The following figure shows the Mercury Status View when the press is running.

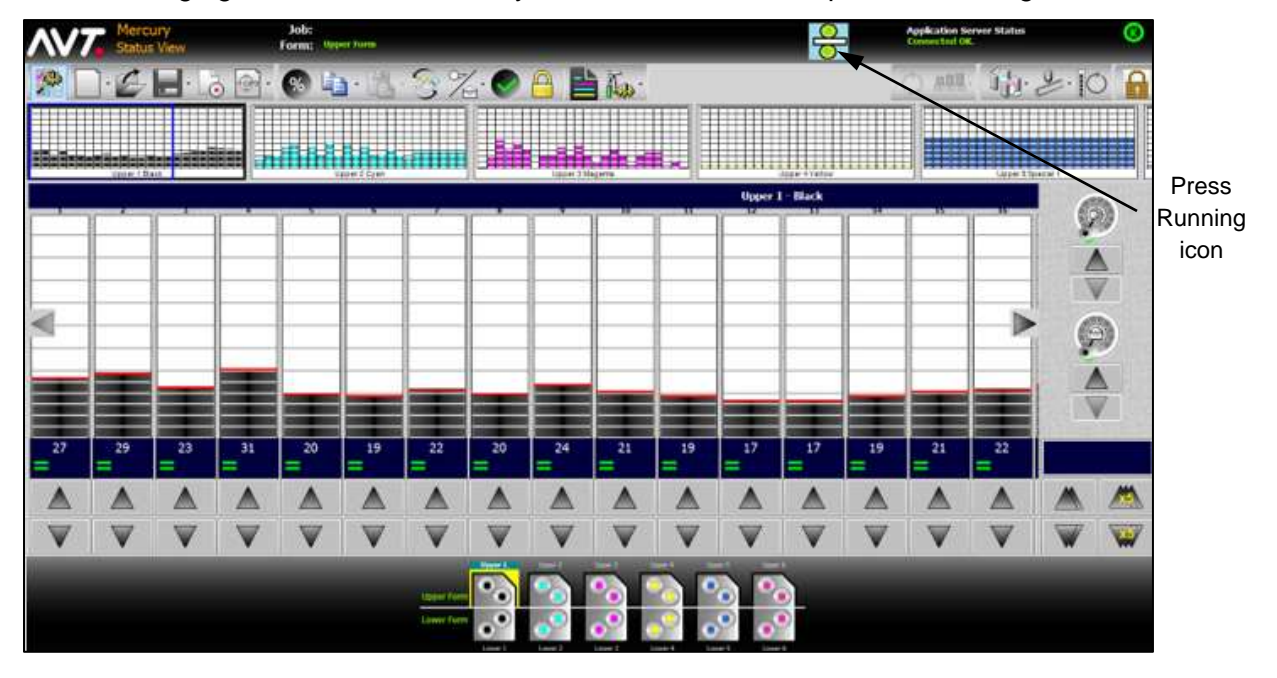

After the press is switched to the idle state, the icon on the view will change to  $\overline{\bullet}$ . After a specified delay, zeroing of inkers will start and the view will reflect that zeroing is in process. Once zeroing is complete, the press will be in the idle state.

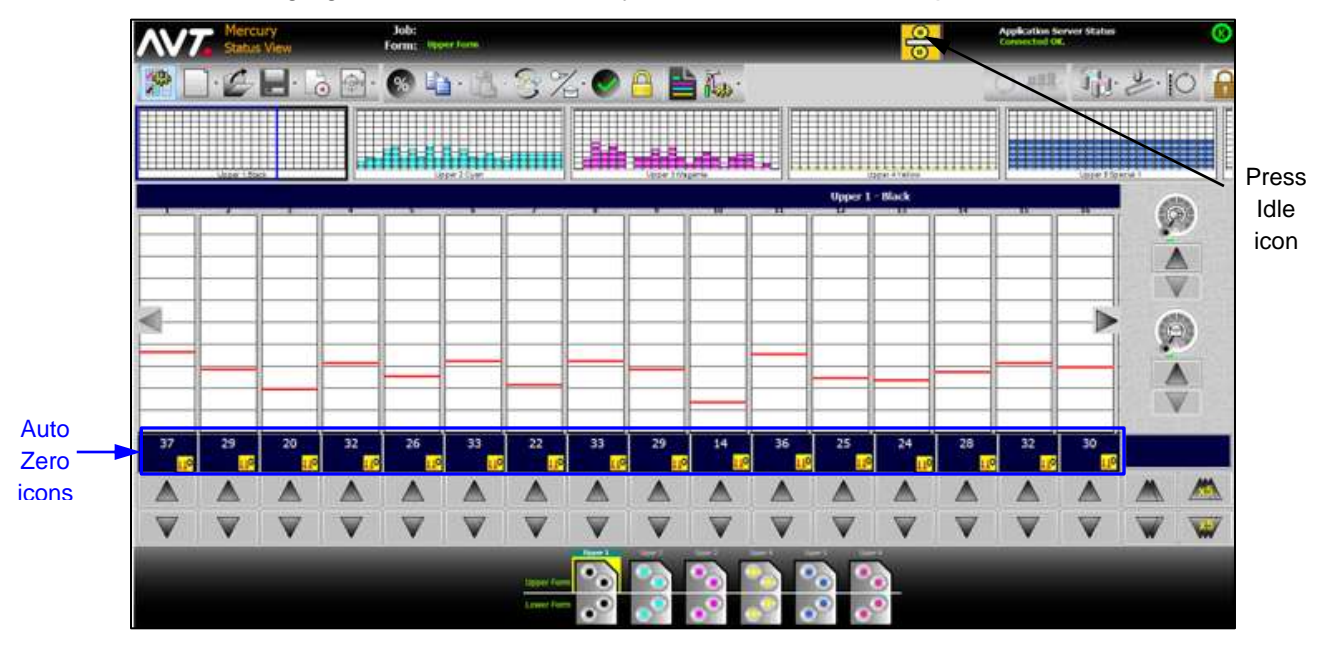

The following figure shows the Mercury Status View when the press is in the idle state.

If the press switches from idle to running, the icon on the view will change to  $\overline{G}$  and the zone softings will start to use the matrix the zone settings will start to restore to the target values.

# **6 Using Ink Sweep and Water Ramping**

This section describes the optional sweep and water ramping feature.

You can control sweep and water ramping on the Status View, and also from the Sweep All and Water All screens.

**Note:** This feature is only available if your system was configured for sweep and water ramping during system installation.

### **6.1 Configure Sweep and Water Ramps**

### **6.1.1 Accessing the Ramps View Screen**

When ramping is enabled, the Sweep/Water Ramp Configuration button will be present on the Mercury Configuration screen under Utilities.

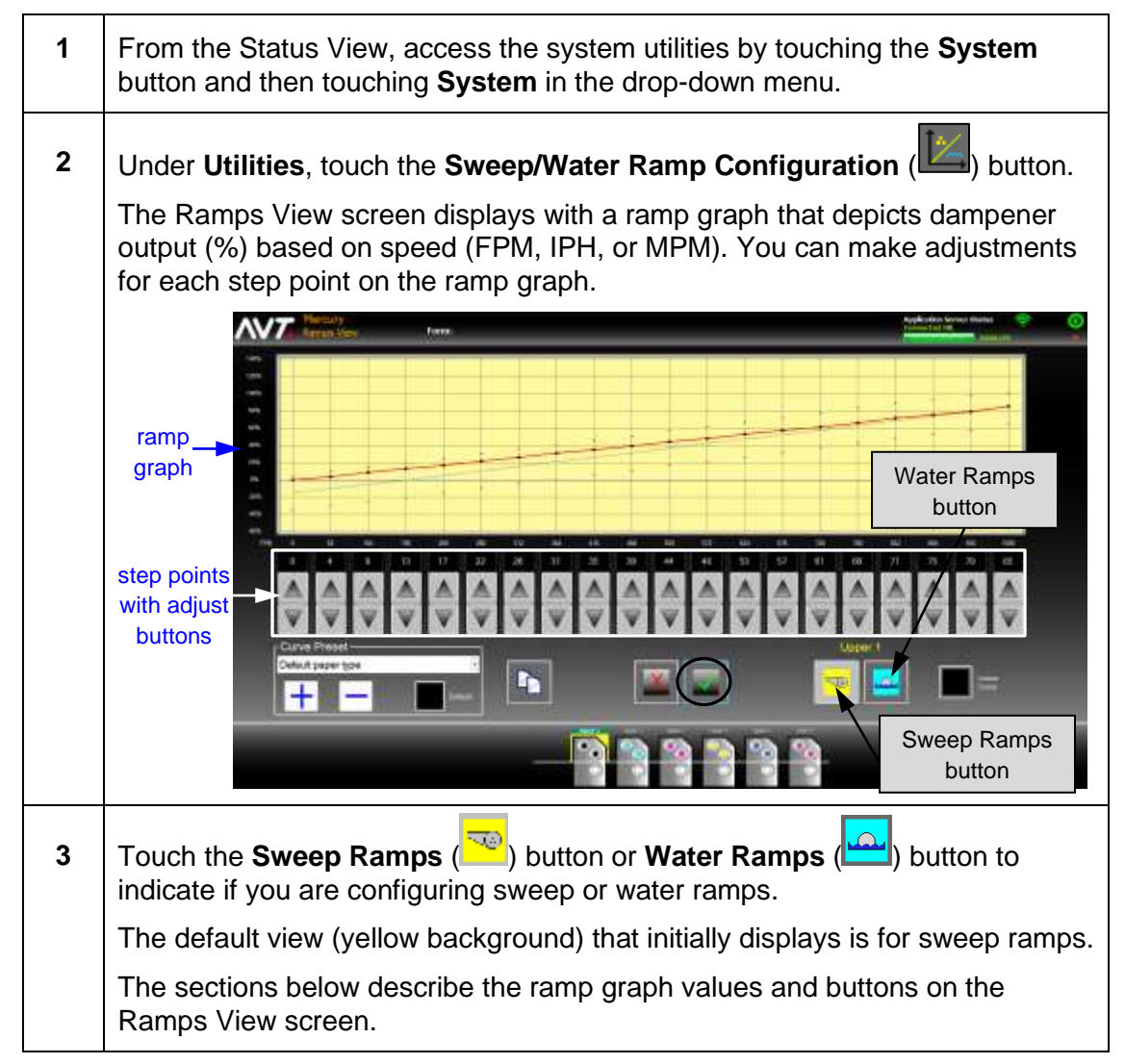

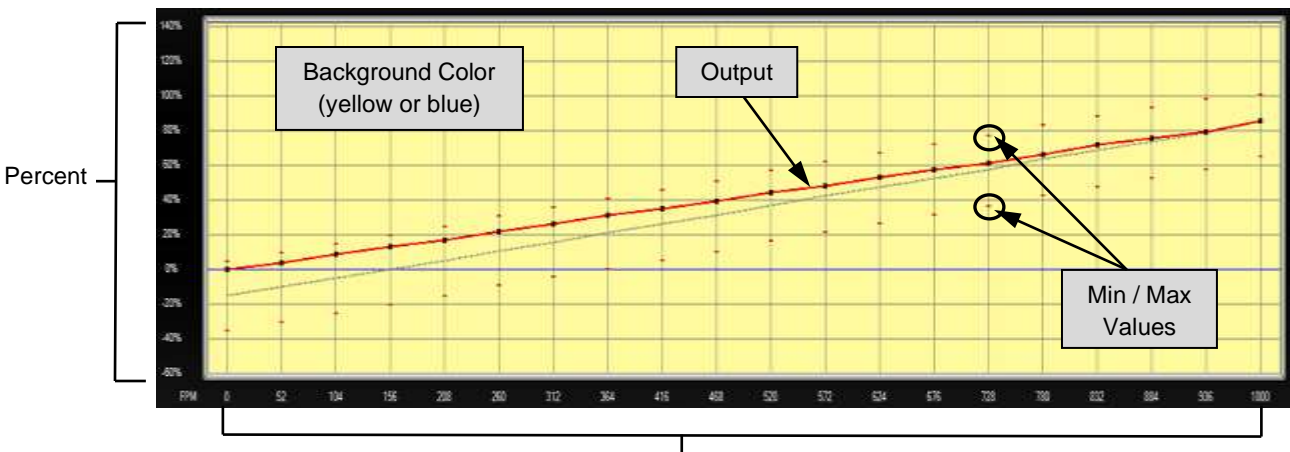

#### **Ramp Graph Values Depicted on the Ramps View Screen**

Press Speed

| <b>Percent</b>          | This axis defines the output.                                                                       |
|-------------------------|----------------------------------------------------------------------------------------------------|
| <b>Press Speed</b>      | This axis defines the press speed.                                                                  |
| Output                  | This line represents the motor output value.                                                        |
| Min / Max Values        | These hash marks define the minimum and maximum<br>value allowed for the given step point.          |
| <b>Background Color</b> | The background color of the ramp graph displays yellow<br>for sweep ramps and blue for water ramps. |

#### **Buttons on the Ramps View Screen**

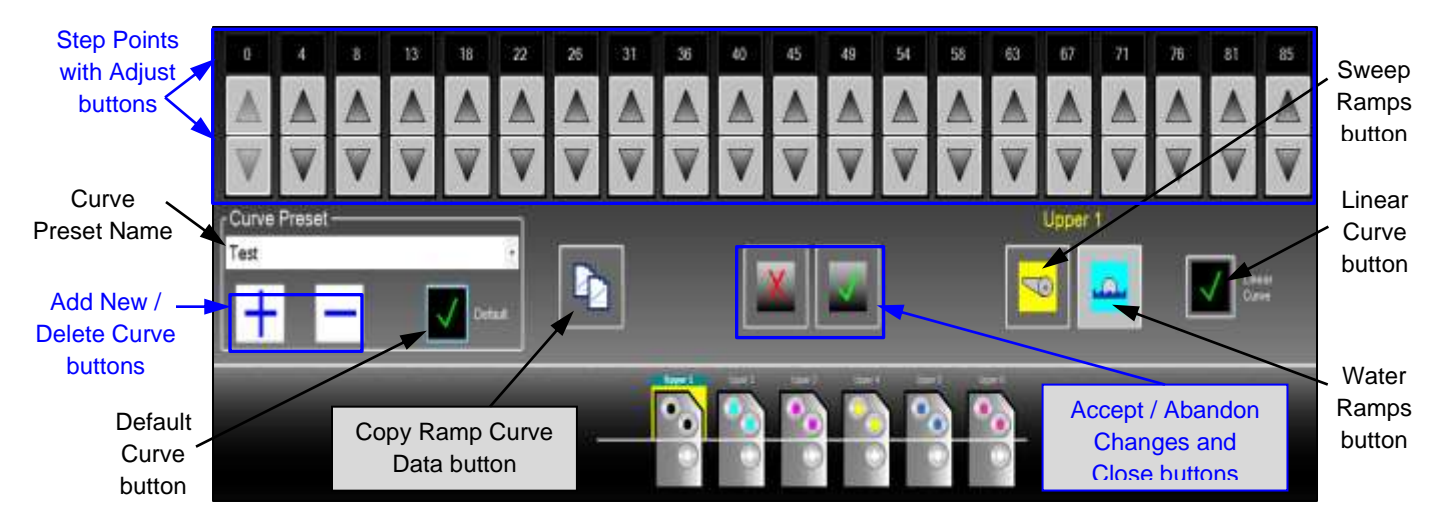
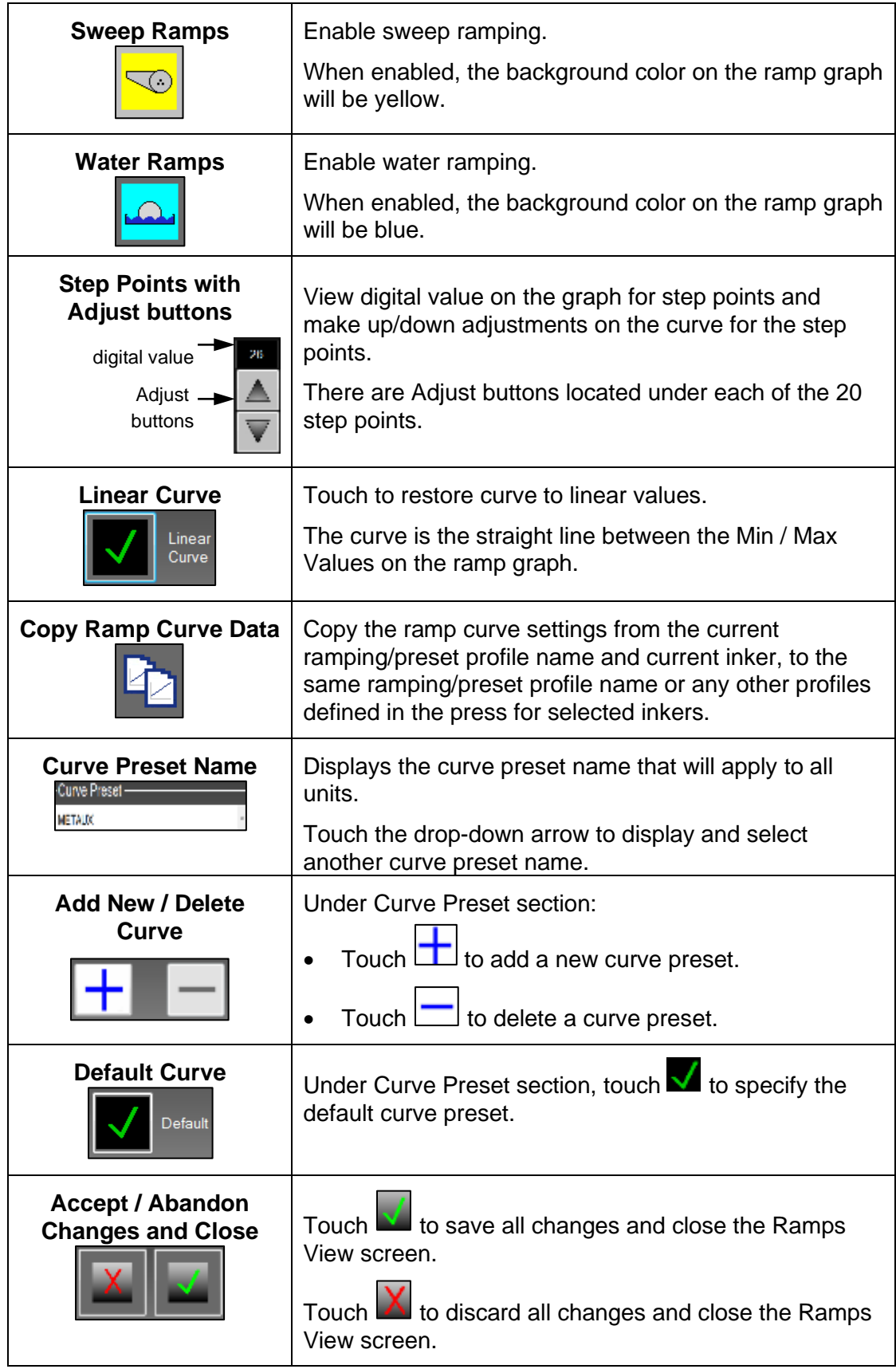

## **6.1.2 Adjusting Output on the Ramp Graph Curve**

You can adjust output on the ramps graph curve for any of the 20 step points between the minimum and maximum press speed. The curve is the red line on the ramp graph, between the Min/Max Values.

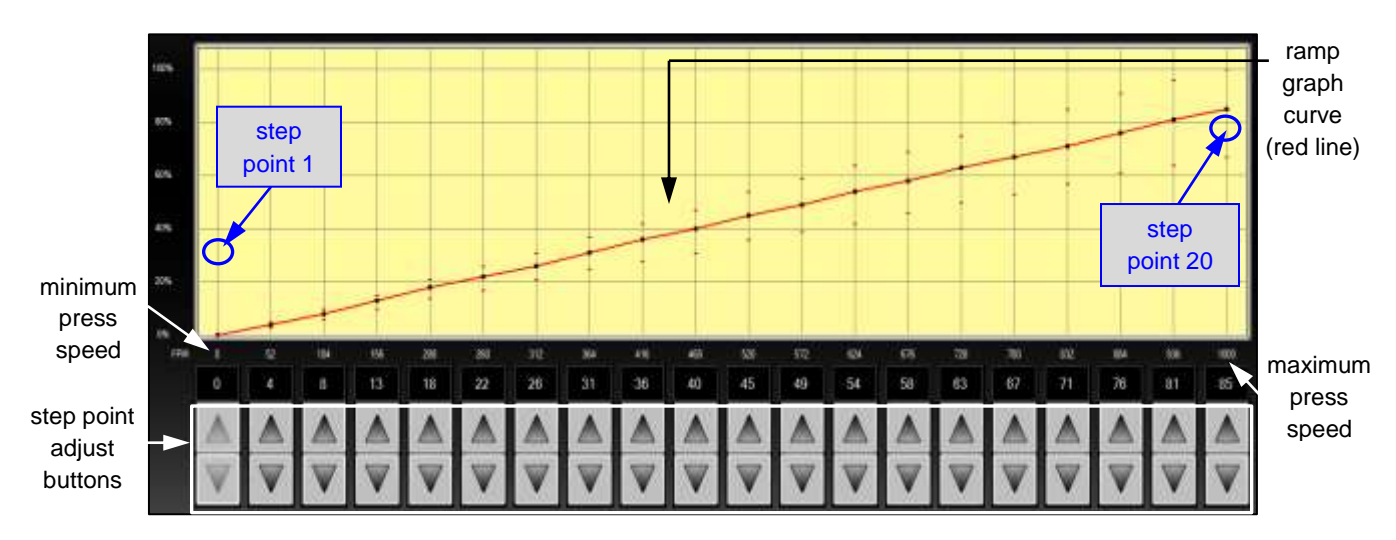

**Note:** Values assigned to each individual speed interval represent the curve data.

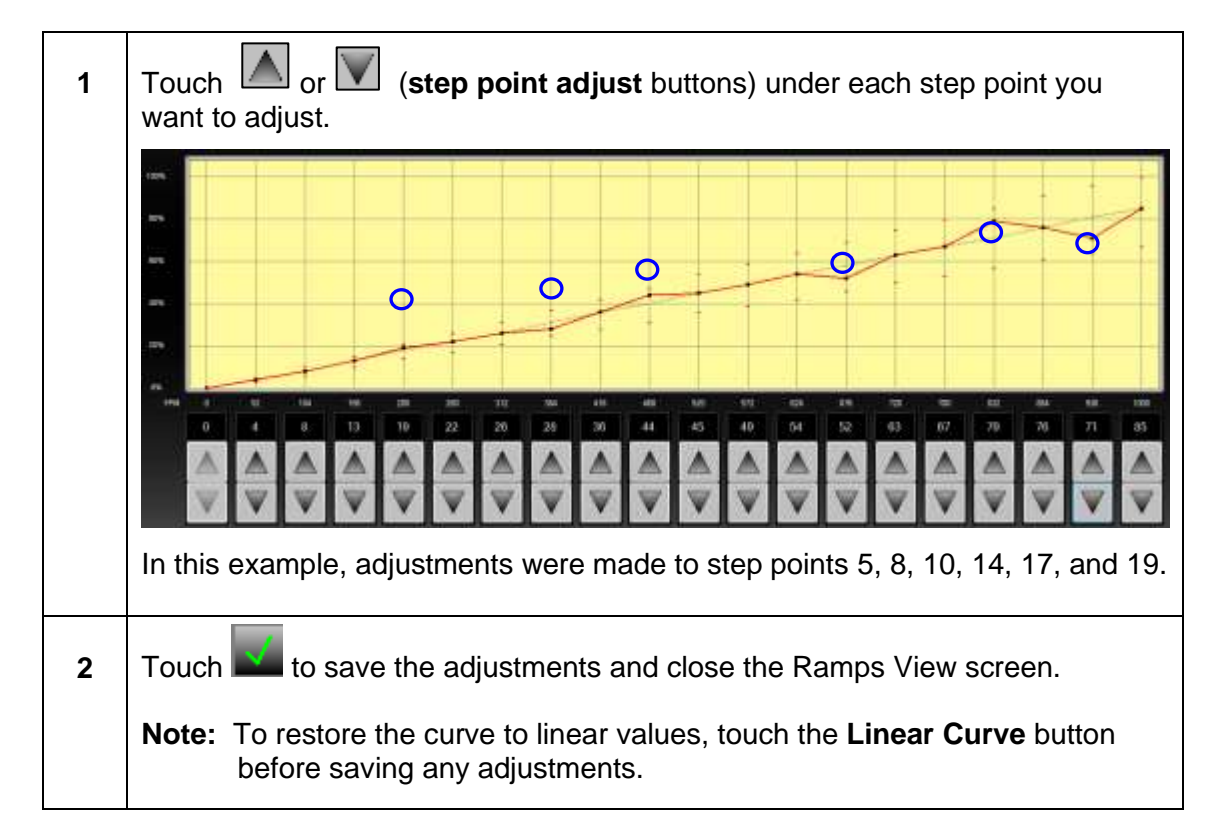

# **6.1.3 Adding, Deleting, and Setting Default Curve Presets**

Under the Curve Preset section on the Ramps View, you can add a new curve preset, delete a curve preset, and set the default curve preset.

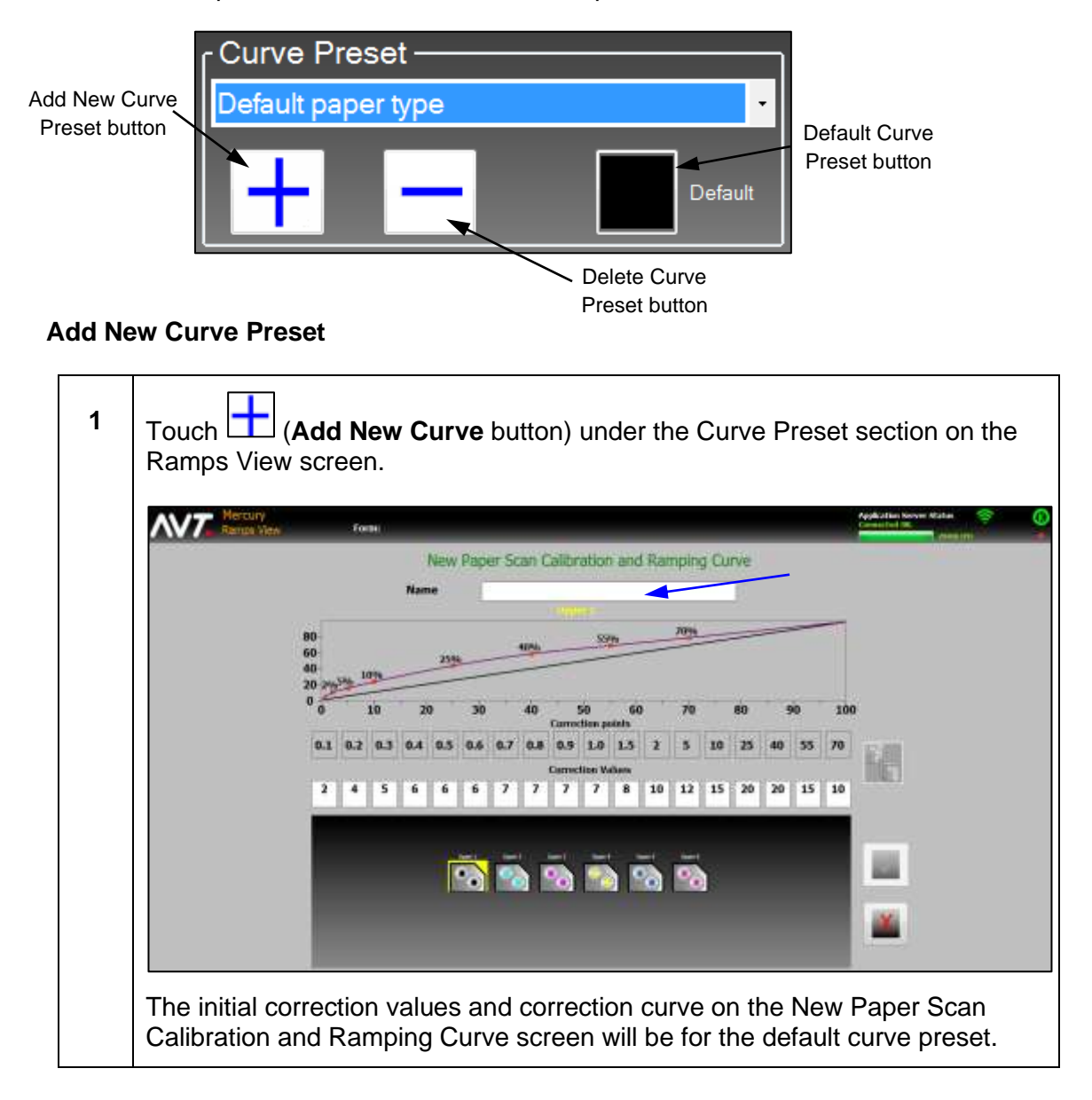

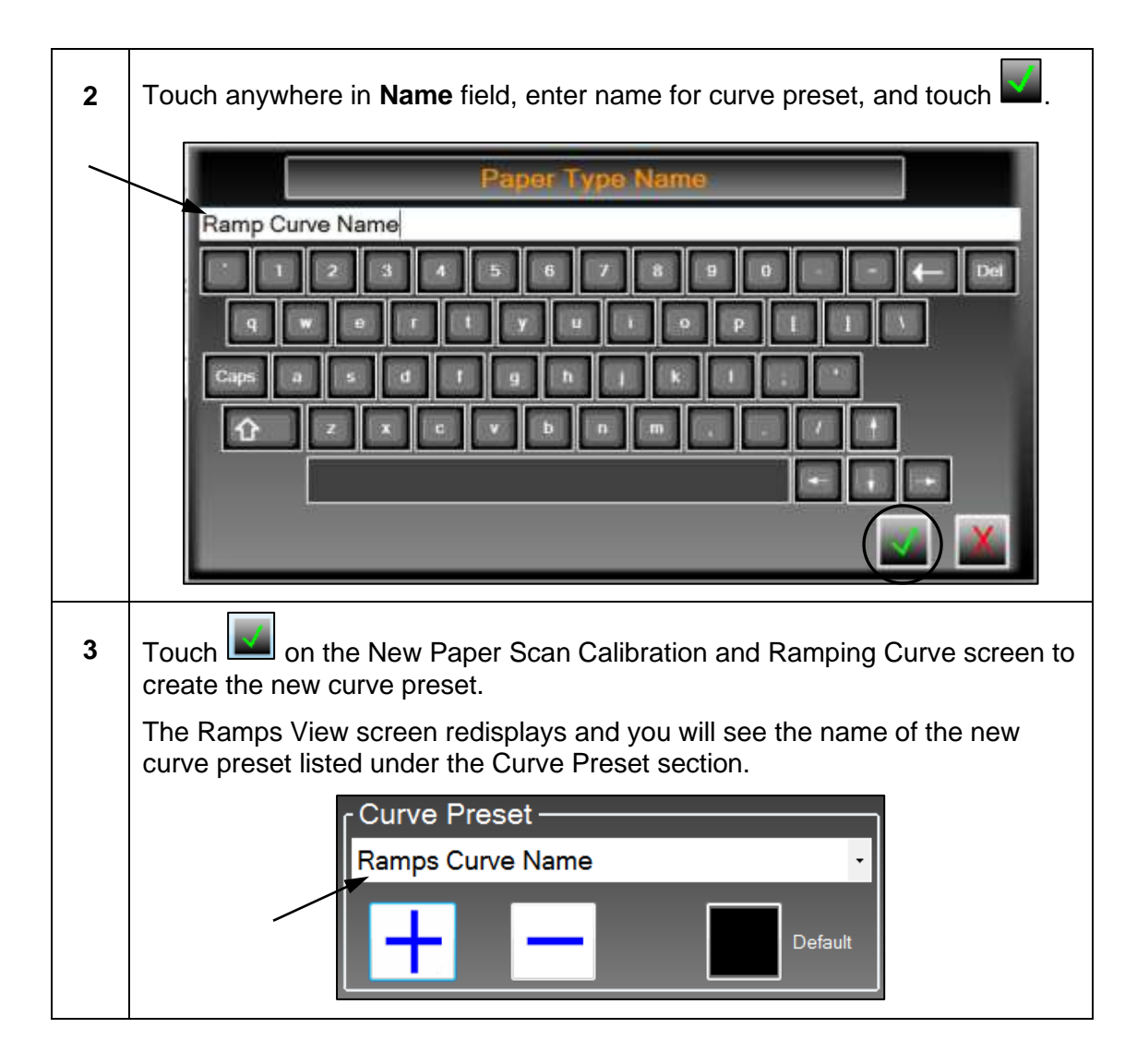

## **Delete Curve Preset**

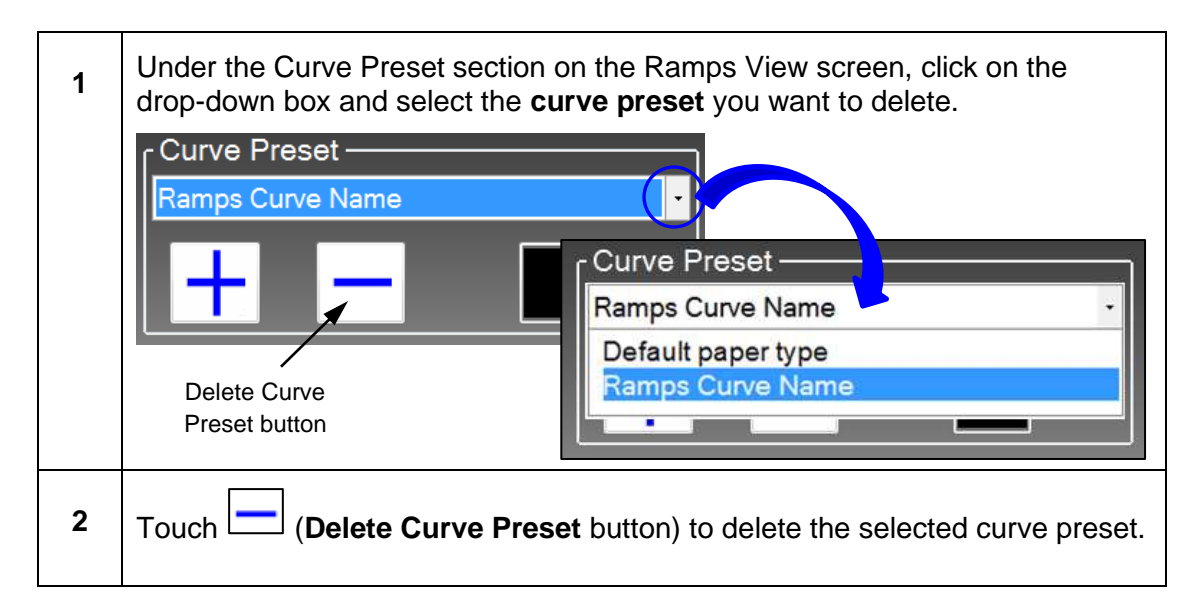

### **Set Default Curve Preset**

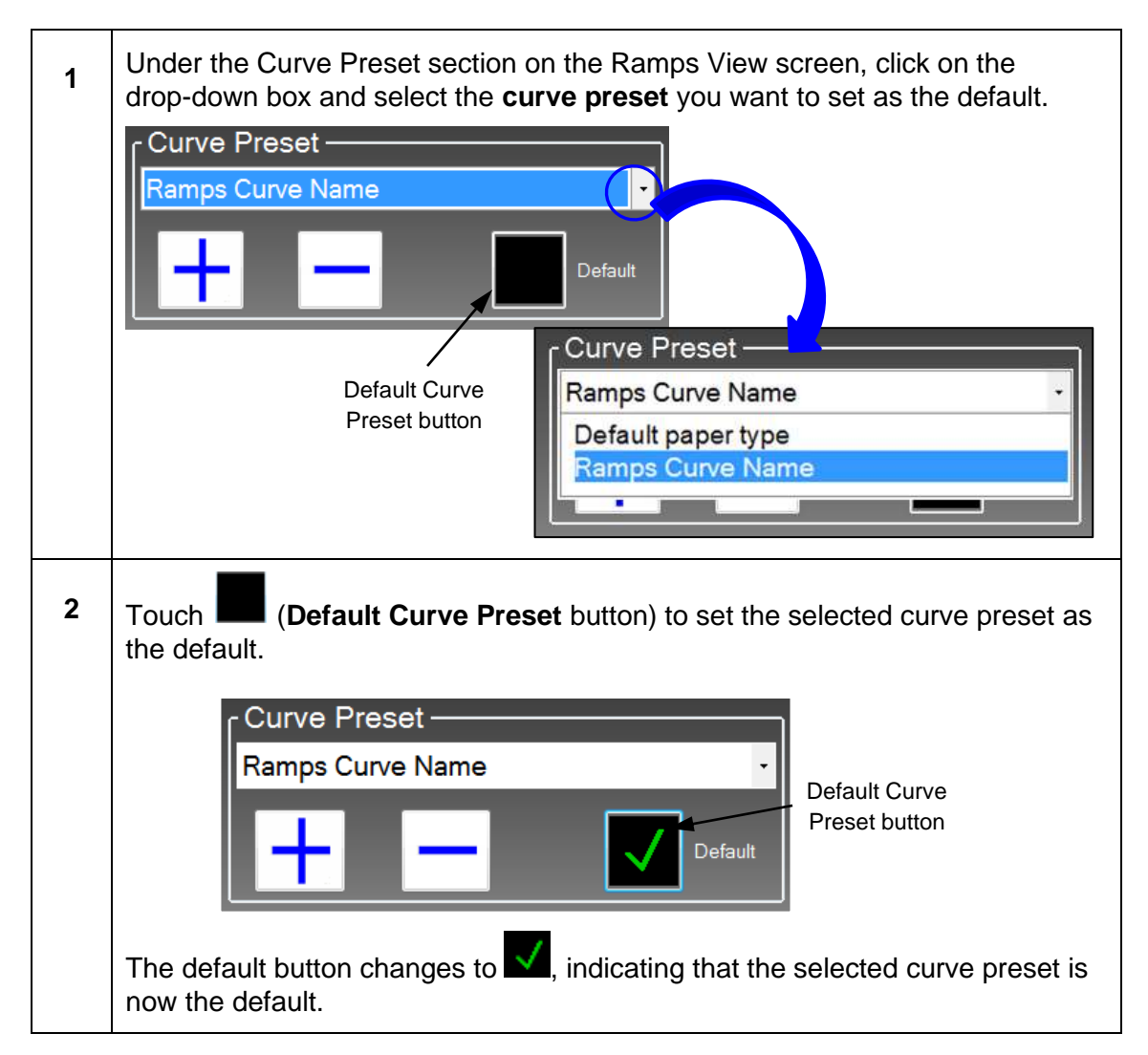

# **6.1.4 Copying Ramp View Data**

You can copy the ramp curve settings from the current ramping/preset profile name and current inker, to the same ramping/preset profile name or any other profiles defined in the press for the selected inkers.

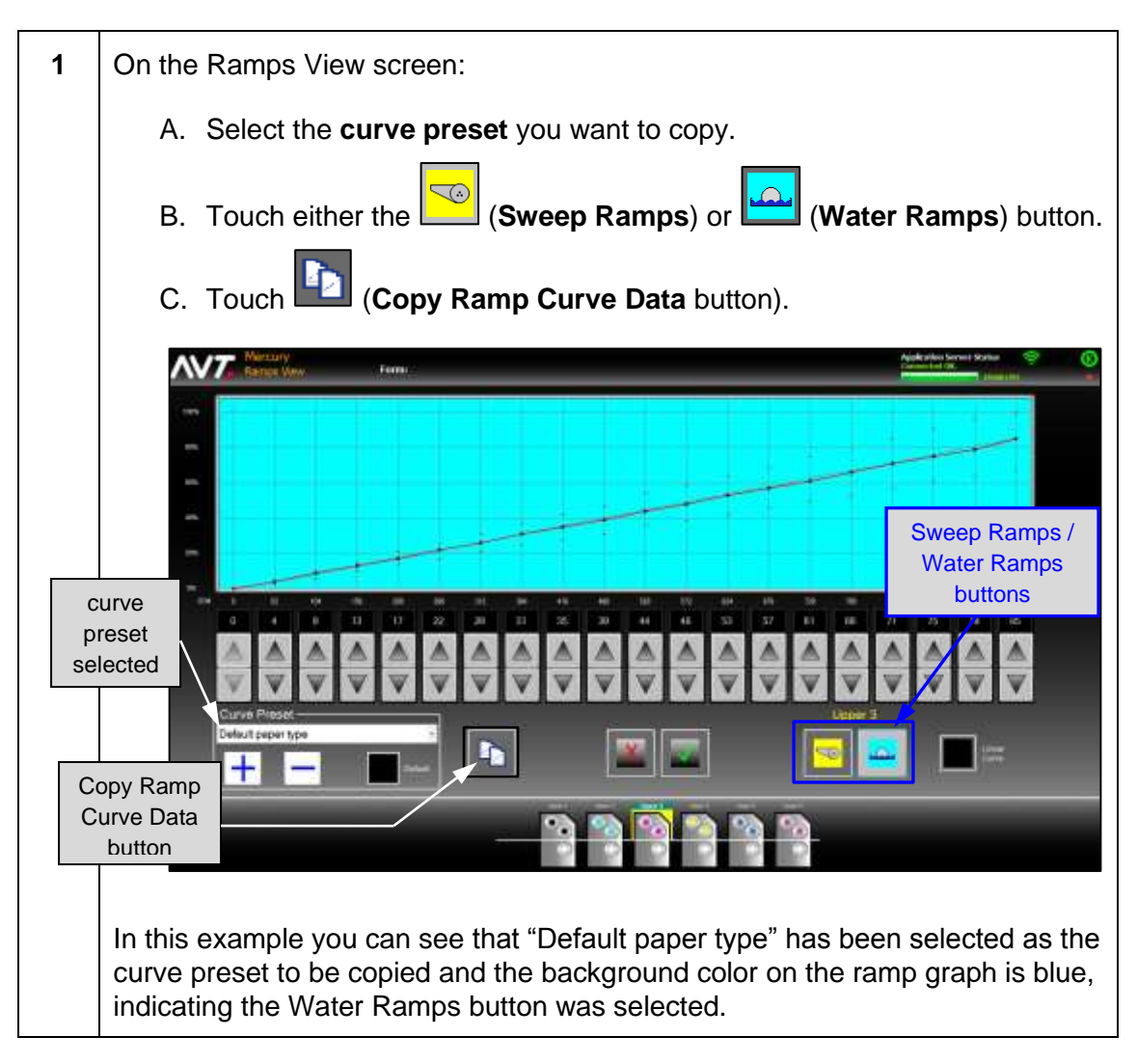

- **2** On the Copy Ramp Curve Data screen:
	- A. In the "To" field, select the **destination** where you want to copy the profile data.
		- **Note:** It could be the same ramping/preset profile name or any of the other profiles already defined in the press. Using the default profile (same profile name), will copy this profile data to other inkers in the same profile. Picking any other profile as the destination will copy the current profile to other profiles.
	- B. Click on an **inker** in the press schematic. The press schematic shows the inkers to get the current profile data highlighted in yellow.
		- **Note:** If you want all inkers in the destination profile to get a copy of the current profile data, touch the **Select All Inkers** button.
- **NVT** Torus "From" field (source) "To" field (destination)Select All Inkers button selected inker The section below provides detailed descriptions of the various buttons and fields you will see on the Copy Ramp Curve Data screen. **3** Touch **N** to save the save ramp curve settings you copied and close the Copy Ramp Curve Data screen.
- C. Touch the **Copy** button.

## **Buttons/Fields on the Copy Ramp Curve Data Screen**

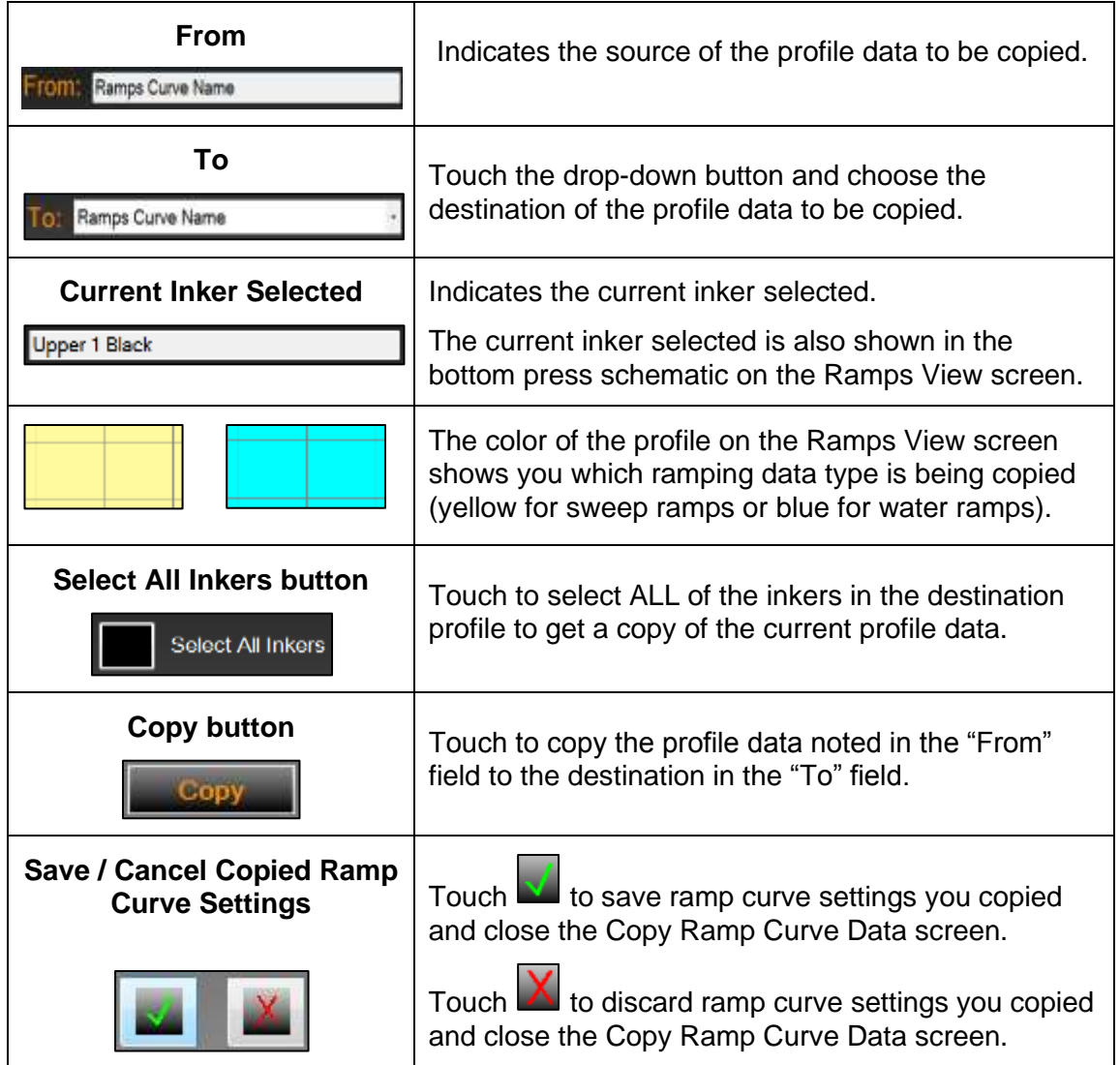

# **6.2 Adjust Ink Surge and Water Flood from Status View**

When ramping is enabled, you can adjust ink surge and water flood times from the Mercury Status View.

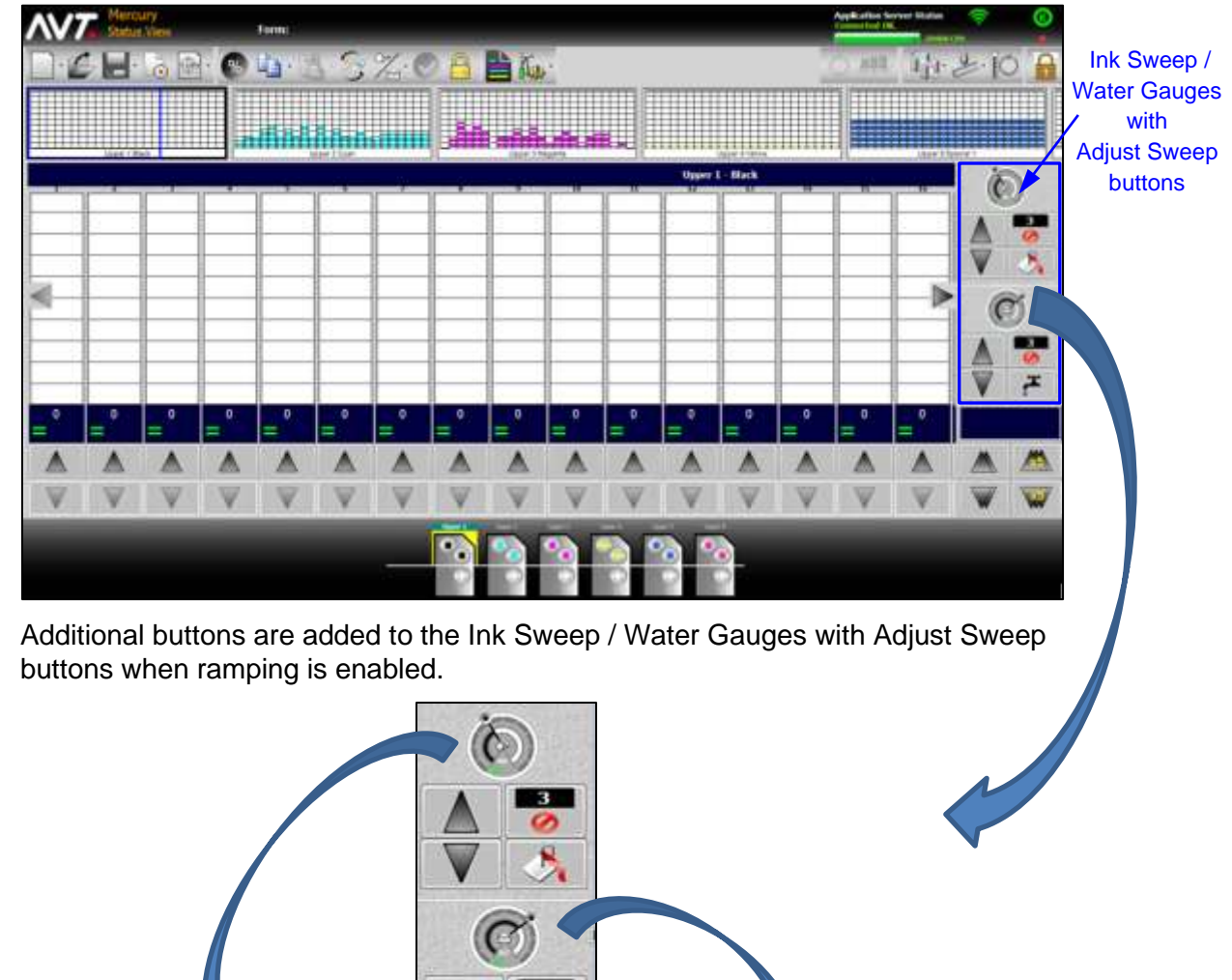

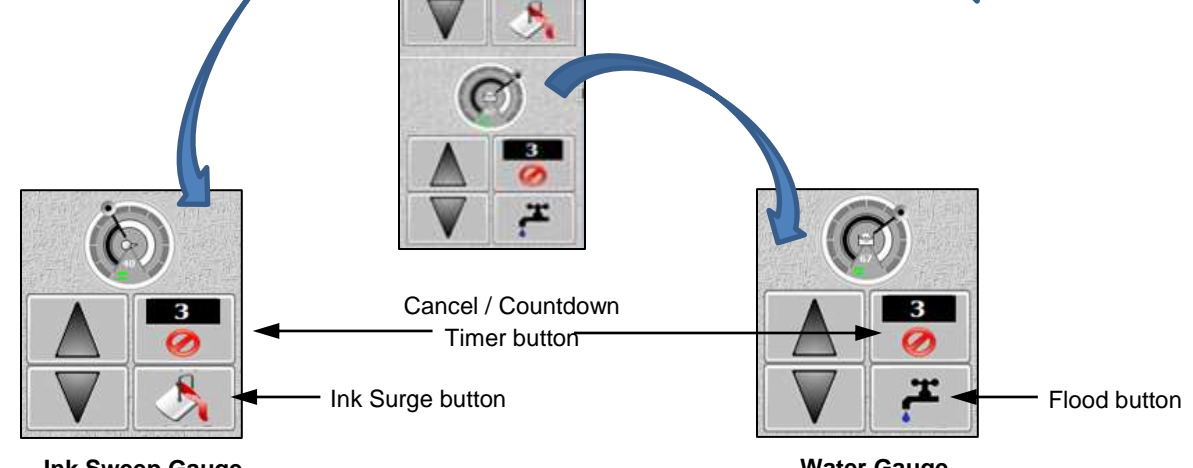

**Ink Sweep Gauge with Adjust Sweep & Ink Surge buttons**

**Water Gauge with Adjust Sweep & Flood buttons**

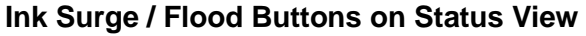

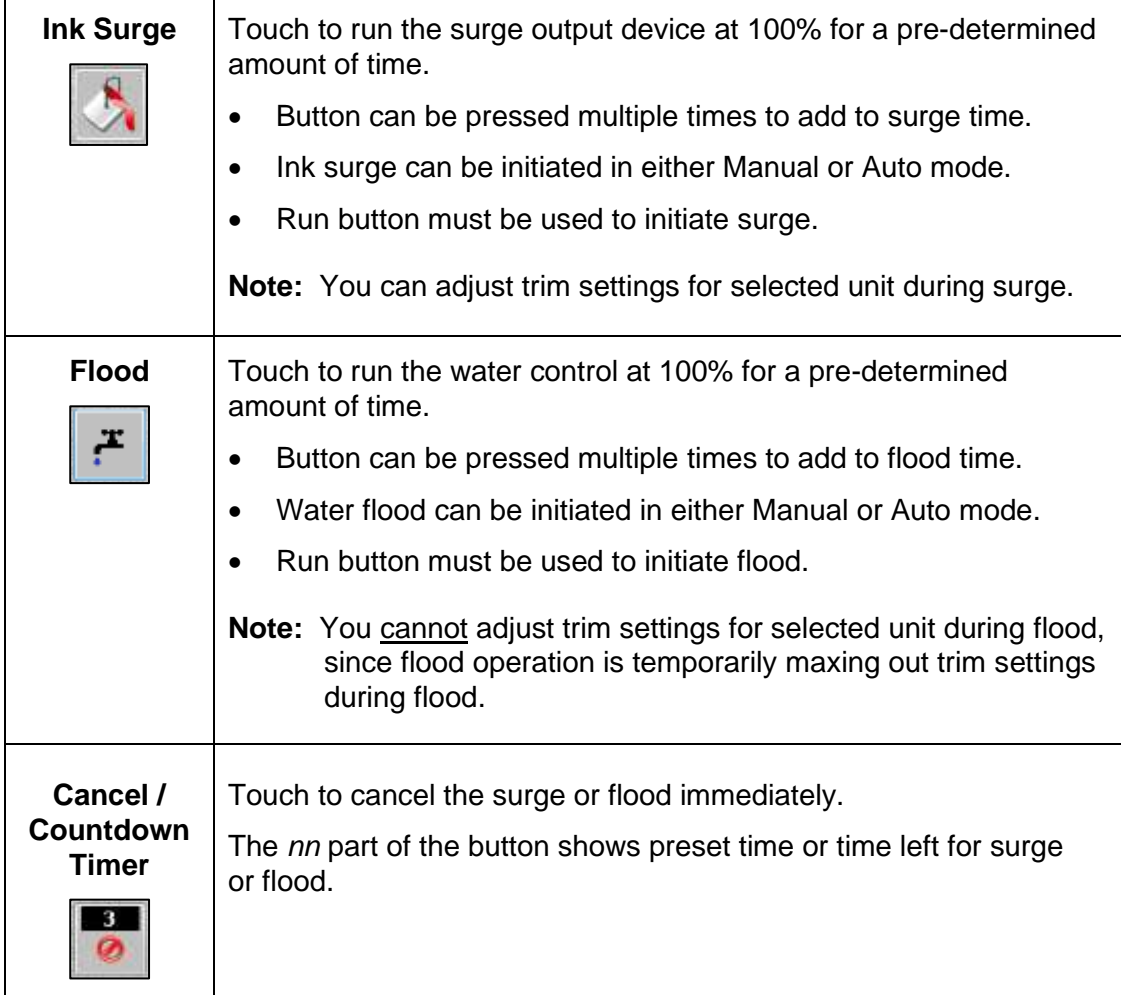

# **6.2.1 Adjusting Ink Surge from Status View**

You can make ink surge adjustments for a selected ink fountain on the Status View.

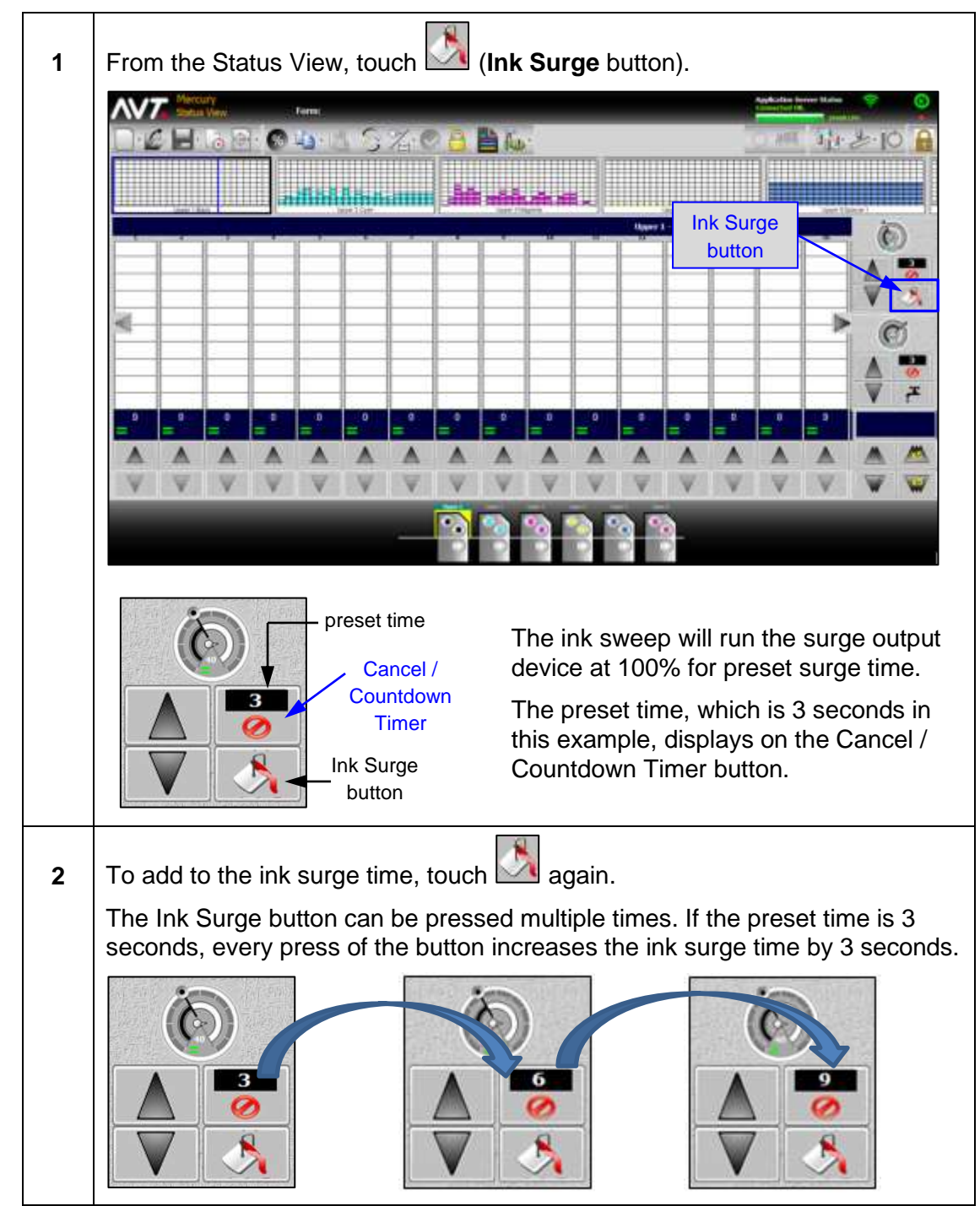

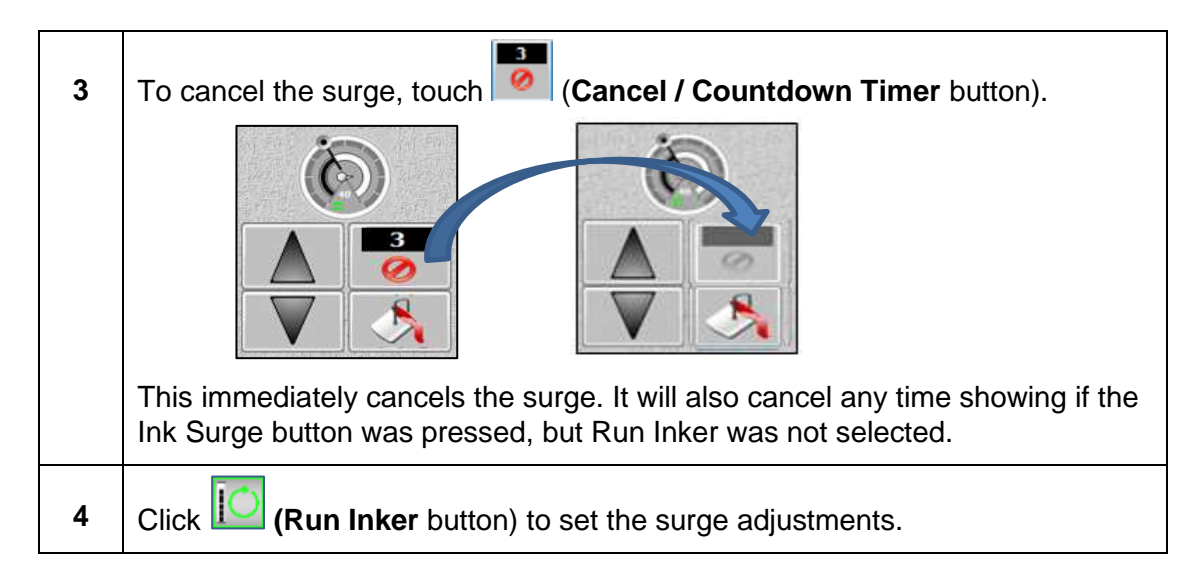

# **6.2.2 Adjusting Water Flood from Status View**

You can make water flood adjustments for a selected ink fountain on the Status View.

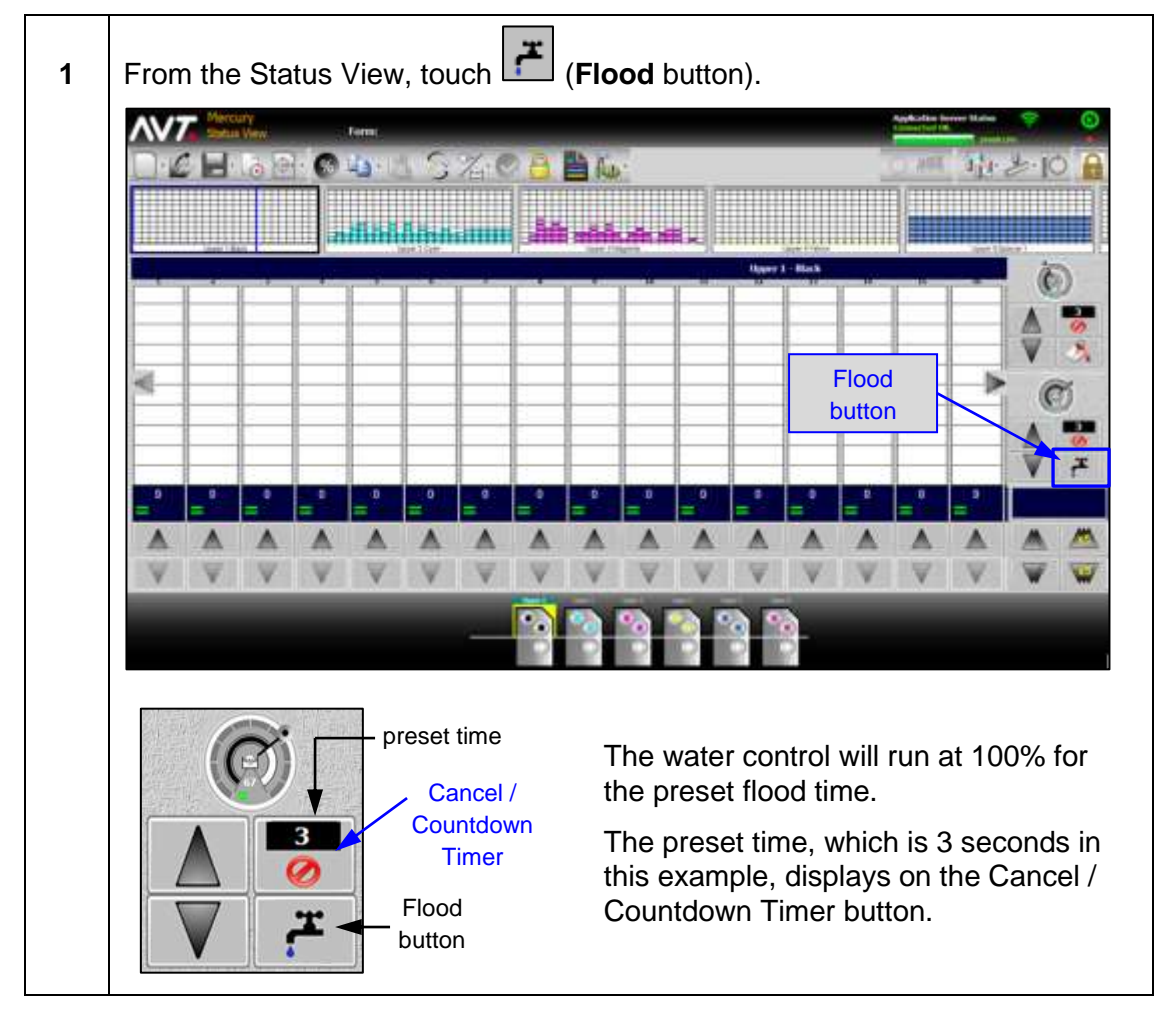

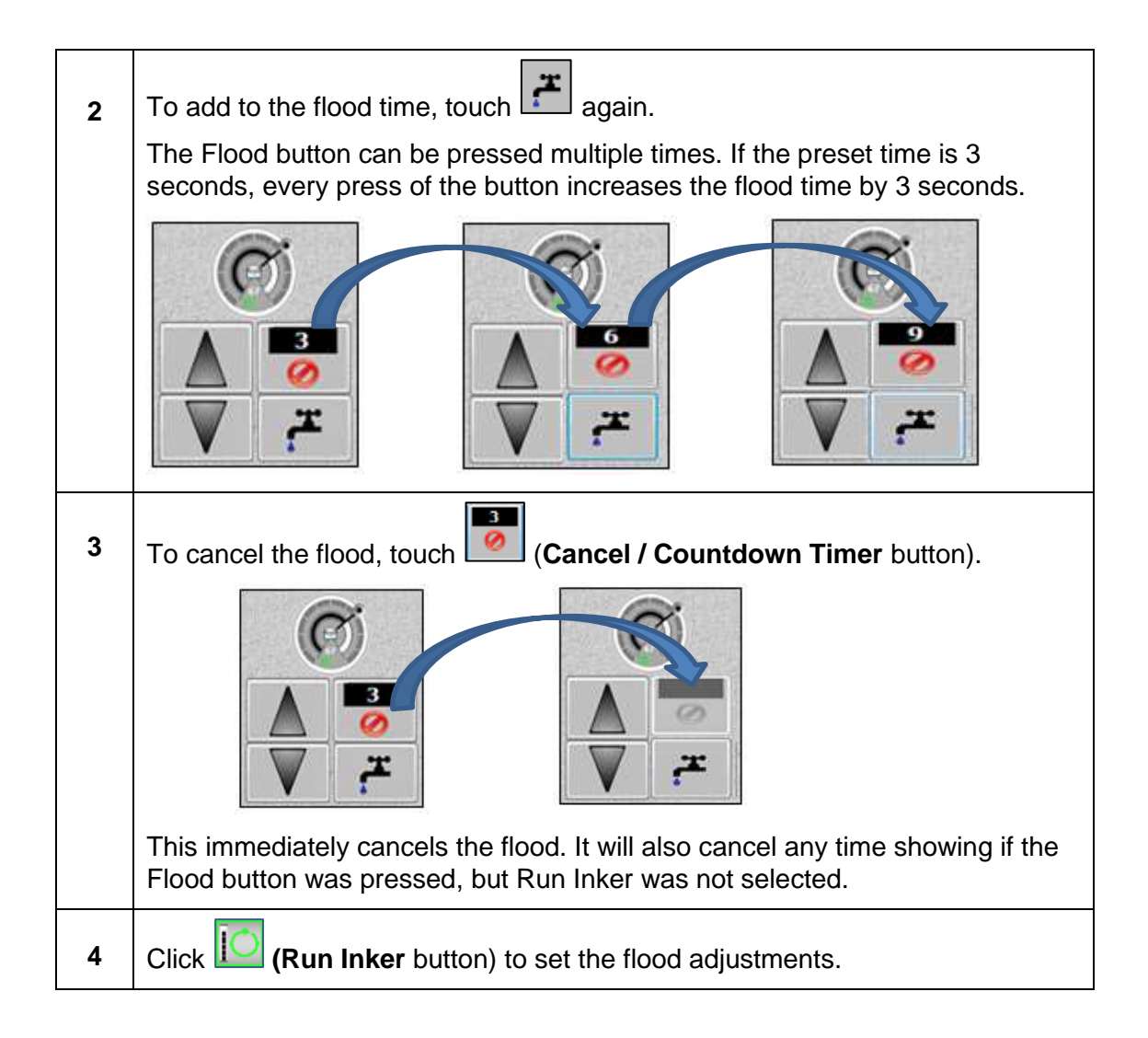

## **6.3 Adjust Ink Surge/Water Flood on Sweep All / Water All Screens**

When ramping is enabled, you can adjust ink surge and water flood times for one or more inkers on the Mercury Sweep All and Water All screens.

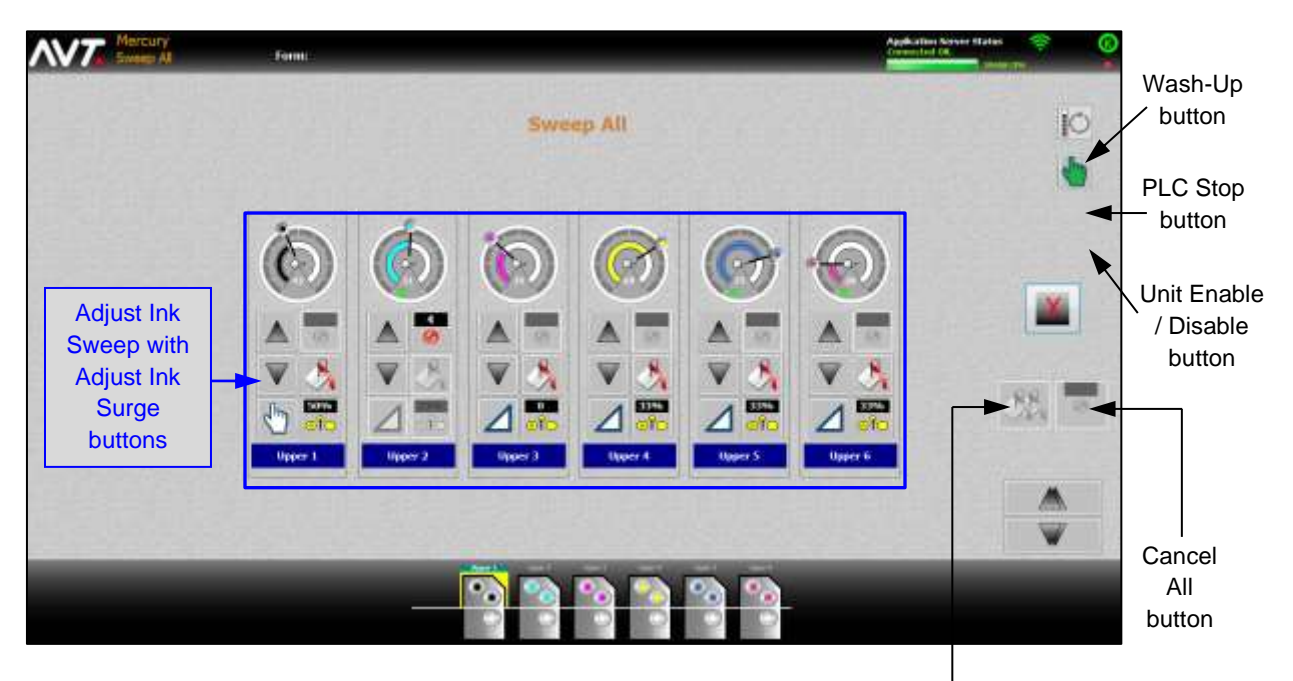

## **Sweep All Screen with Ink Surge Buttons**

Surge All button

Additional buttons are added to the Adjust Ink Sweep buttons on the Sweep All screen when ramping is enabled.

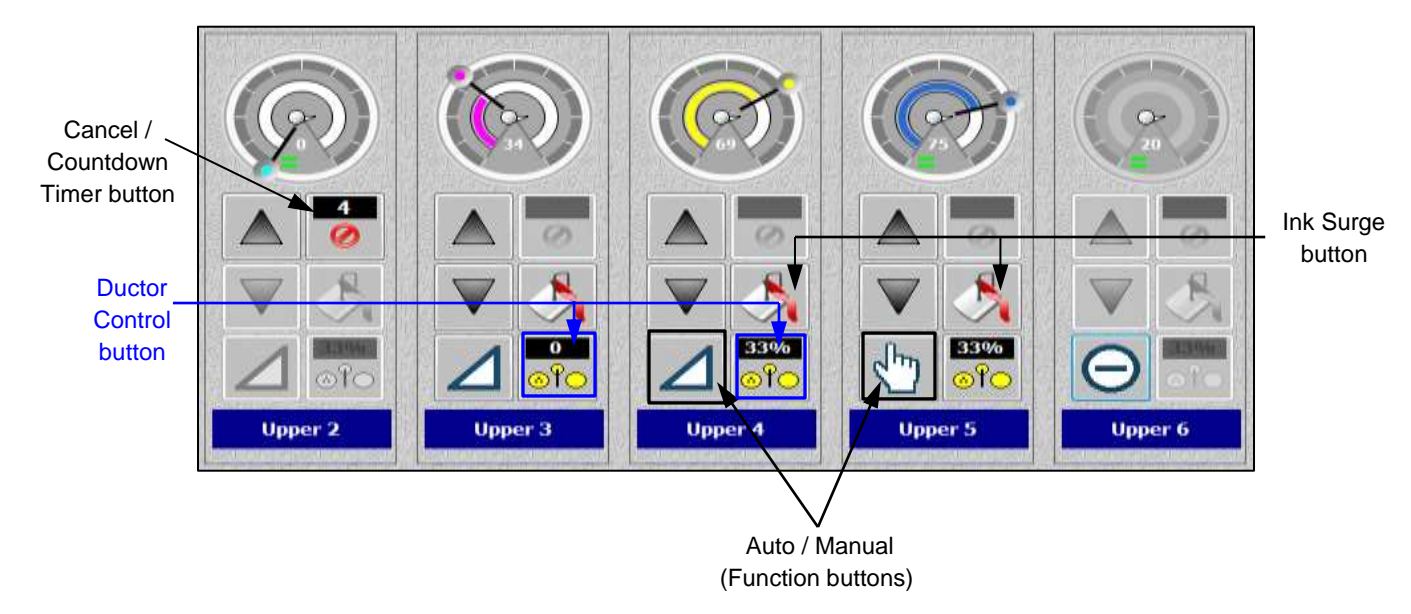

**Water All Screen with Water Flood Buttons**

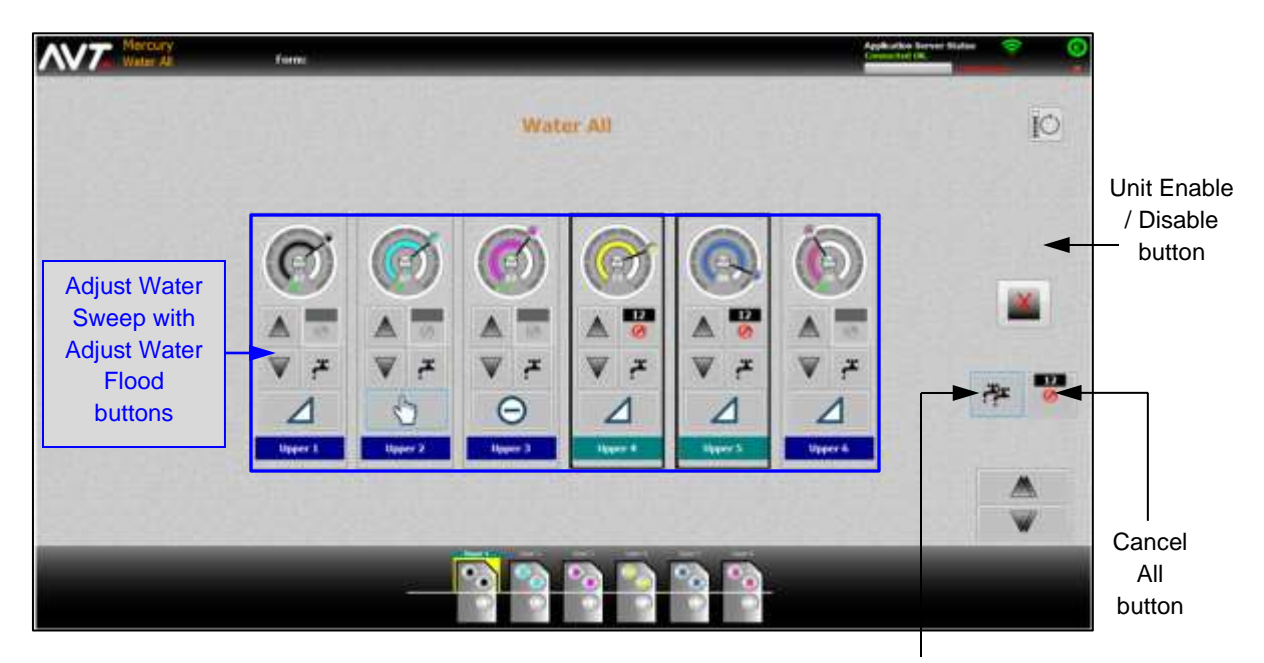

Water All button

Additional buttons are added to the Adjust Water Sweep buttons on the Water All screen when ramping is enabled.

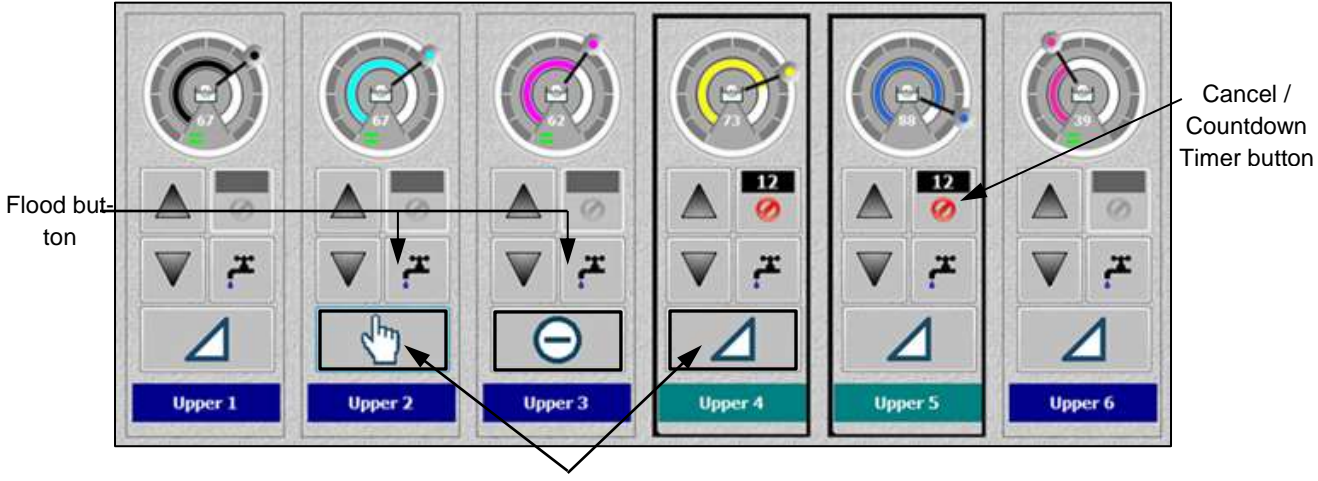

Manual / Auto (Function buttons)

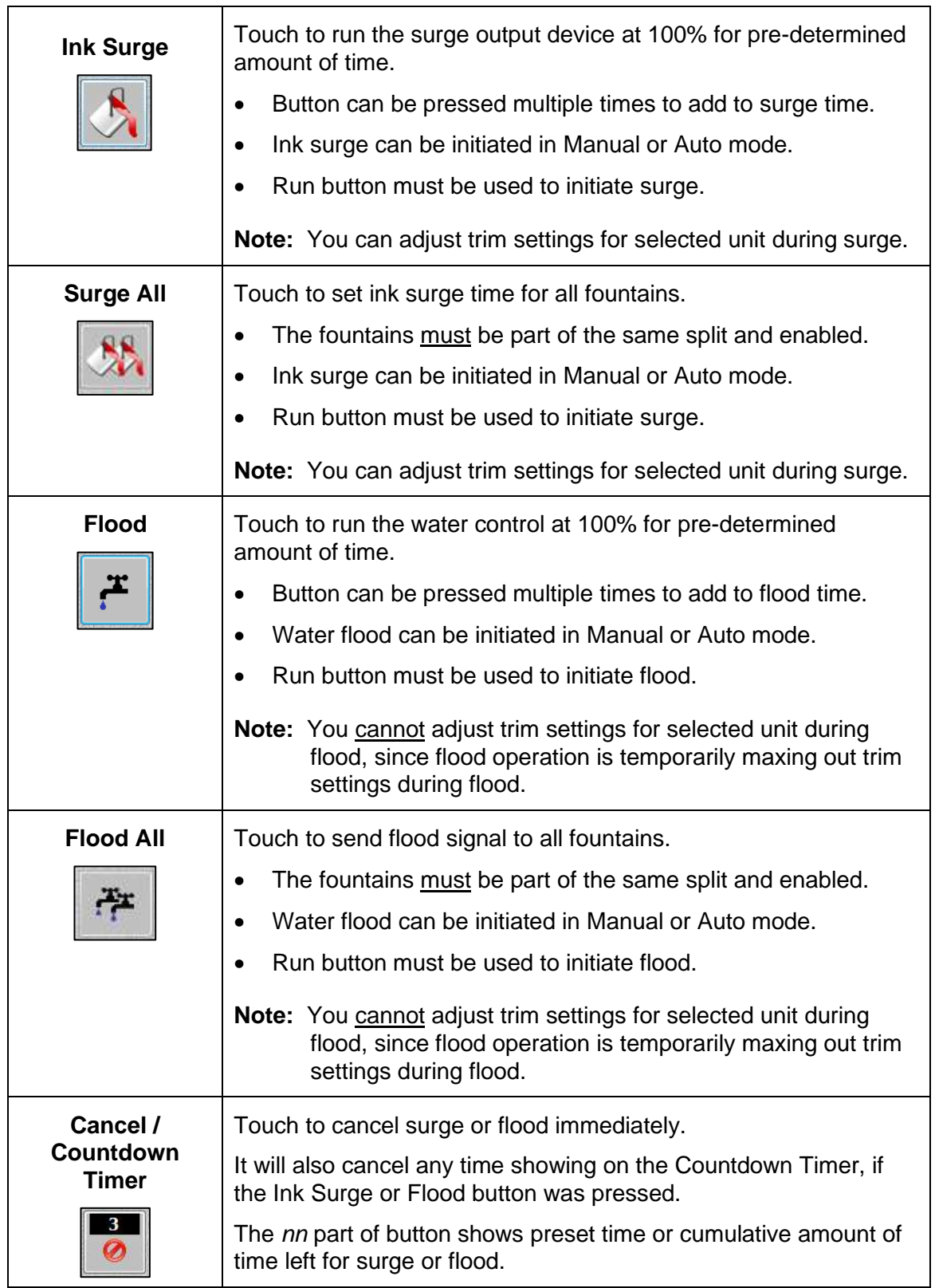

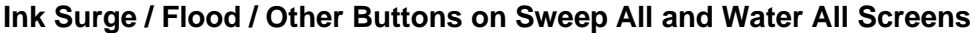

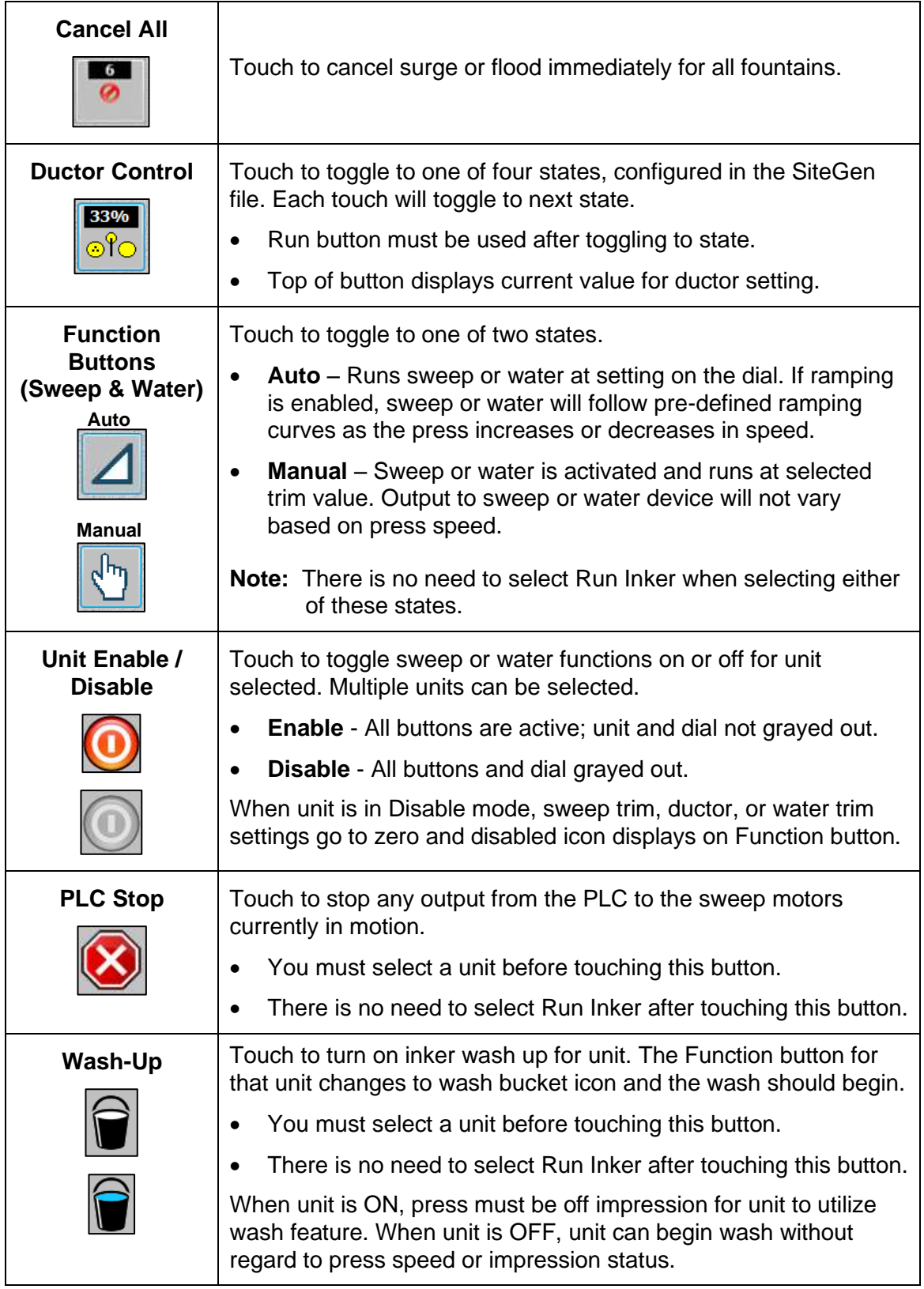

# **6.3.1 Adjusting Ink Surge on Sweep All Screen**

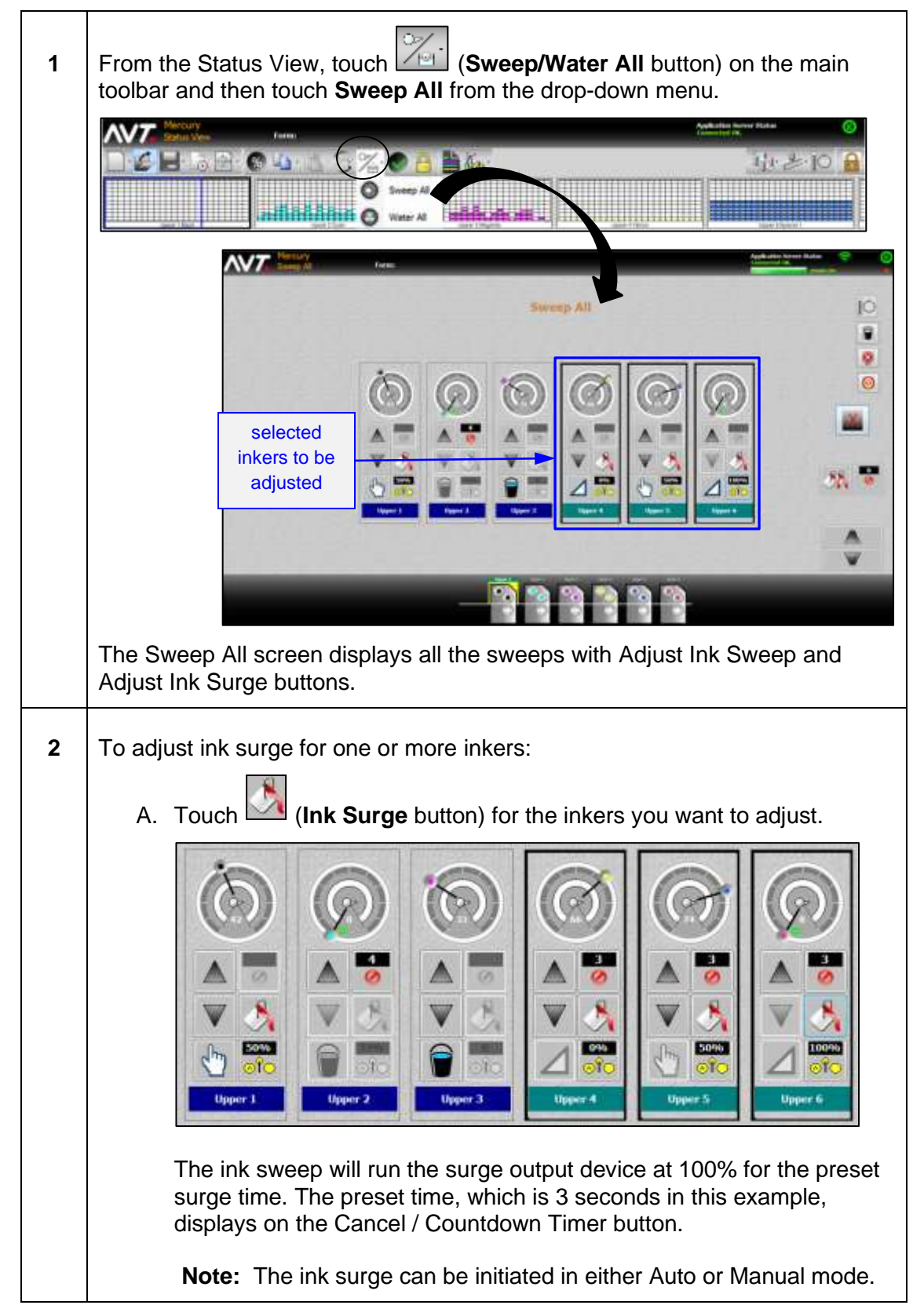

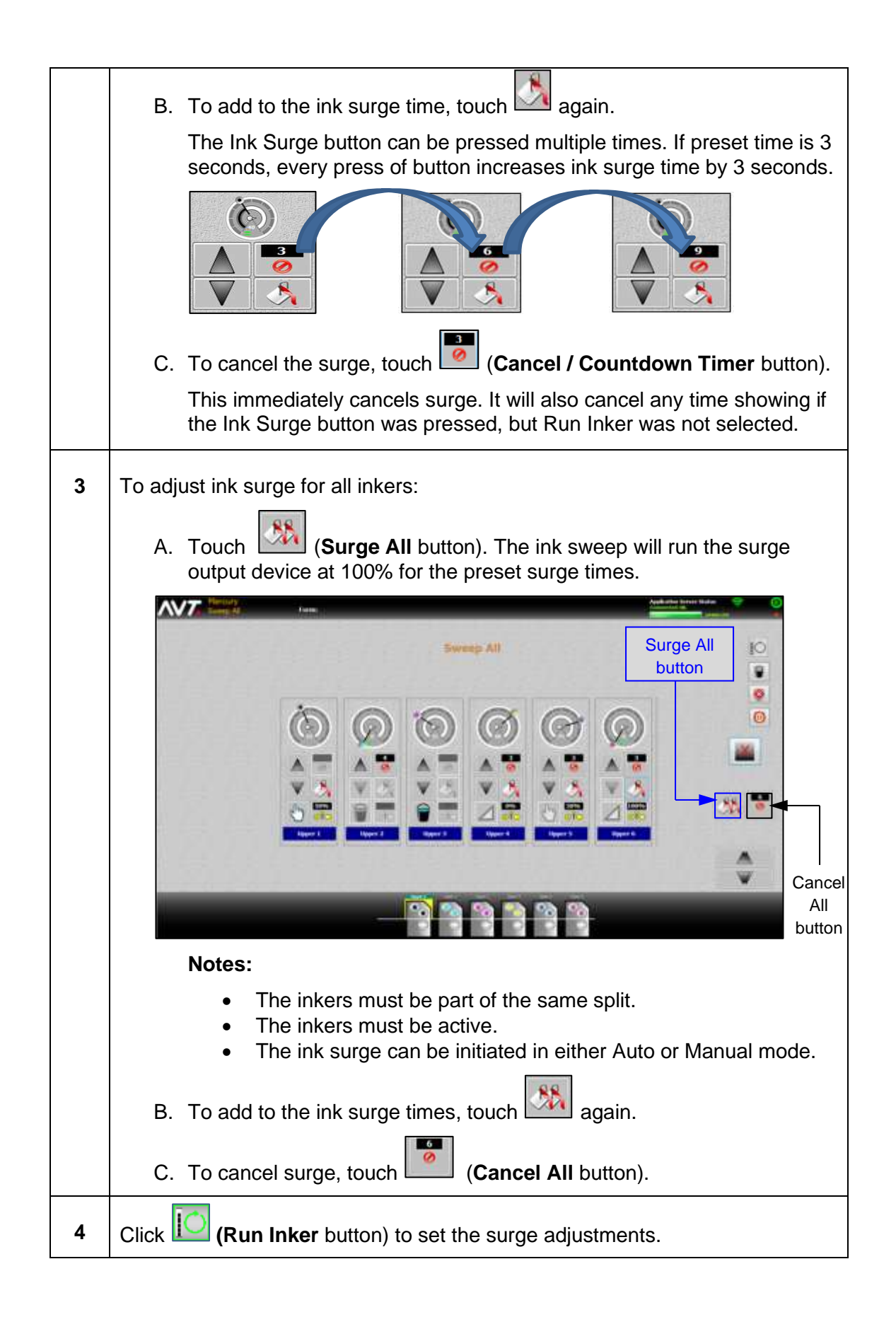

# **6.3.2 Adjusting Water Flood on Water All Screen**

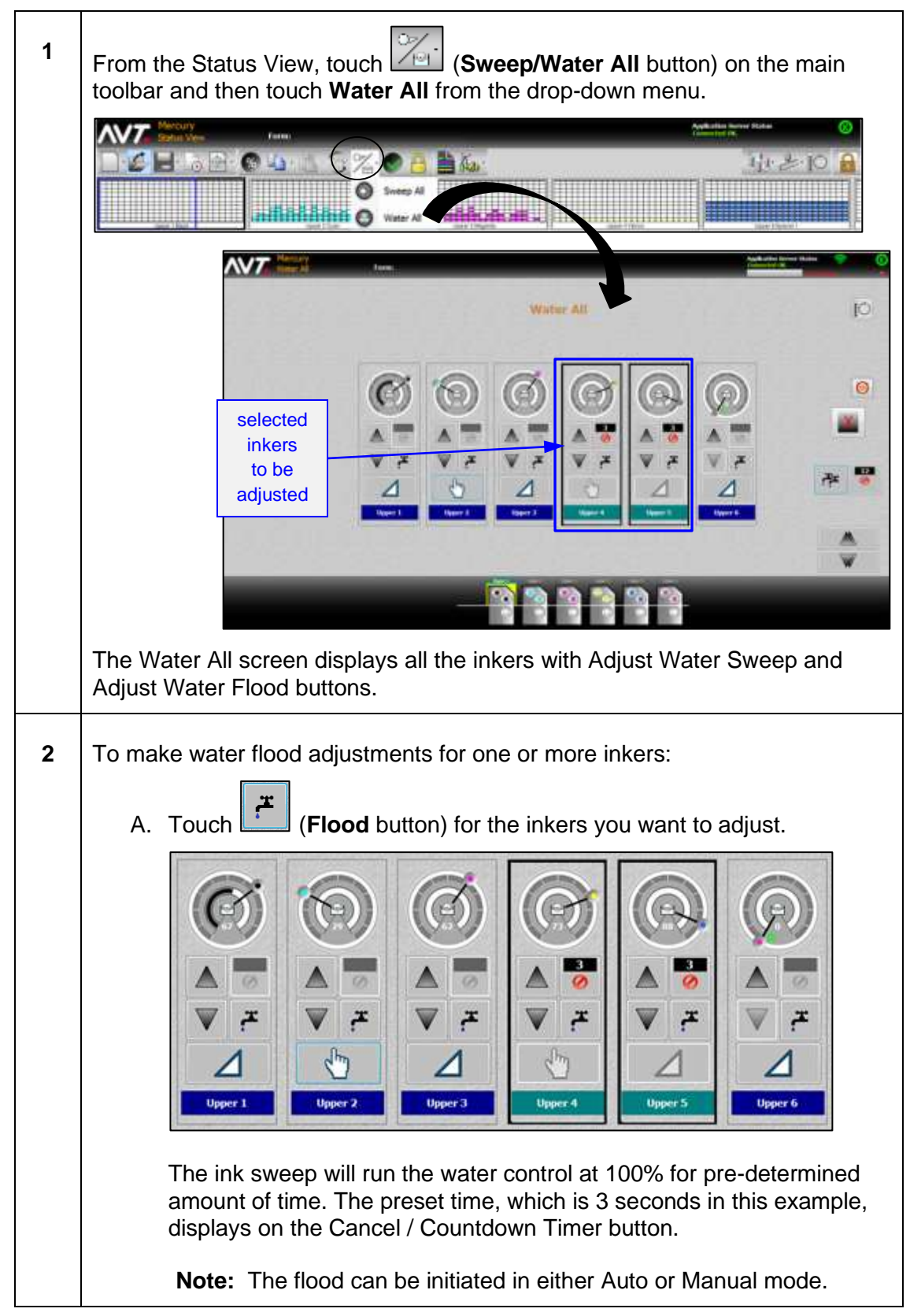

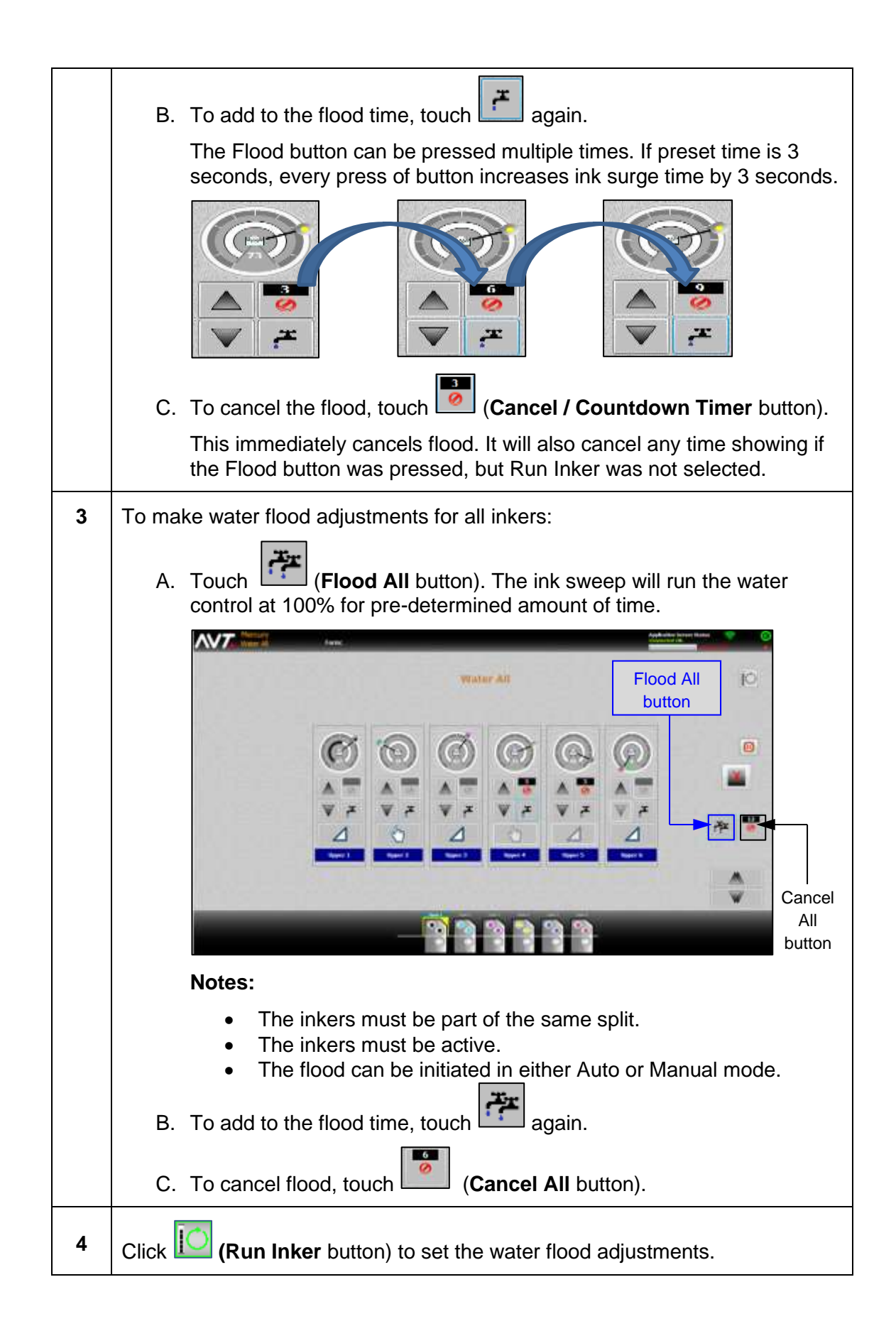

## **6.4 Make Other Adjustments on Sweep All / Water All Screens**

## **Using Auto and Manual Function Buttons**

On both the Sweep All and Water All screens, you can toggle between the Auto and Manual run state.

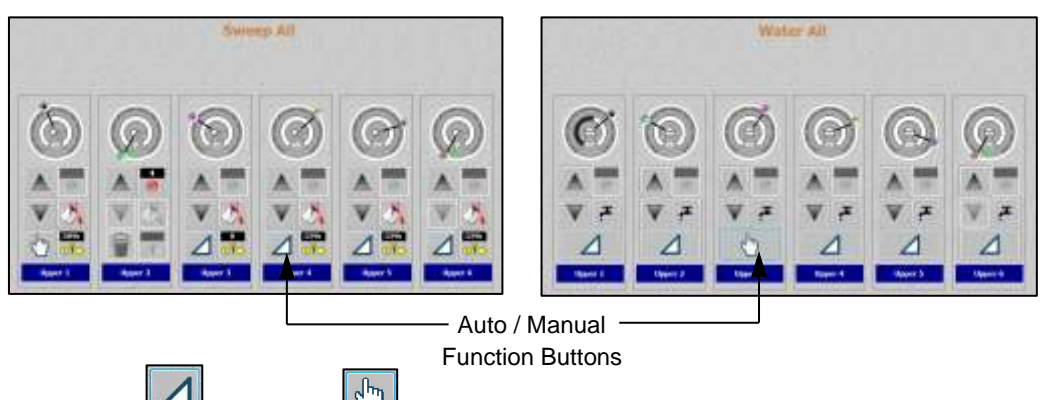

Touch the (**Auto**) or (**Manual**) function button to toggle to the Auto or Manual run state.

**Note:** There is no need to select Run Inker when selecting either of these states.

## **Using Ductor Control Button**

On the Sweep All screen, you can toggle to one of four states that have been configured in the SiteGen file.

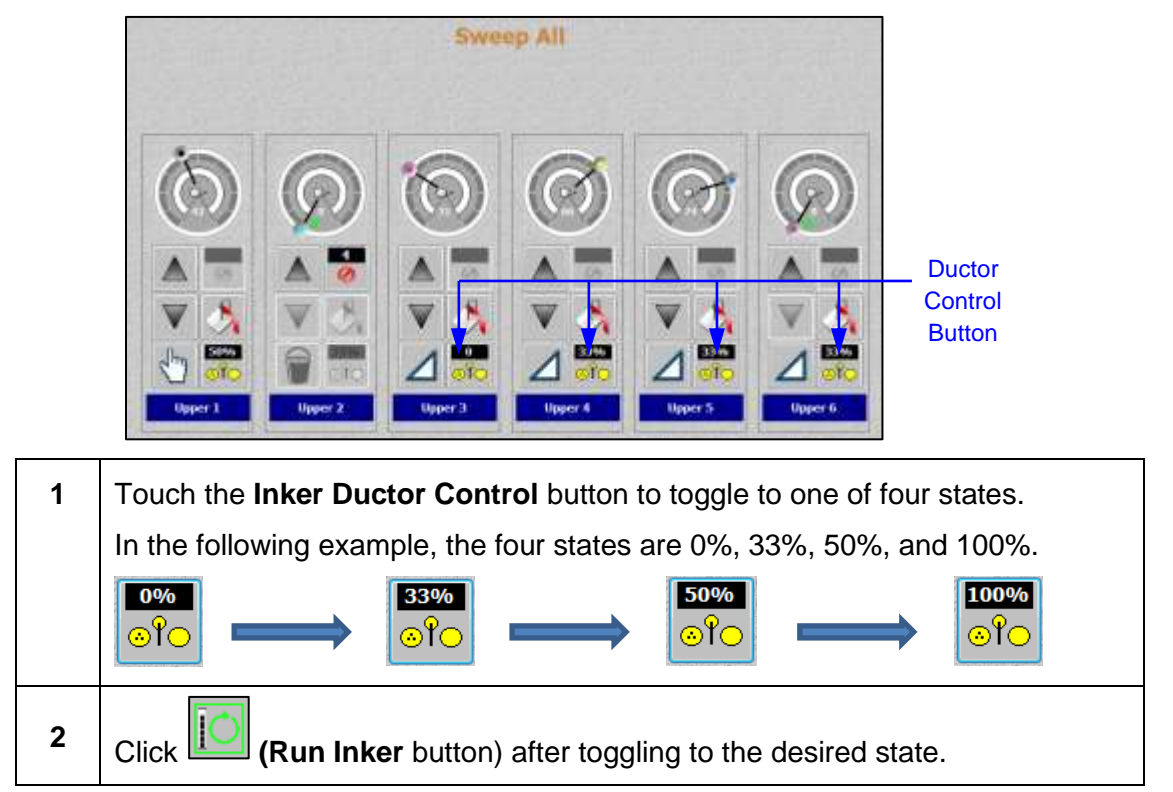

## **Using Unit Enable / Disable Buttons**

On the Sweep All or Water All screen, you can toggle the sweep or water functions on or off for the selected inker. Multiple inkers can be selected.

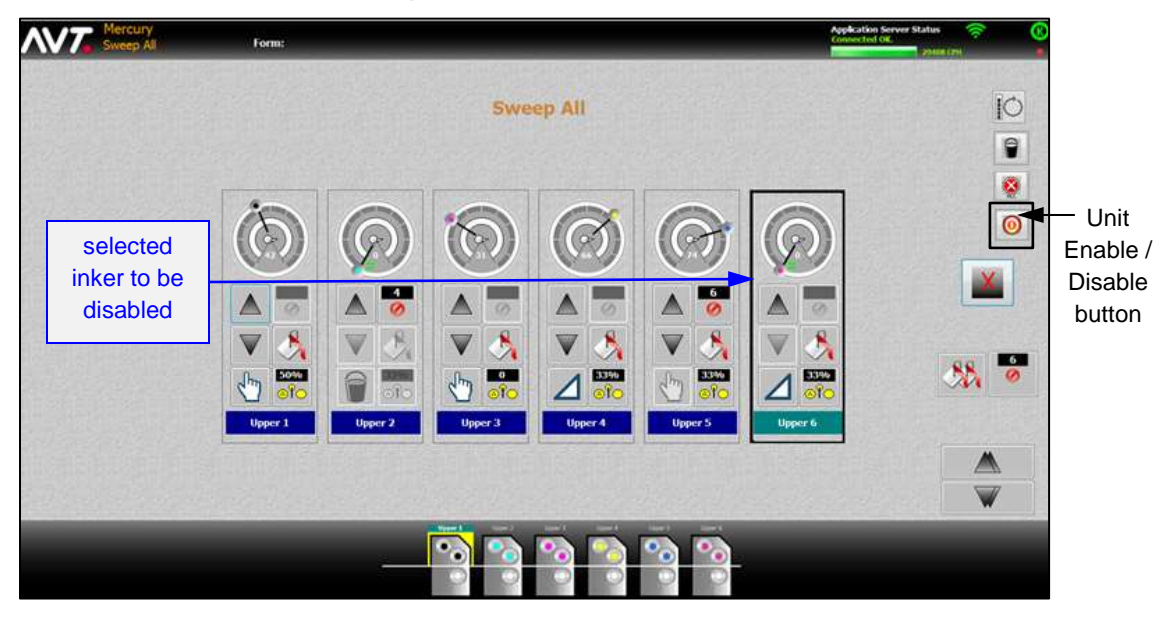

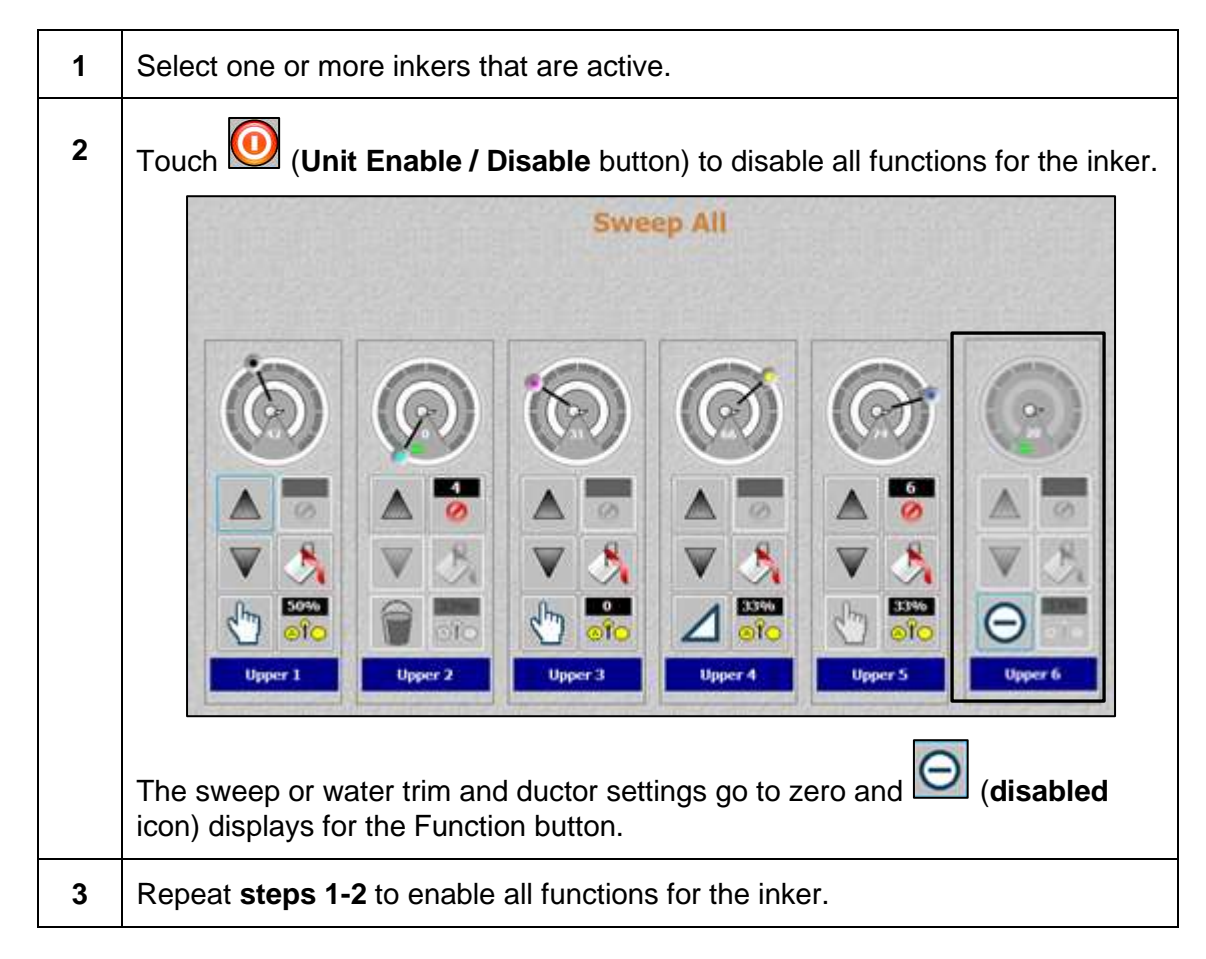

## **Using PLC Stop Button**

On the Sweep All screen, you can stop output from the PLC to the sweep motors currently in motion.

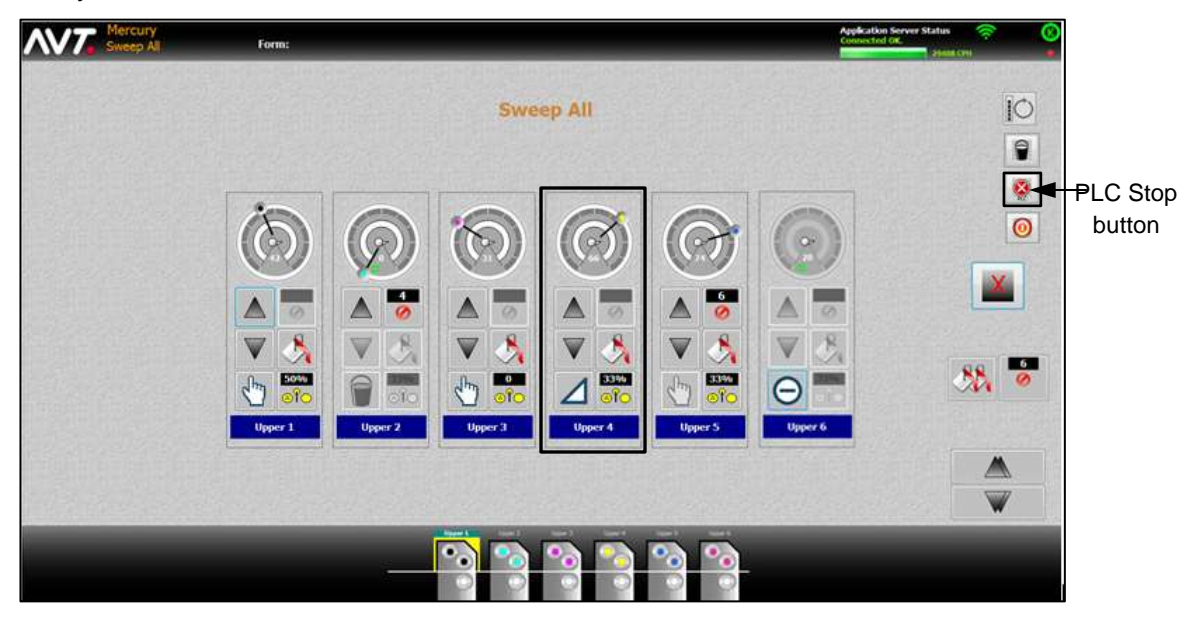

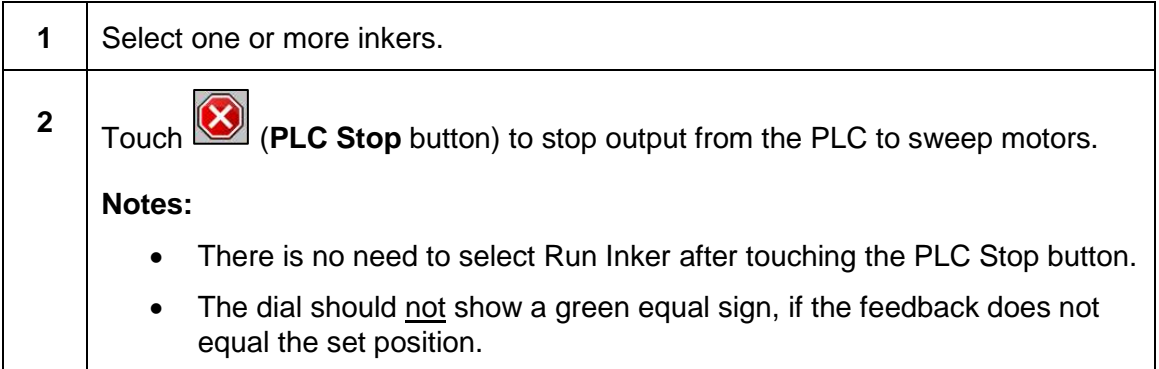

## **Using Inker Wash Up Button**

You can turn on inker wash up from the Sweep All screen.

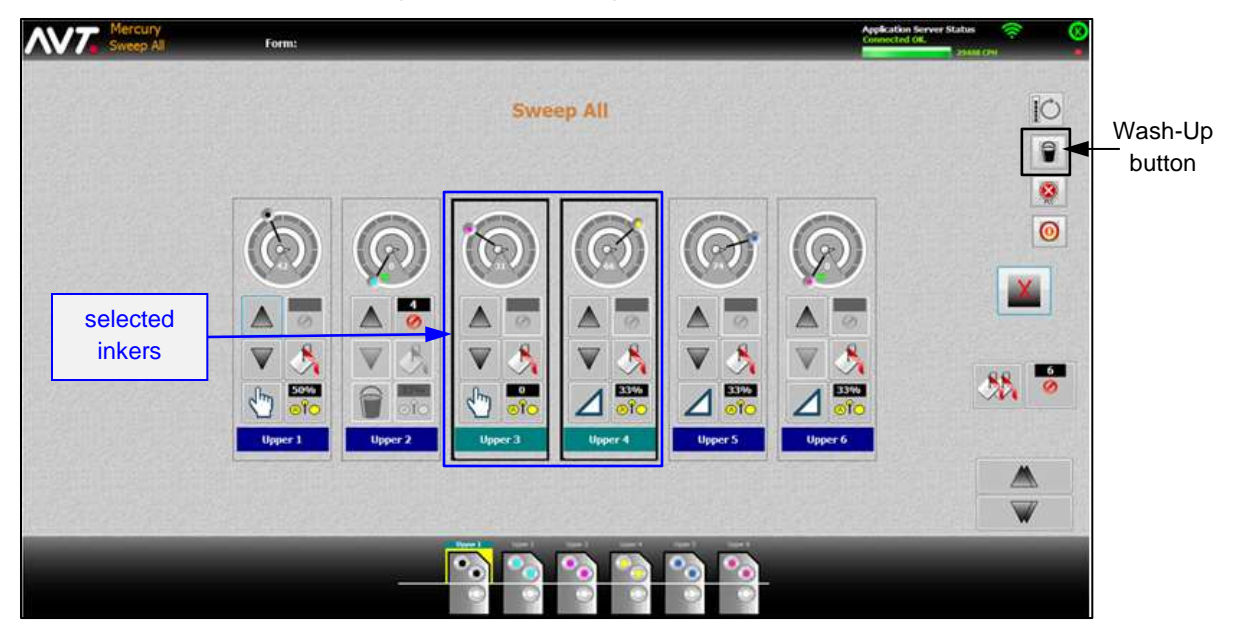

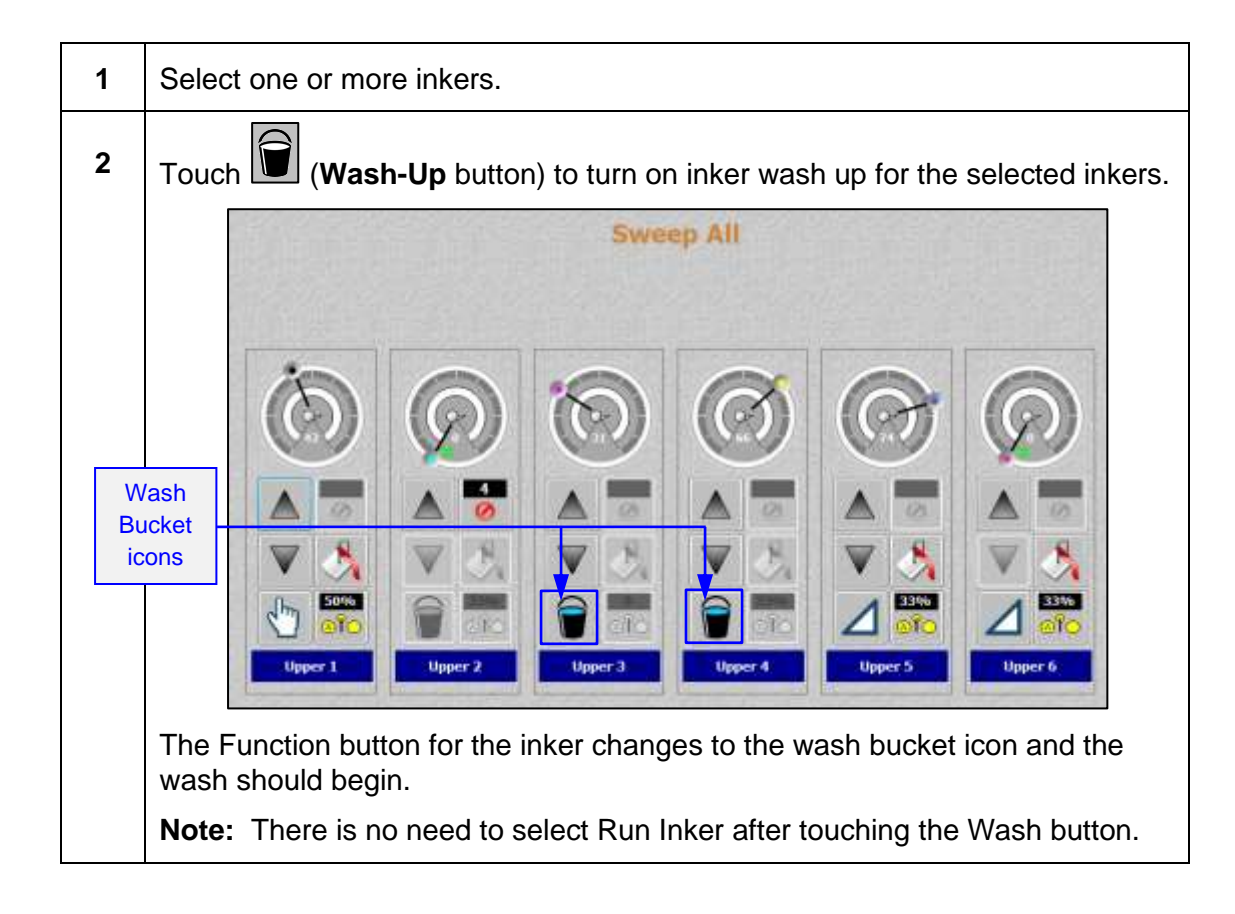

# **7 Using HMI Touchpad for Sweep and Water Ramping**

The section describes the optional ramping with press side controls, using an HMI touchpad mounted on each unit.

**Note:** This feature is only available if your system was configured for sweep and water ramping during system installation, and an HMI touchpad has been mounted on each unit.

## **7.1 Overview of HMI Touchpad**

You can perform basic sweep and water ramping operations using an HMI touchpad with press side controls mounted on each unit.

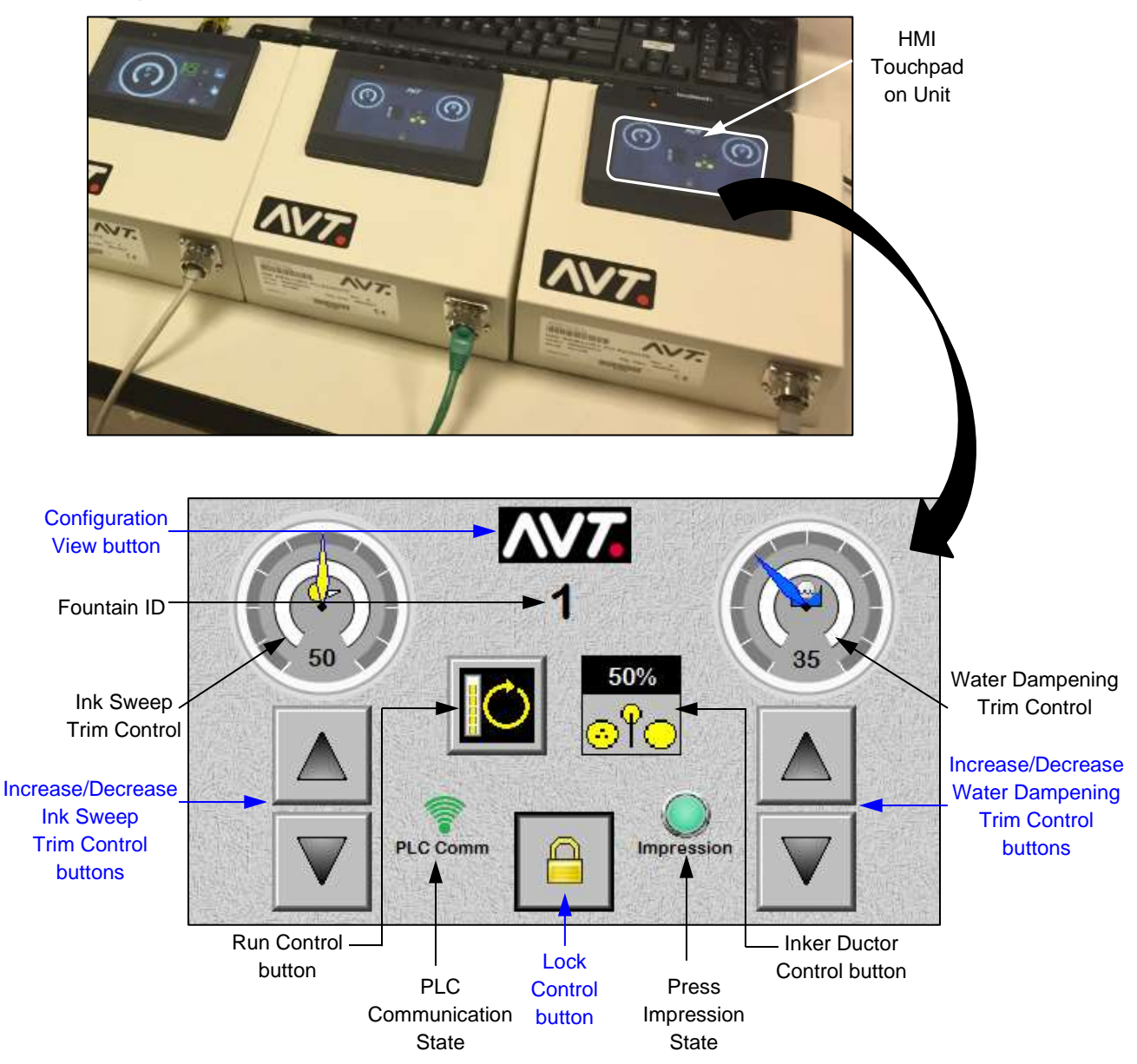

## **HMI Touchpad Buttons**

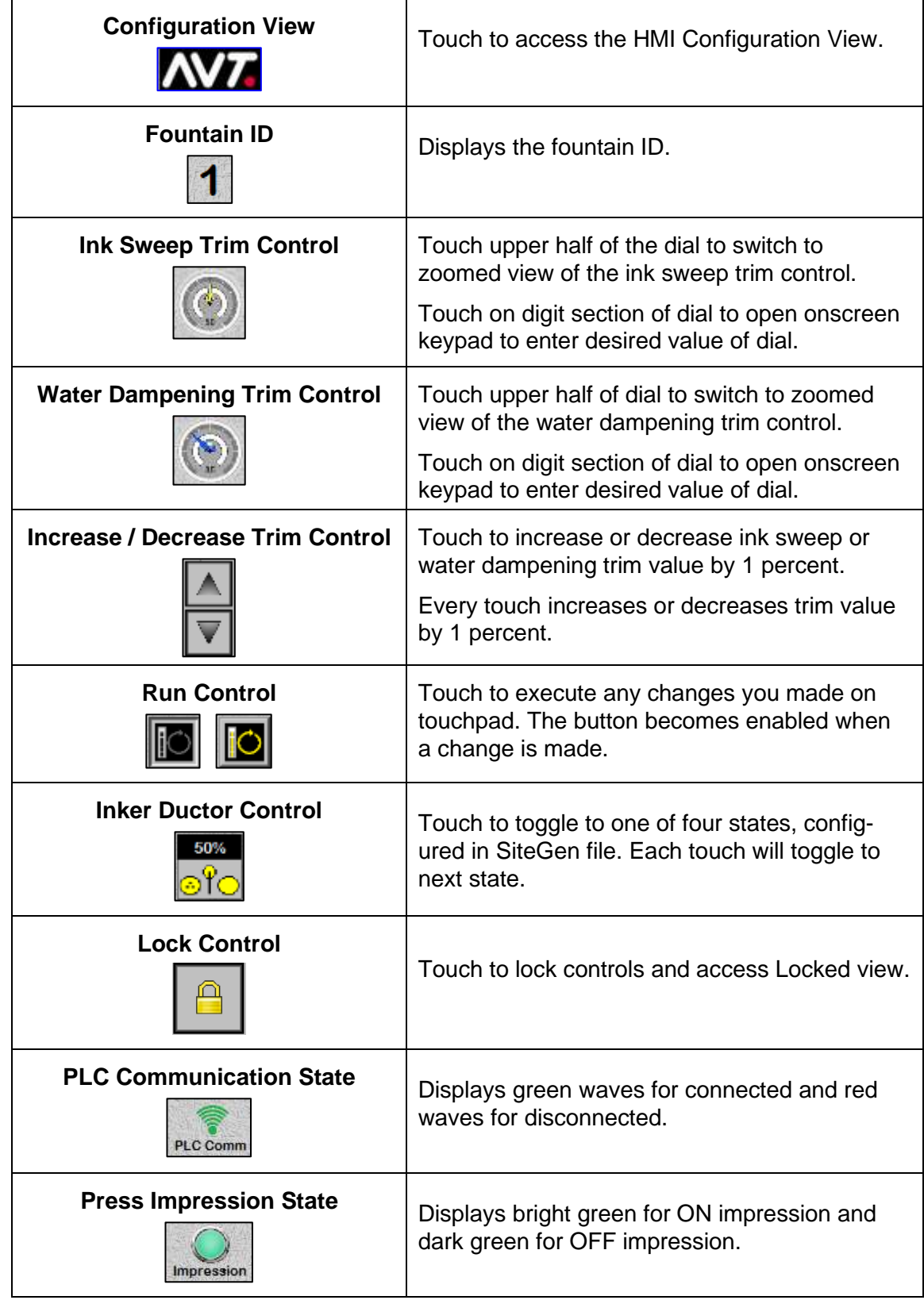

## **Booting the HMI Touchpad**

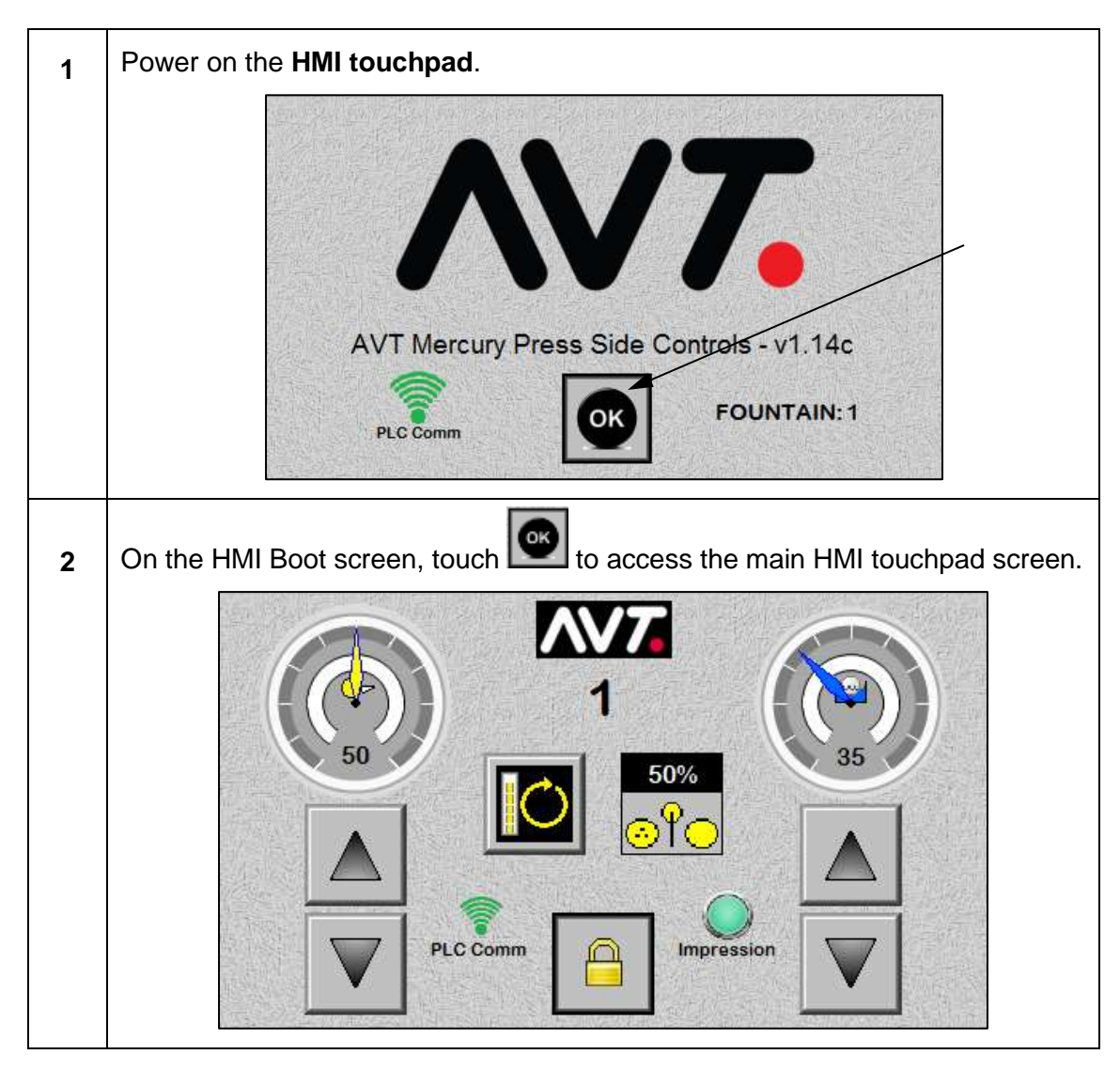

# **7.2 Configure the HMI Touchpad Settings**

You can configure each HMI touchpad for any fountain on the Mercury system.

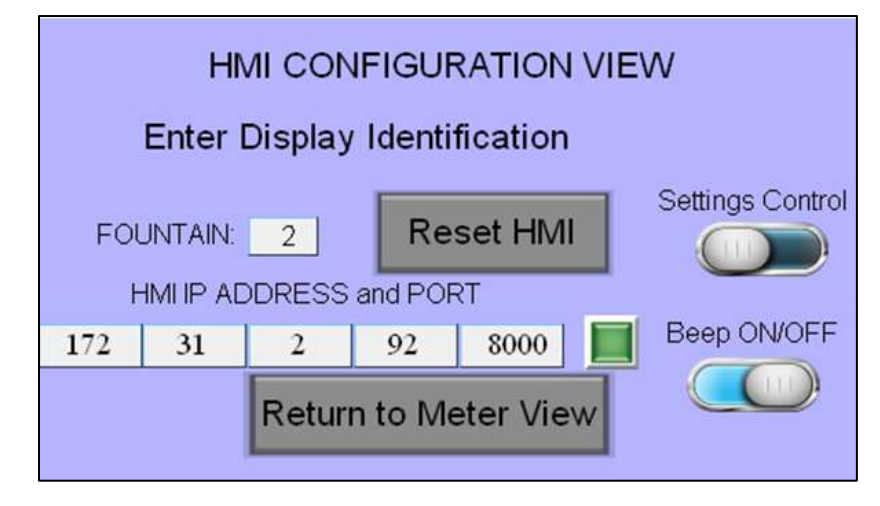

## **Buttons & Fields on HMI Configuration View**

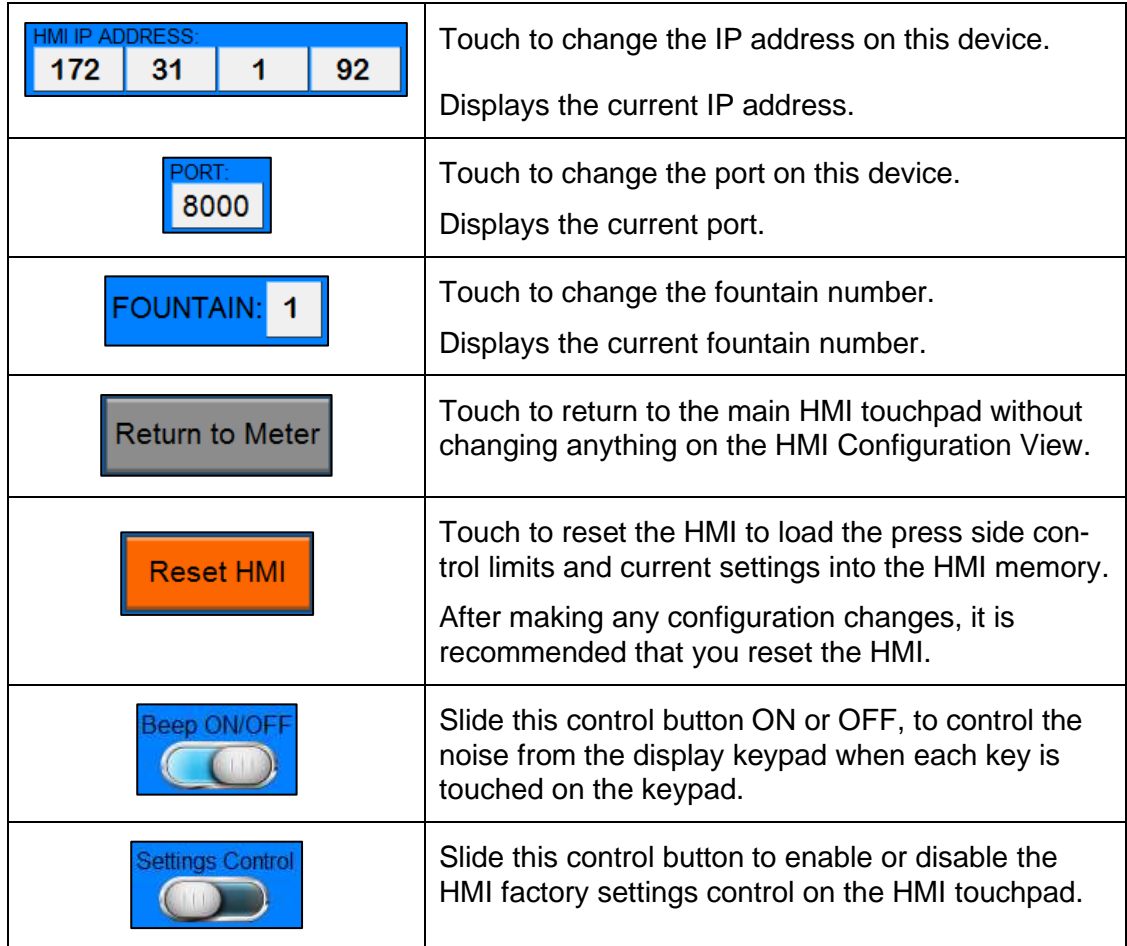

## **Making Changes on HMI Configuration View**

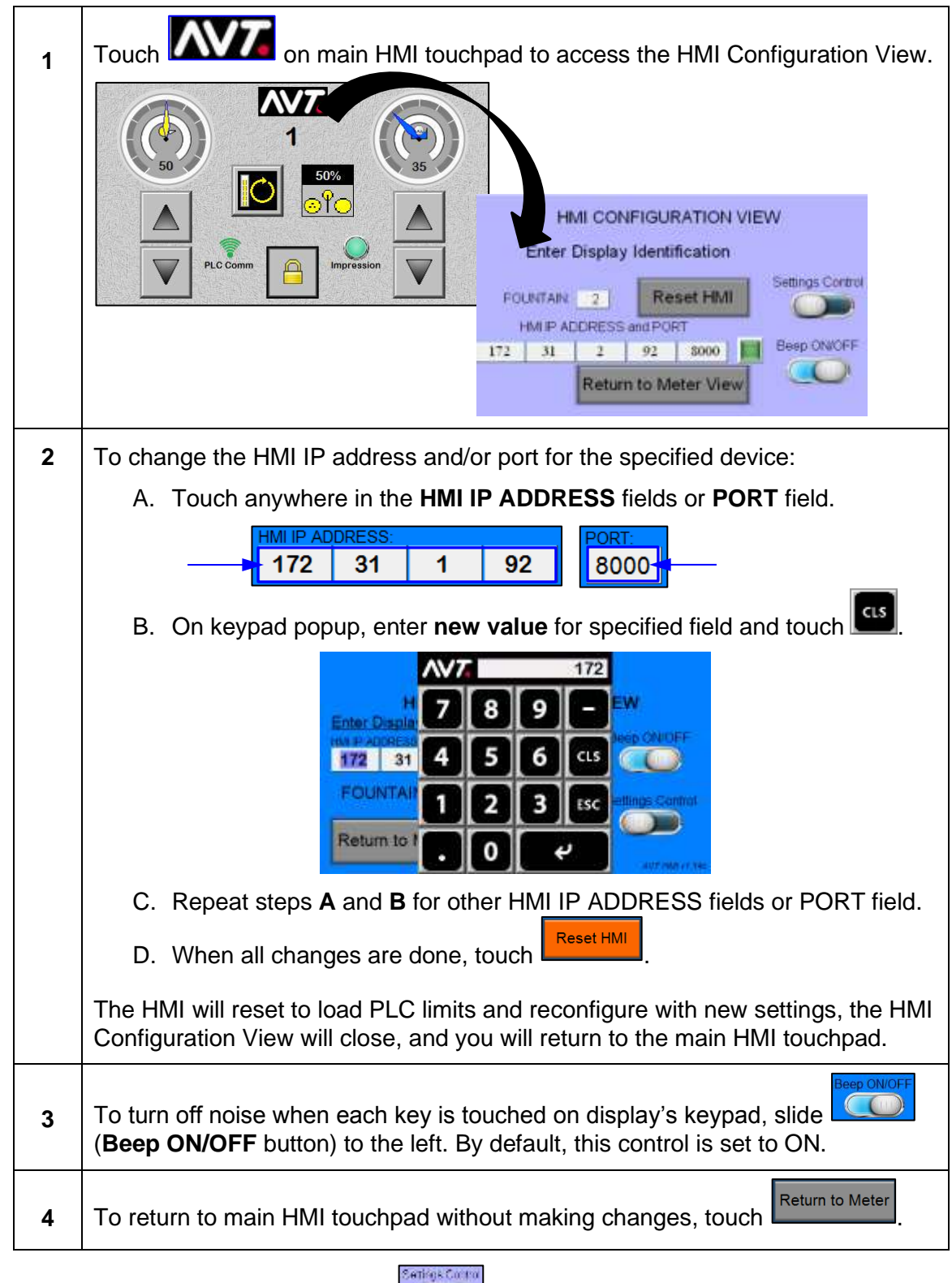

**Note:** The **Settings Control** button (**)** (**)** is turned off by default, to keep the HMI control bar from being displayed to the press operators.

# **7.3 Make Adjustments from Main HMI Touchpad**

## **7.3.1 Increasing / Decreasing Trim Value on Main HMI Touchpad**

## **Use Increase / Decrease Buttons to Adjust Trim Value**

You can use the **Increase / Decrease** buttons to increase or decrease the trim value on the Ink Sweep and Water Dampening Trim Control dials by 1 percent.

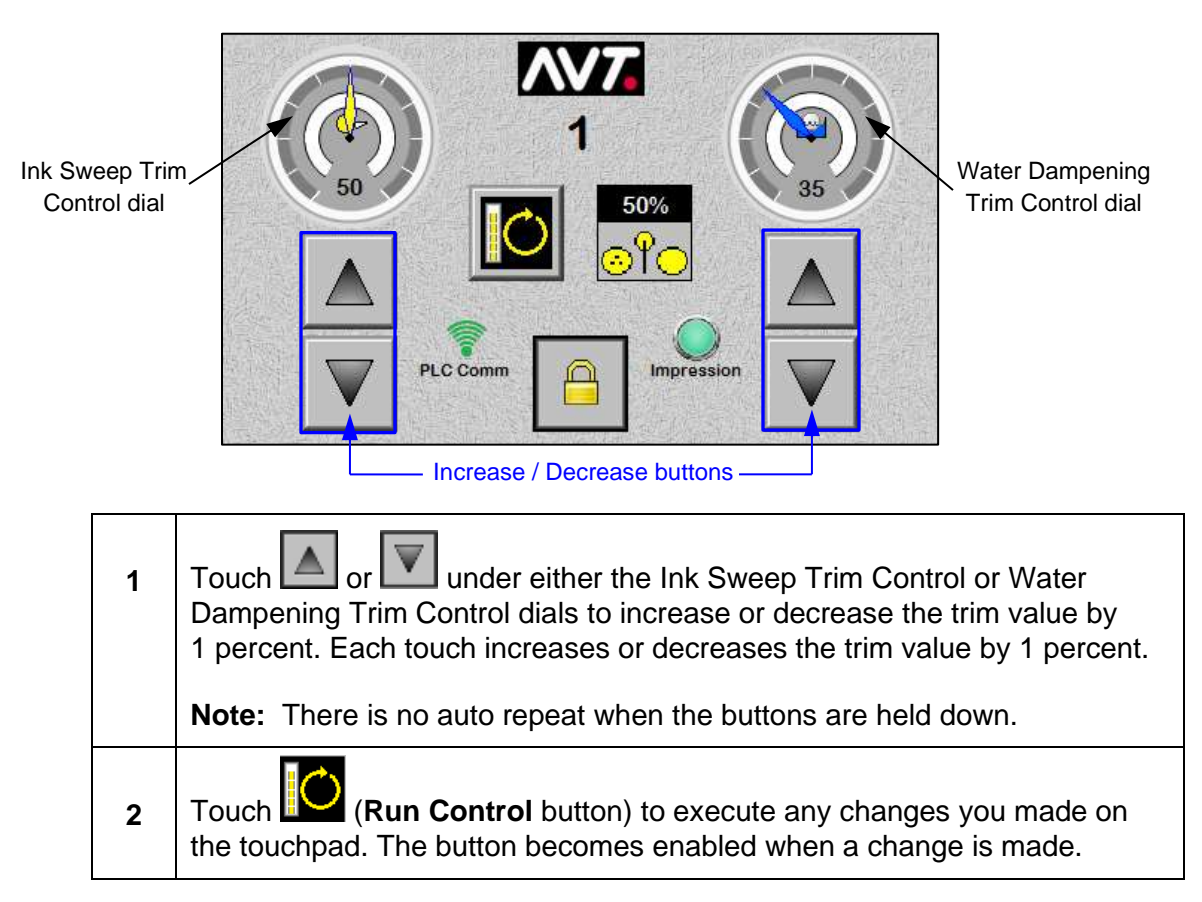

## **Use Sweep or Water Keypad to Adjust Trim Value**

You can access a keypad to directly enter a trim value, by touching the digit section on the Ink Sweep Trim Control dial or Water Dampening Trim Control dial.

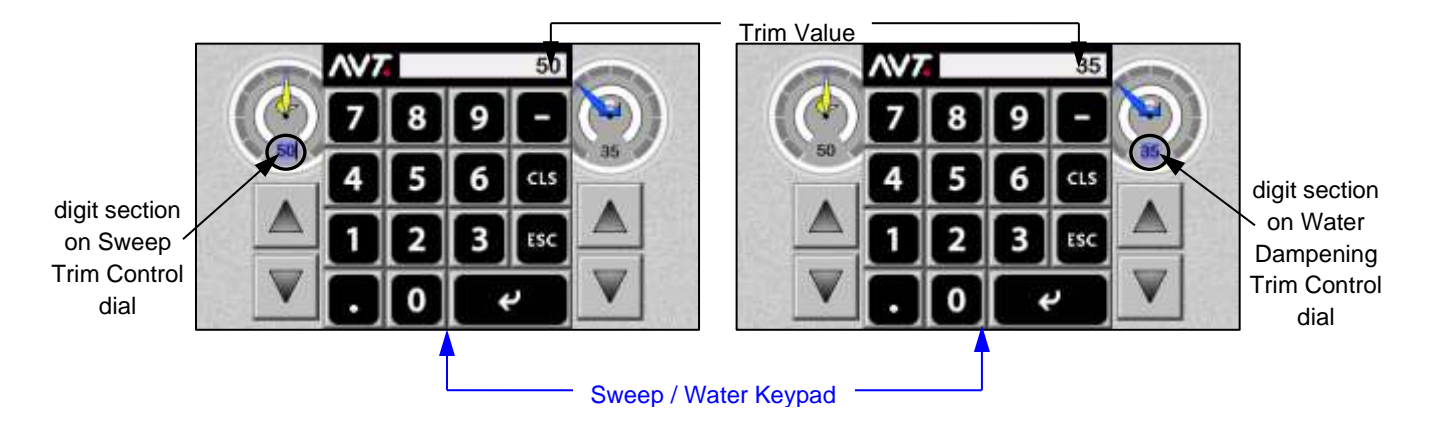

**Buttons & Fields on Sweep / Water Keypad**

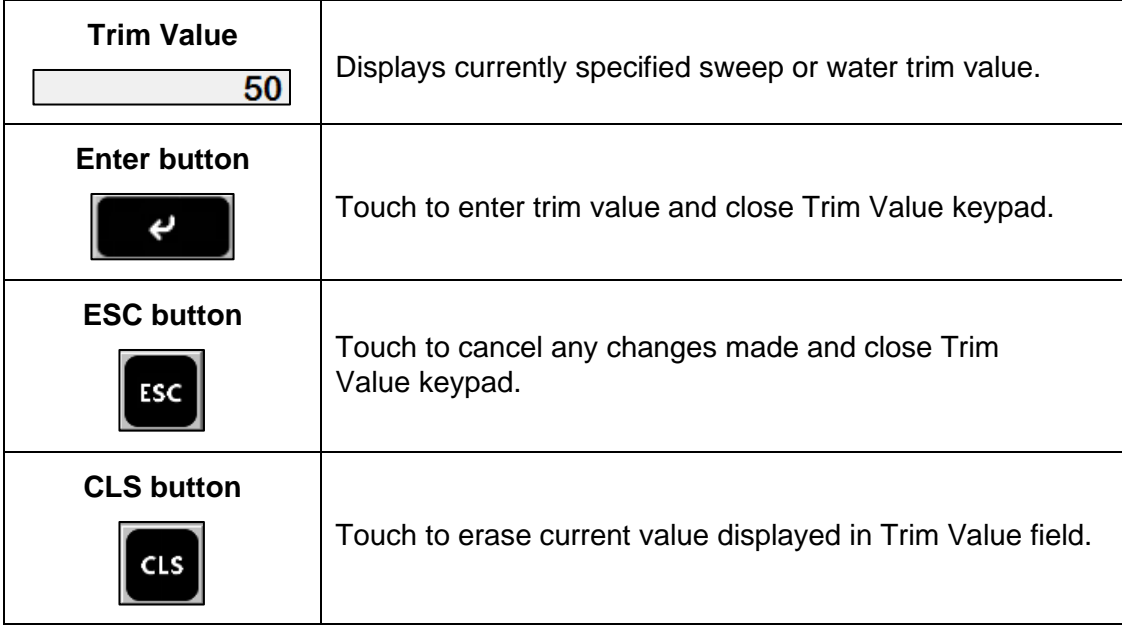

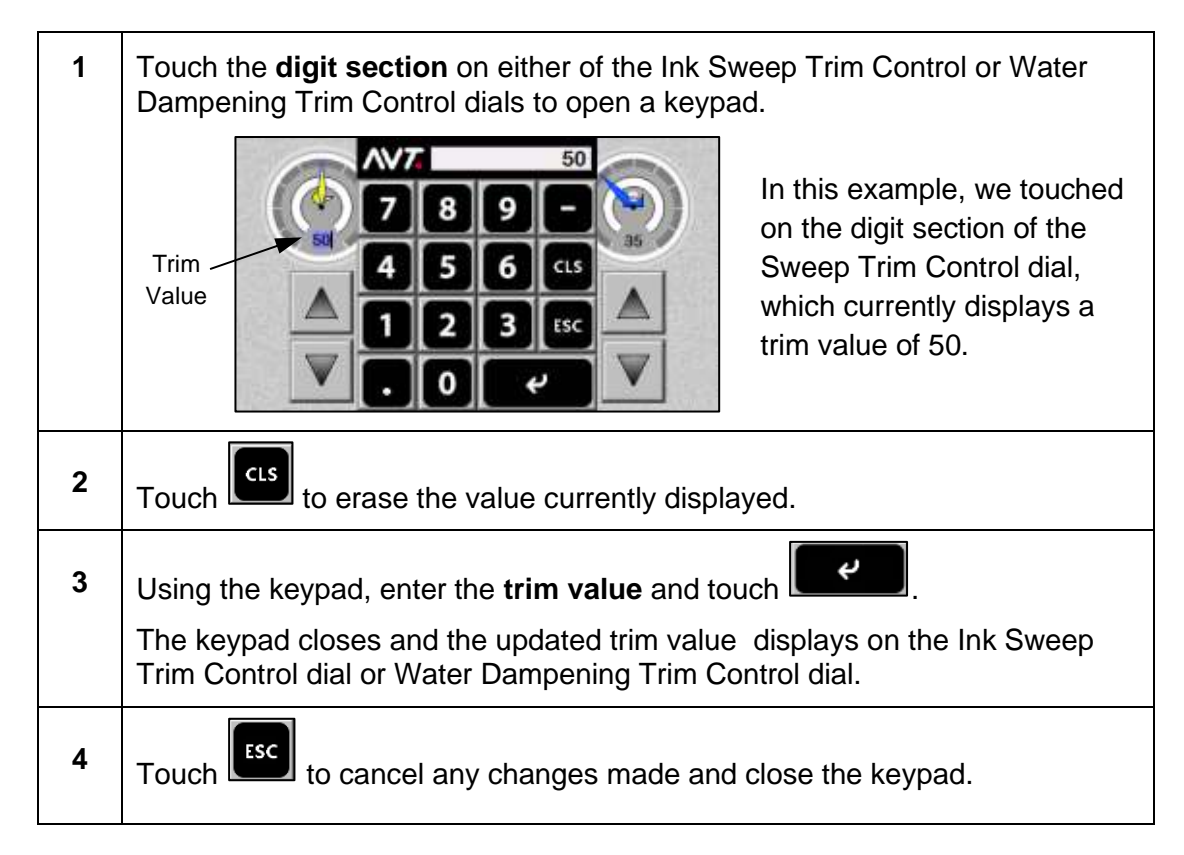

### **Enter Trim Value on Sweep / Water Keypad**

# **7.3.2 Locking the Controls and Accessing Locked View**

You can use the **Lock Control** button on the main HMI touchpad to lock controls and access the Locked view.

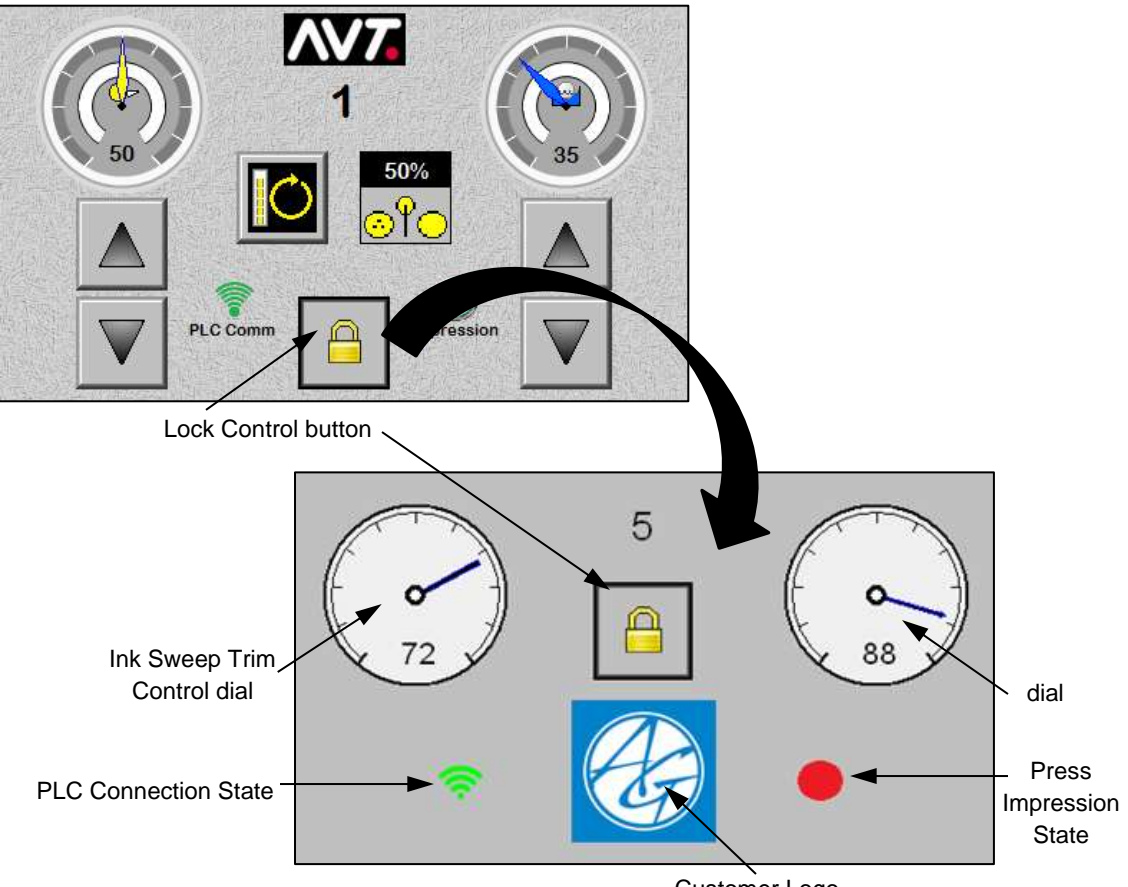

The Locked view shows the:

Customer Logo

- Current status of the Ink Sweep Trim and Water Dampening Trim controls
- PLC connection state (green for connected and red for disconnected)
- Customer logo
- Current press impression state

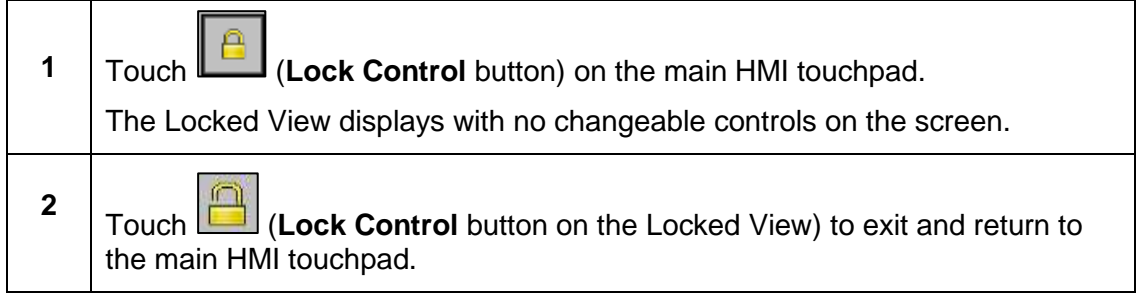

# **7.3.3 Toggling Inker Ductor Control**

Touch to toggle to one of four states, configured in the SiteGen file.

Each touch will toggle to next state. It will cycle through all states, with the current value displayed inside the control.

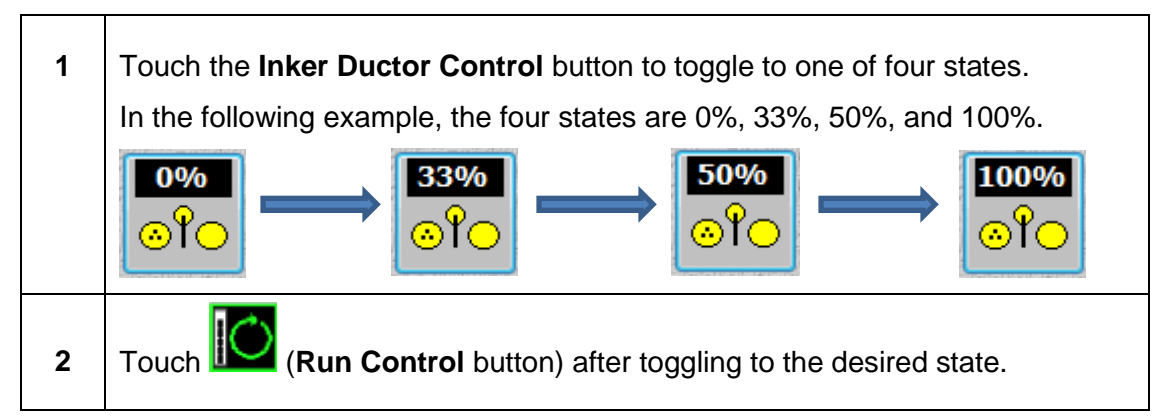

# **7.3.4 Executing Changes Made on HMI Touchpad**

The Run Control button will change from  $\mathbf{CO}$  to  $\mathbf{CO}$  after making any change on the HMI touchpad.

Touch the **Run Control** button (**IO**) to execute changes made on the HMI touchpad. The button will turn off when completed.

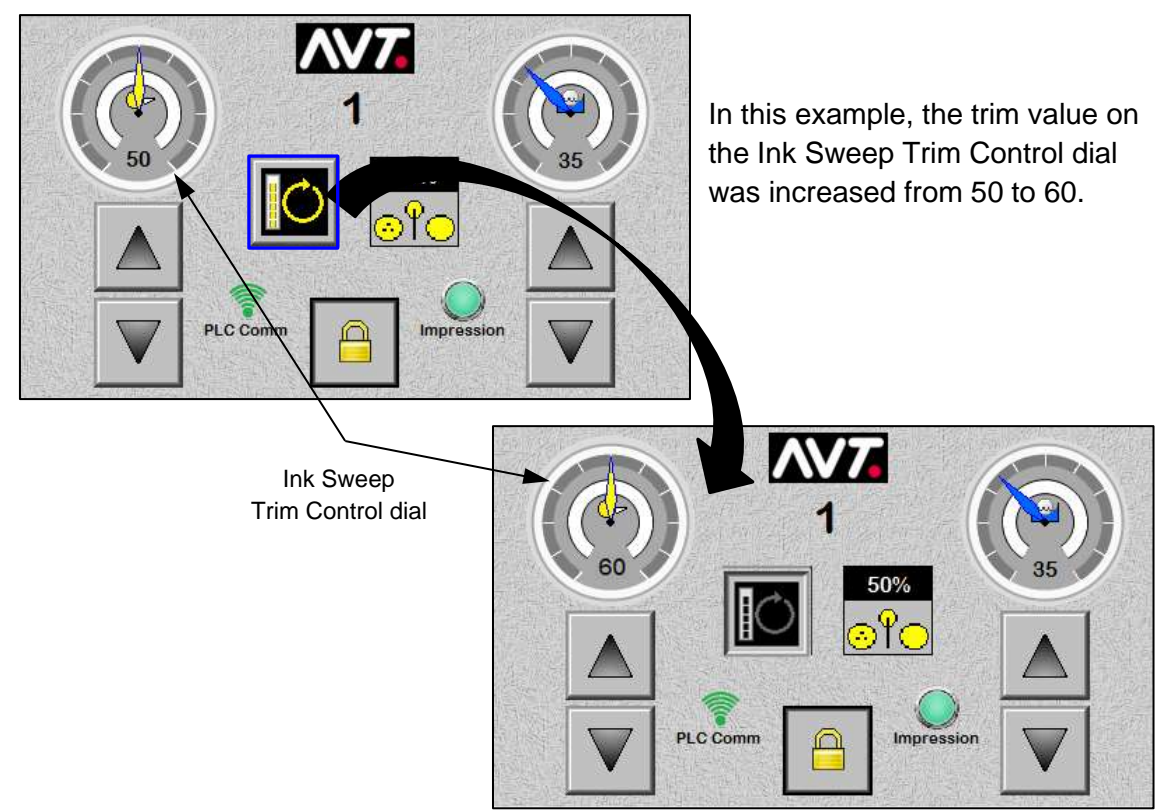

# **7.4 Make Adjustments from Sweep / Water Zoomed Views**

You can make various adjustments from the Sweep and Water Zoomed views.

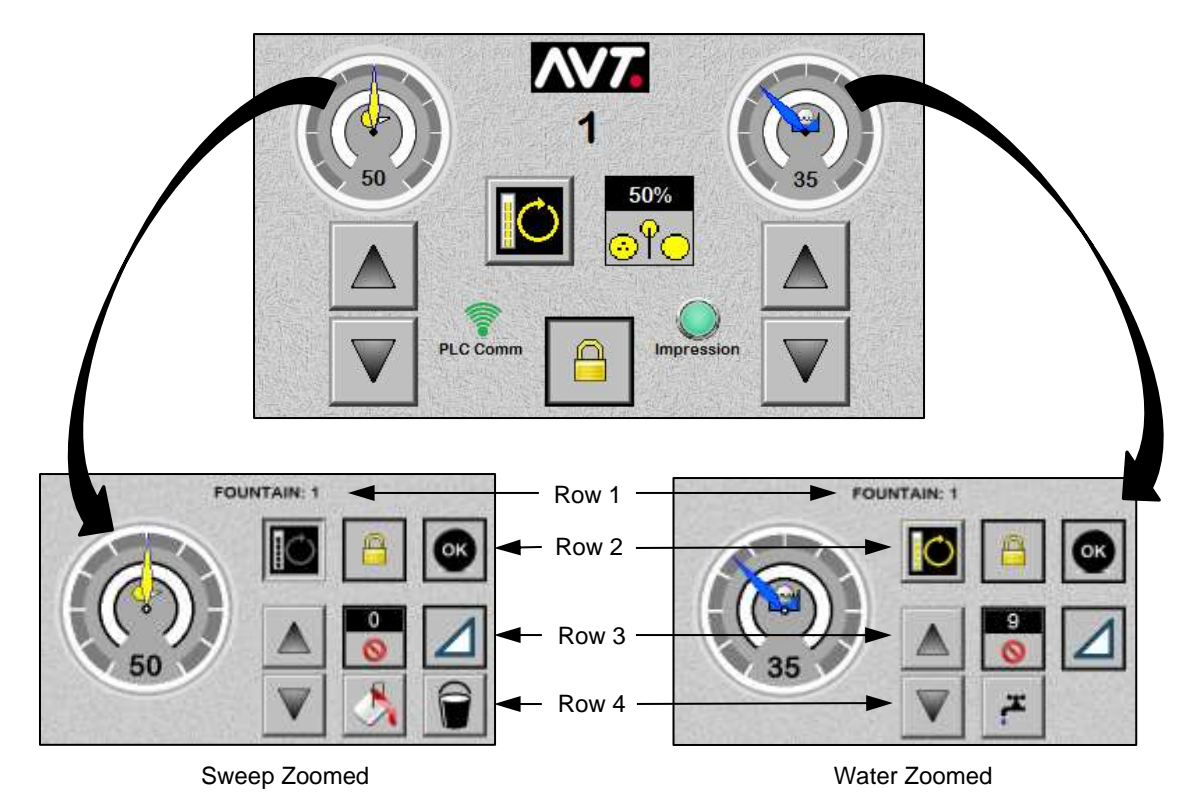

The Sweep and Water Zoomed screens will include four rows of data that will include the following buttons and fields.

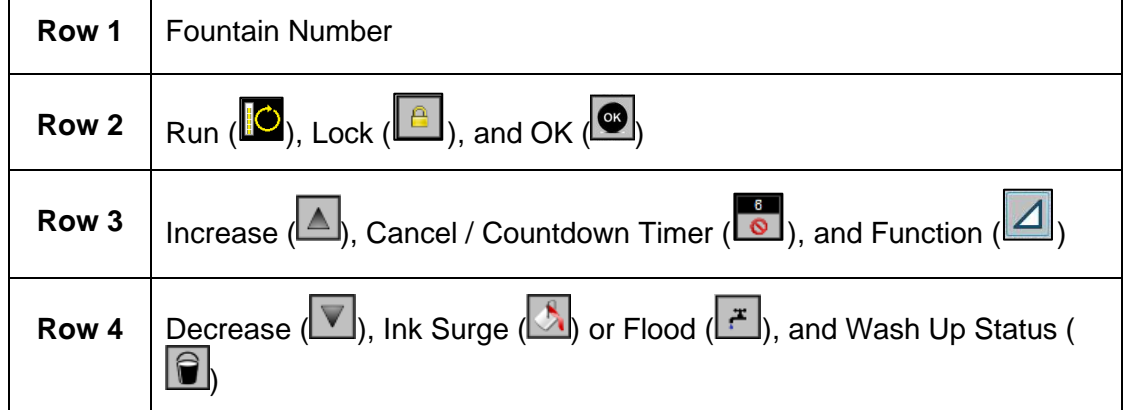

The buttons that display will depend on whether it is a Sweep Zoomed or Water Zoomed screen.
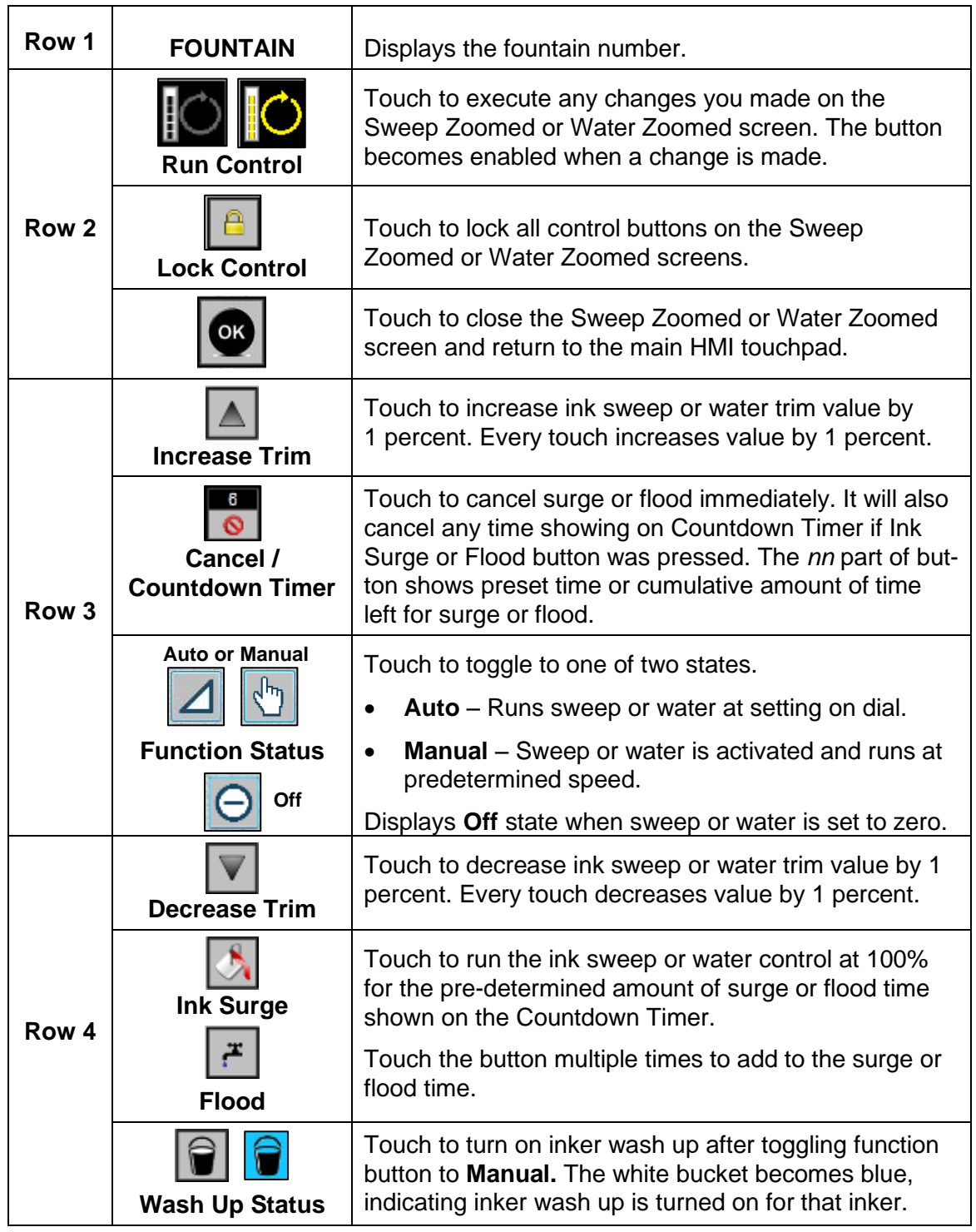

### **Buttons & Fields on Sweep Zoomed and Water Zoomed Screens**

#### **Accessing Sweep and Water Zoom Views**

You can access the sweep and water zoom views by touching the upper half of the **Ink Sweep Trim Control** dial or the **Water Dampening Trim Control** dial.

### **7.4.1 Adjusting Trim Values from Sweep / Water Zoomed Views**

#### **Use Increase / Decrease Buttons to Adjust Trim Values on Zoomed Views**

You can use the **Increase / Decrease** buttons to increase or decrease the trim value on the Ink Sweep and Water Dampening Trim Control dials by 1 percent.

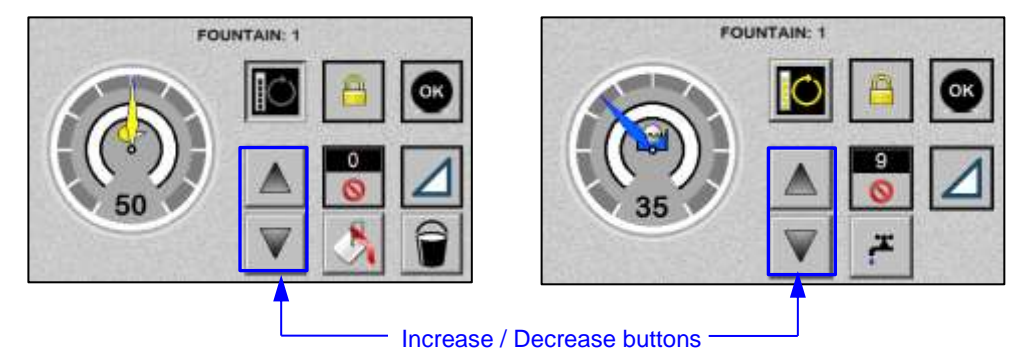

![](_page_109_Figure_4.jpeg)

### **Use Trim Values Keypad to Adjust Trim Values on Zoomed Views**

You can directly adjust the sweep or water trim values on the zoomed Trim Values keypad.

![](_page_109_Figure_7.jpeg)

### **Buttons & Fields on Zoomed Trim Values Keypad**

![](_page_110_Picture_88.jpeg)

![](_page_110_Figure_2.jpeg)

### **7.4.2 Adjusting Ink Surge / Flood from Sweep / Water Zoomed Views**

You can make ink surge or water flood adjustments on the Sweep Zoomed or Water Zoomed screens.

![](_page_111_Figure_2.jpeg)

### **7.4.3 Making Other Adjustments from Sweep / Water Zoomed Views**

#### **Toggle to Auto or Manual Run State from Zoomed View**

You can toggle between the Auto and Manual run state on the Sweep Zoomed and Water Zoomed screens.

![](_page_112_Figure_3.jpeg)

To toggle to the Auto or Manual run state, touch the (**Auto**) or (**Manual**) function button.

**Note:** There is no need to select Run Inker when selecting either of these run states.

#### **Cancel Surge or Flood from Zoomed View**

You can cancel the ink surge or flood on the Sweep Zoomed and Water Zoomed screens.

![](_page_112_Figure_8.jpeg)

This immediately cancels the surge or flood. It also cancels any time showing if the Ink Surge or Flood button was pressed, but Run Inker was not selected.

### **Turn On Inker Wash Up from Zoomed View**

You can turn on inker wash up from the Sweep Zoomed screen.

![](_page_113_Figure_2.jpeg)

When a unit is ON, the press must be off impression for the unit to utilize the wash feature. When a unit is OFF, the unit can begin the wash without regard to press speed or impression status.

**Note:** There is no need to select Run Inker when using the Wash Up function.

### **Lock Controls from Zoomed View**

You can use the **Lock Control** button on the Sweep Zoomed or Water Zoomed screens to lock controls and access the Locked view.

![](_page_113_Picture_7.jpeg)

The Locked view shows the:

- Current status of the Ink Sweep Trim and Water Trim controls
- PLC connection state (green for connected and red for disconnected)
- Customer logo
- Current press impression state

![](_page_114_Figure_0.jpeg)

#### **Execute Changes from Zoomed View**

The Run Control button will change from  $\overline{C}$  to  $\overline{C}$  after making any change on the Sweep or Water Zoomed screen.

Touch the **Run Control** button (**IO**) to execute changes made on the Sweep or Water Zoomed screen. The button will turn off when completed.

#### **Close Zoomed View and Return to Main HMI Touchpad**

Touch on the Sweep or Water Zoomed screen to close the Zoomed view and return to the main HMI touchpad.

## **8 Using a CIC Press**

The section describes the optional CIC Press feature.

**Note:** This feature is only available if your system was configured during system installation to run in CIC press mode.

### **8.1 Overview of a CIC Press**

A common Impress cylinder (CIC) press has all color stations around a single impression cylinder mounted in the main press frame. Pictured below are 4 inkers on each side of the CIC, with the inkers located in a single, large enclosure on either side of the CIC. Paper enters in the enclosure from the top, wraps around the CIC, and then the printed material leaves the top and moves to the finishing station(s).

![](_page_115_Picture_5.jpeg)

Below is an example of the Mercury Status View when running a CIC press. The noted buttons, views, and icons are described in the following sections.

![](_page_115_Figure_7.jpeg)

### **8.2 Make Automatic Ink Fountain Adjustments**

When running a CIC press, you can disable the Run button requirement.

This feature is designed so you do not need to select the Run button after making every change. When Run is disabled, any changes made to a selected fountain are automatically run. This includes simple up/down moves, percent changes, direct entry changes, and sweep/water moves.

**Note:** The Run and Set Press buttons will still be active, so that fountains that have been zeroed can be restored to the console values.

![](_page_116_Figure_4.jpeg)

**Reference:** See "Configuring the System: Settings" in the *Mercury Advanced User's Manual – Volume 1* document for more detailed information.

### **8.3 Use Press Layout Icons**

When running a CIC press, the ink fountain icons at the bottom of the Status View are changed to represent the inkers in a CIC press.

![](_page_117_Figure_2.jpeg)

Features of the CIC press layout icons include:

- Icons will have the inker name above the icon and will be filled with the color of the ink selected for that fountain. In a CIC press these are called "decks". (The color name will display with the Deck name in the bar above.)
- The shape of the icons is changed and the entire set of icons is shifted to the left to allow for newly defined buttons to be added to the right.
- When an icon is selected, the entire icon will be surrounded by yellow.

### **8.4 Invert Ink Profiles**

When running a CIC press, an Invert Ink Profile button is available on the Status View that you can use to invert an ink profile for a fountain (called a "deck" in a CIC press).

- Each deck must be inverted individually. You cannot invert multiple fountains or decks at the same time.
- A deck can be inverted at any time, with or without a preset operation.
- A form is not required to invert an ink profile.
- Invert may also be referred to as "flip".
- Selecting the Invert Ink Profile button will flip the ink profile, but will not run the keys to the new profile. To run keys to new profile, select Run or Set Press after inverting the profile.

![](_page_118_Figure_7.jpeg)

![](_page_118_Figure_8.jpeg)

![](_page_119_Figure_0.jpeg)

### **8.5 Use Thumbnail Views**

When running a CIC press, you can view all thumbnails at the same time with a visibility of at least 100%.

- There will be at most 7 inkers (decks) on a CIC press.
- The default inker size is optional and is defined during system configuration.
- Layout of thumbnails is in two columns, with decks 1-4 on the left (labelled from the top down) and decks 5-7 on the right (labelled from the bottom up).
- Each thumbnail is navigational; selecting a thumbnail will take you to that inkers status screen.

![](_page_120_Figure_0.jpeg)

### **8.6 Use Direct Entry Input**

When running a CIC press, you can select one or more ink zones and then use a direct entry keypad to specify a new value for the ink zone settings to move to directly.

**Note:** When no ink zones are selected, the assumption is all ink zones are selected and all ink zone settings are directly moved to the new value.

![](_page_121_Figure_3.jpeg)

![](_page_121_Figure_4.jpeg)

![](_page_121_Figure_5.jpeg)

![](_page_122_Figure_0.jpeg)

### **8.7 Save and Undo Console Key Setting Changes**

When running a CIC press, you can save and undo changes you make to the current console key settings at any time.

- The save and undo applies to each individual fountain and not the entire press.
- When using the Save button, there will not be a popup requesting verification.
- After a save is done, there is no undo available until more changes are made.
- Changes made since the last save can be undone with the Undo button. This will restore the current fountain zone settings to the settings in the file.
- When using the Undo button, a popup displays requesting verification. When verified, the zone values should change and the servos should move to the new positions immediately with selecting Run or Set Press.
- Selecting the Undo button will restore the console key settings to the last "save" settings. This could be a moment ago or a month ago, depending on when the last save was done.

![](_page_123_Figure_8.jpeg)

## **9 Using Register Motor Moves**

The section describes the optional Register Motor Moves feature.

**Note:** This feature is only available if your system was configured during system installation to support the Register Motor Moves feature.

### **9.1 Access Register View**

You access Register View by selecting the **Plate Register** button on the Status View.

![](_page_124_Figure_5.jpeg)

### **9.2 Use Register View Features**

#### **Using Register Positional Graphs**

When selecting the unit(s) to move the register on, you can use the register positional graphs to select the unit(s).

![](_page_125_Figure_3.jpeg)

Register Positional graphs – Initial Display on Register View

![](_page_125_Figure_5.jpeg)

- These graphs give an approximate position of the register motors in the lateral and circumferential axis.
- Orientation of these graphs will correlate to orientation of the direction buttons.
- The graphs are selectable over their entire area.
- Additionally, when a limit is reached for any given motor direction, a red line shall indicate that the limit has been reached. The limit status shall display regardless if the unit is selected or not.

#### **Selecting Motor Direction with Register Directions Buttons**

You can use the register direction buttons to select a motor direction for the selected unit or units. Only one motor direction can be selected at a time.

![](_page_126_Figure_2.jpeg)

Register Direction Buttons – Initial Display on Register View

![](_page_126_Picture_4.jpeg)

![](_page_126_Figure_5.jpeg)

![](_page_126_Figure_6.jpeg)

![](_page_126_Picture_7.jpeg)

Gear Button Selected Advance Button Selected Operator Button Selected Retard Button Selected

| Gear            | Move the lateral motor in the direction of the gear or<br>drive side of the press.      |  |
|-----------------|-----------------------------------------------------------------------------------------|--|
| <b>Operator</b> | Move the lateral motor in the direction of the operator<br>or button side of the press. |  |
| <b>Advance</b>  | Move the circumferential motor in the direction of the<br>substrate travel.             |  |
| <b>Retard</b>   | Move the circumferential motor in the opposite<br>direction of the substrate travel.    |  |

The orientation of the register direction buttons are configurable. The Gear / Operator buttons and Advance / Retard buttons can be swapped independent of the other. Below are the four possible iterations.

![](_page_126_Figure_13.jpeg)

### **Using Register Direction Buttons with Skewing**

Plate skewing is an optional feature, configured in the SiteGen file.

When the skew feature is not enabled, the skew buttons will not display with the other register direction buttons.

![](_page_127_Picture_3.jpeg)

Register Direction Buttons (without Skew buttons)

![](_page_127_Picture_5.jpeg)

Register Direction Buttons (with Skew buttons)

![](_page_127_Picture_133.jpeg)

When configuring the orientation of the register direction buttons, there are no changes made to the location of the skew buttons. However, the skew button "assignment" will change based on the orientation of the Advance / Retard buttons.

![](_page_127_Figure_9.jpeg)

**Note:** Skew button "assignment will not change based on Gear / Operator orientation.

### **Using Enter Move Amount Keypad**

You can use the Enter Move Amount keypad to specify the distance of the movement.

![](_page_128_Picture_2.jpeg)

Enter Move Amount Keypad (Initial View)

![](_page_128_Picture_4.jpeg)

Enter Move Amount Keypad (Movement Value in mm)

- The keypad will always be visible on the Register View.
- The keypad value displays in either hundredths of a mm (0.00) or thousands of an inch (0.000), configured in the SiteGen file.
- Decimal will always be implied for numeric entry.

For example, if the unit of measure is set to mm and the operator keys in the digits 4 and 5, the resulting value shall be 0.45 mm. If the operator keys in the digits 4 and 5 and 0, then the resulting value will be 4.50 mm. If the operator keys in only the digit 4, then the resulting value shall be 0.04 mm.

- To correct any mistake while keying in the number:
	- Use  $\begin{bmatrix} 0 & \mathbf{0} \\ \mathbf{0} & \mathbf{0} \end{bmatrix}$  (**Del** button) to delete one number at a time.

![](_page_128_Picture_12.jpeg)

Use  $\mathbb{R}^n$  to activate appropriate outputs on PLC to move the register motors.

#### **Using Motor Centering Button**

## **Motor Centering**  $\star$

Move motors for a unit to center point for both lateral and circumferential motors.

- This button only displays where pot (potentiometer) feedback is available for register motors.
- Motor centering uses the limit switches on both ends of motor travel, and the center is half of the time that is required to travel between both switches.
- If centering is unsuccessful, the limit indicators on the register positional graph will flash on both ends of the affected motor. Click on the **Cancel Register Motor Moves** button to stop the motor movement and clear the error.

#### **Using Exit and Cancel Buttons on Register View**

![](_page_129_Picture_89.jpeg)

### **9.3 Move the Register Motors**

When using Register View to move the register motors, you can select one or more units to move the register on, choose the direction of movement, and specify the distance of movement.

![](_page_130_Figure_2.jpeg)

#### **Moving Lateral Motor in Direction of Gear**

![](_page_130_Picture_110.jpeg)

![](_page_131_Picture_101.jpeg)

### **Moving Lateral Motor in Direction of Operator**

![](_page_131_Picture_102.jpeg)

![](_page_132_Figure_0.jpeg)

### **Moving Circumferential Motor in Direction of Substrate Travel**

![](_page_132_Picture_91.jpeg)

![](_page_133_Figure_0.jpeg)

## **Moving Circumferential Motor in Opposite Direction of Substrate Travel**

![](_page_133_Picture_95.jpeg)

 $\mathbf{r}$ 

## **Appendix A: Using Virtual Fountains**

This appendix describes the virtual fountain feature.

A virtual fountain is a placeholder for Mercury fountain settings without a corresponding physical fountain being connected to the Mercury system. Metal decorator and sheet fed presses with small fountain counts often must print on substrates in multiple passes to complete the desired image.

By providing a selection of virtual fountains, a metal decorator, and other sheet fed presses with a limited number of fountains, you can store in one form the fountain profiles for several "passes" through a press. When stored this way the profiles of a multi-pass job can be managed as a set and reused in future printings, even if the color sequence changes when the profiles are reused.

Virtual fountains contain the following fountain attributes:

- color name
- zone profile
- zone locks
- sweep value
- water value
- target densities
- preset profile
- preset image

Virtual fountains are not associated with any actual rail of servo motors, so they cannot be set with Run Inker, Set Press, or CIP3 Auto Set.

#### **Notes:**

- $\triangleright$  Your system must be configured to use virtual fountains. During configuration it is recommended that you change the name of the inkers that are virtual fountains, because there no graphical cues on the press schematic to indicate which inkers are real and which are virtual.
- $\triangleright$  A virtual fountain should never require a zero set for any reason.
- ➢ Virtual inkers and sweeps cannot be tested, zeroed, or retracted.
- $\triangleright$  All Form operations should work for all fountains. Also, CIP3 presetting will function with virtual inkers with some special limitations. See *[Preset Virtual](#page-32-0)  [Inker Presses](#page-32-0)* to learn how to use CIP3 presetting with virtual inkers.
- $\triangleright$  CLC operations will not function with virtual inkers.

#### **Example with Multi-Pass Printing**

A metal decorator press, which is a unitized press without a turn-bar, will have the total number of press fountains configured for the number of colors to be stored for each form. This is normally 8 to 16 colors. There will be no change in the fountain configuration for actual press fountains. For the virtual fountains, the SPU Name is always "NA".

Following are the basic steps for multi-pass printing, which uses a small unitized press for printing images with several colors.

![](_page_135_Picture_90.jpeg)

Below is a typical metal decorator press with virtual fountains.

![](_page_135_Figure_3.jpeg)

# **Revision History**

**Version 1.7**

| MC/SW<br>1.7 A<br>9/22/2020<br>All<br>Initial release of V1.7.<br>Updated screen shots, as needed.<br>Sections 2,<br>6, 7, 8, 9<br>Moved Single-Sided, Two-Sided,<br>$\bullet$<br>Multiple, Newspaper, and Tower<br>press sections from Vol 2 to Vol 1.<br>Added new sections 6 - "Using Ink"<br>Sweep and Water Ramping",<br>7 - "Using HMI Touchpad for Sweep<br>and Water Ramping", 8 - "Using a<br>CIC Press" and 9 - "Using Register<br>Motor Moves".<br>Added new section 2.6 – "Preset"<br>Virtual Inker Presses".<br>Added info to section 2.4 for zone | <b>Revision</b><br><b>Date</b> | <b>Revised</b><br>By | <b>Version</b> | Section /<br>Page<br><b>Numbers</b> | <b>Revision Description</b>    |
|----------------------------------------------------------------------------------------------------|--------------------------------|----------------------|----------------|-------------------------------------|--------------------------------|
|                                                                                                    |                                |                      |                |                                     | data display on Preview Image. |

### **Version 1.6**

![](_page_136_Picture_207.jpeg)

### **Version 1.5**

![](_page_137_Picture_301.jpeg)

### **Versions 1.0 - 1.2**

![](_page_137_Picture_302.jpeg)

![](_page_138_Picture_165.jpeg)